# Alojamiento Dell PowerEdge M1000e Manual del propietario

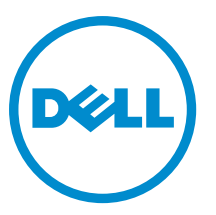

Modelo reglamentario: BMX01

# Notas, precauciones y avisos

NOTA: Una NOTA proporciona información importante que le ayuda a utilizar mejor su equipo. W

PRECAUCIÓN: Una PRECAUCIÓN indica la posibilidad de daños en el hardware o la pérdida de datos, y le explica cómo evitar el problema.

AVISO: Un mensaje de AVISO indica el riesgo de daños materiales, lesiones corporales o incluso la muerte. ∧

#### **©** 2013 Dell Inc. Todos los derechos reservados.

Marcas comerciales utilizadas en este texto: Dell™, el logotipo de Dell, Dell Boomi™ Dell Precision™, OptiPlex™, Latitude™, PowerEdge™, PowerVault™, PowerConnect™, OpenManage™, EqualLogic™, Compellent™, KACE™, FlexAddress™, Force10™, Venue™ y Vostro™ son marcas comerciales de Dell Inc.Intel®, Pentium®,Xeon®, Core y® Celeron ®son marcas comerciales registradas de Intel Corporation en los Estados Unidos y otros países. AMD® es una marca comercial registrada y AMD Opteron™, AMD Phenom™ y AMD Sempron ™son marcas comerciales de Advanced Micro Devices, Inc. Microsoft®, Windows®, Windows Server®, Internet Explorer®, MS-DOS®, Windows Vista® y Active Directory ®son marcas comerciales o marcas comerciales registradas de Microsoft Corporation en los Estados Unidos y/o en otros países. Red Hat ®y Red Hat ®Enterprise Linux® son marcas comerciales registradas de Red Hat, Inc. en los Estados Unidos y/o en otros países. Novell® y SUSE® son marcas comerciales registradas de Novell Inc. en los Estados Unidos y en otros países. Oracle® es una marca comercial registrada de Oracle Corporation y/o sus afiliados. Citrix®, Xen®, XenServer® y XenMotion® son marcas comerciales registradas o marcas comerciales de Citrix Systems, Inc. en los Estados Unidos y/o en otros países. VMware®, vMotion®, vCenter®, vCenter SRM™ y vSphere® son marcas comerciales registradas o marcas comerciales de VMware, Inc. en los Estados Unidos u otros países. IBM ®es una marca comercial registrada de International Business Machines Corporation.

2013 - 09

Rev. A04

# Tabla de contenido

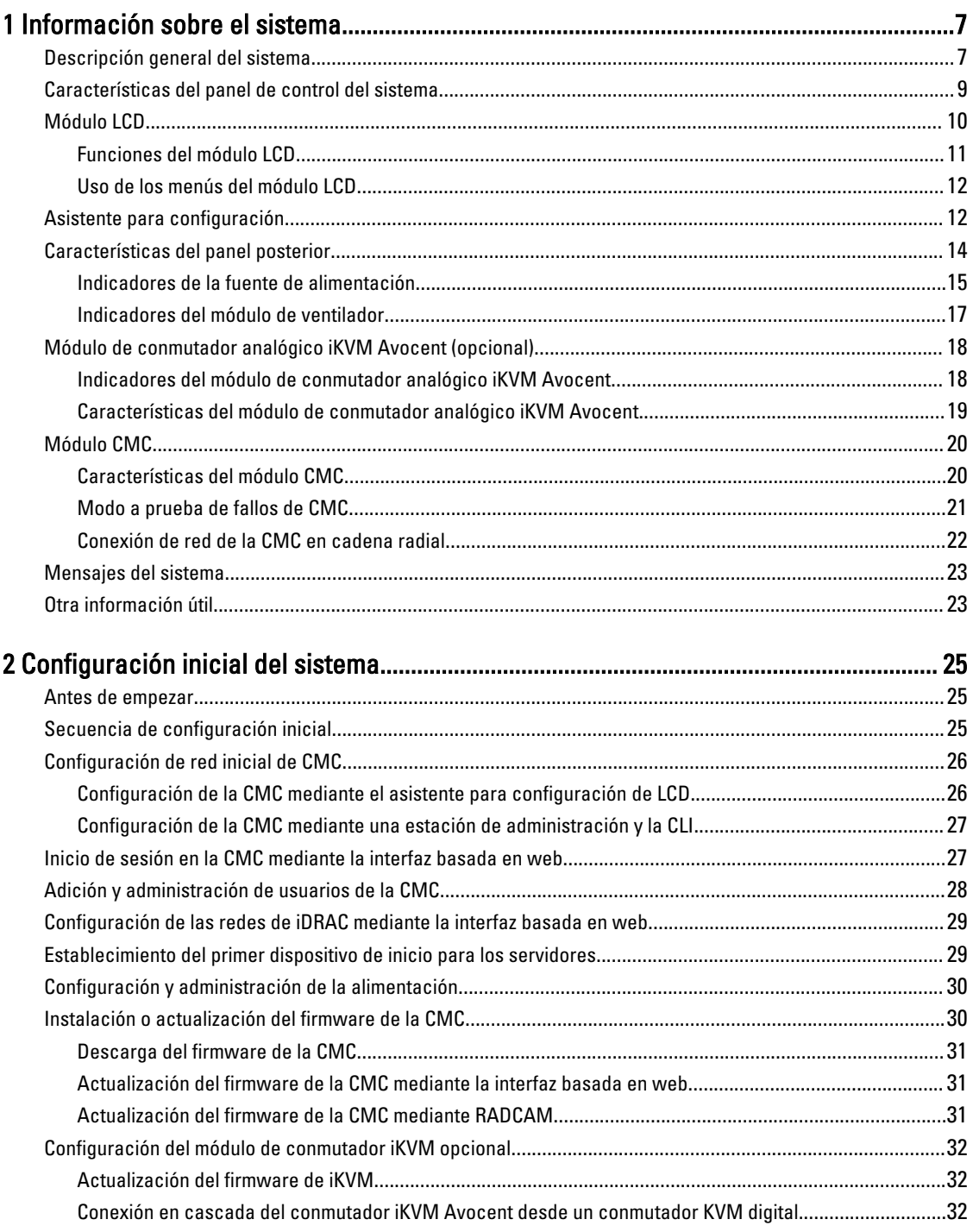

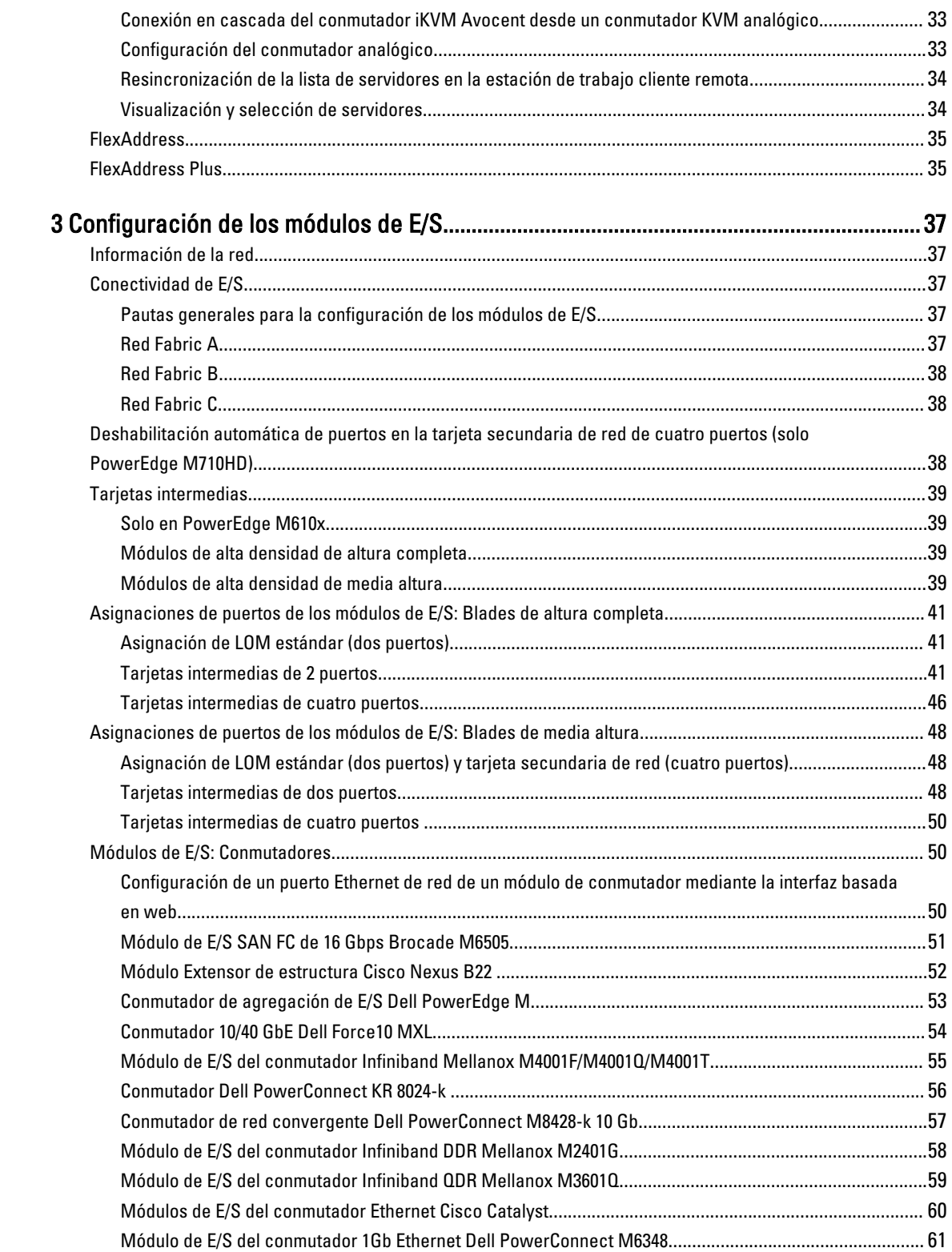

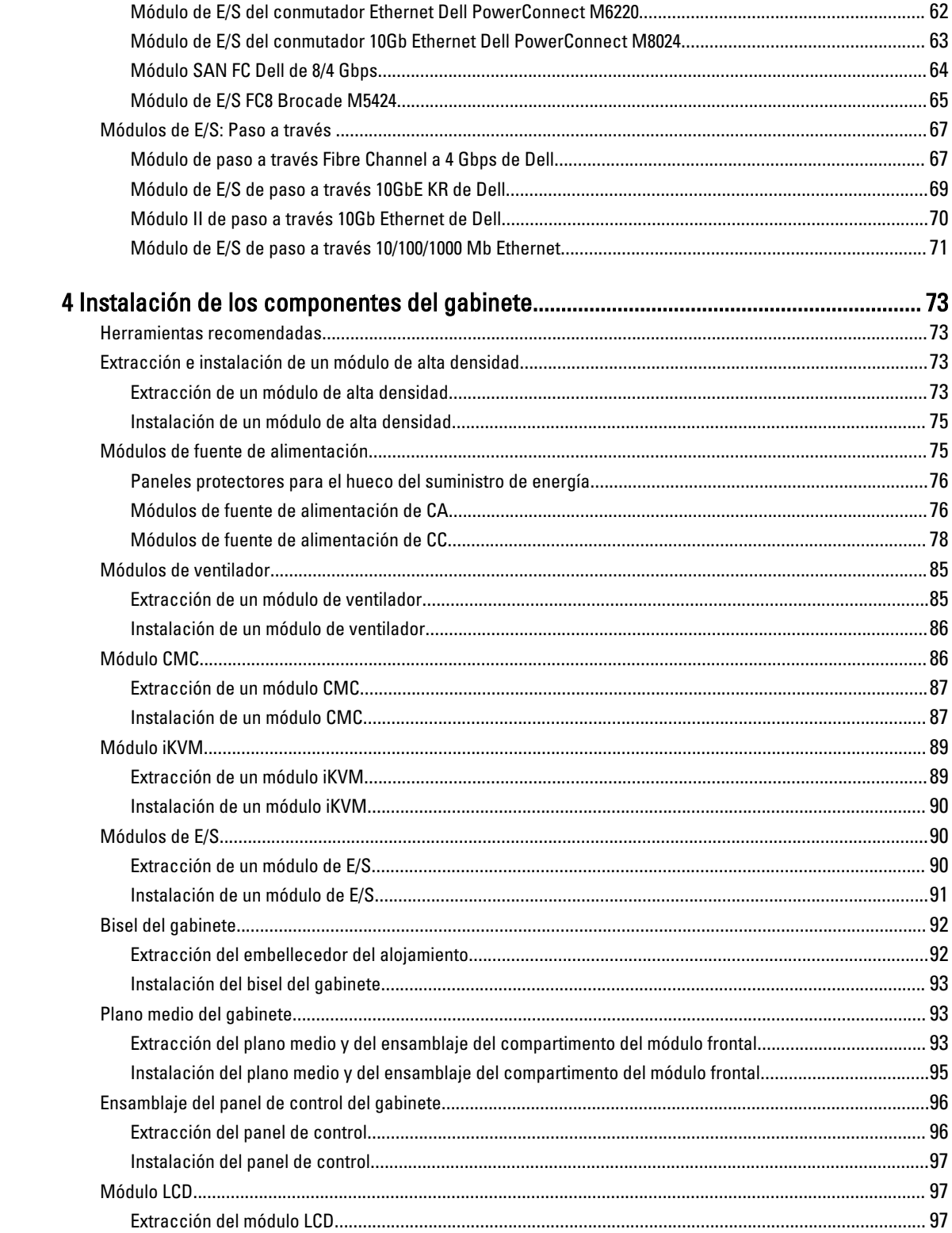

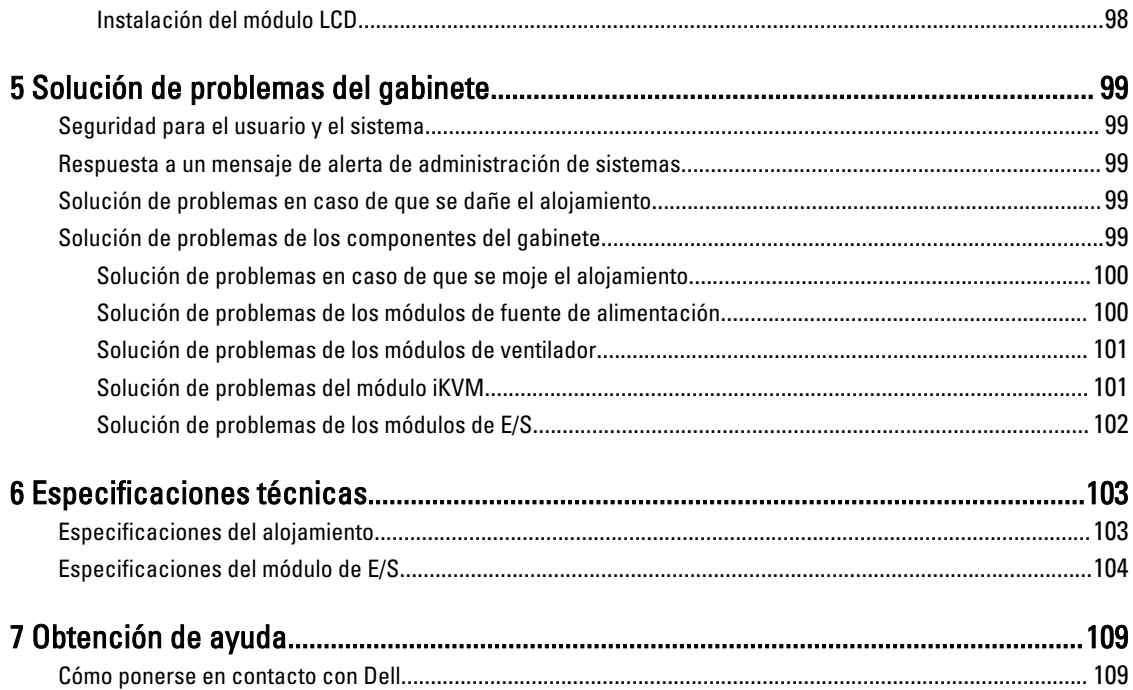

# 1

# <span id="page-6-0"></span>Información sobre el sistema

# Descripción general del sistema

El sistema tiene capacidad para un máximo de 16 módulos de alta densidad de media altura (módulos de servidor), 8 módulos de alta densidad de altura completa, 8 fundas con módulos de alta densidad de un cuarto de altura o una combinación de los 3 tipos de módulos de alta densidad. Para que funcione como un sistema, hay que insertar el módulo de alta densidad o la funda en un alojamiento (chasis) que admita fuentes de alimentación, módulos de ventilador, un módulo de Chassis Management Controller (Controladora de administración del chasis, o CMC por sus siglas en inglés) y al menos 1 módulo de E/S para la conectividad de redes externas. Las fuentes de alimentación, los ventiladores, el módulo iKVM opcional y los módulos de E/S son recursos compartidos de los módulos de alta densidad en el alojamiento de PowerEdge M1000e.

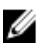

NOTA: Para garantizar un funcionamiento y una refrigeración correctos, todos los compartimentos del alojamiento deben estar ocupados en todo momento con un módulo o un módulo de relleno.

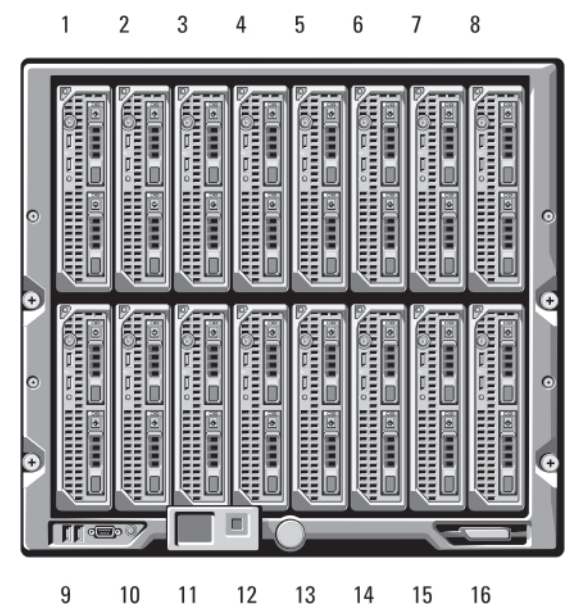

Ilustración 1. Numeración de los módulos de alta densidad: módulos de alta densidad de media altura

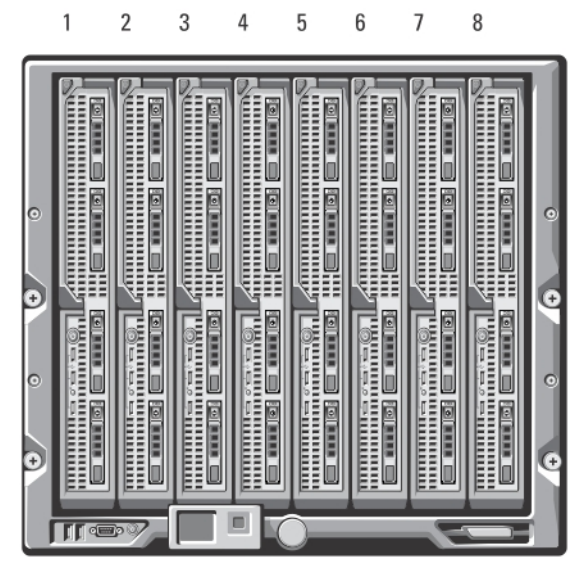

Ilustración 2. Numeración de los módulos de alta densidad: módulos de alta densidad de altura completa

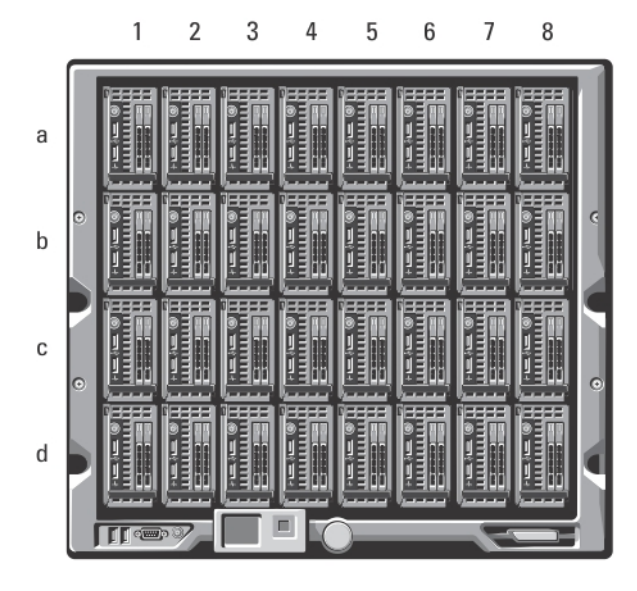

Ilustración 3. Numeración de los módulos de alta densidad: módulos de alta densidad de un cuarto de altura

<span id="page-8-0"></span>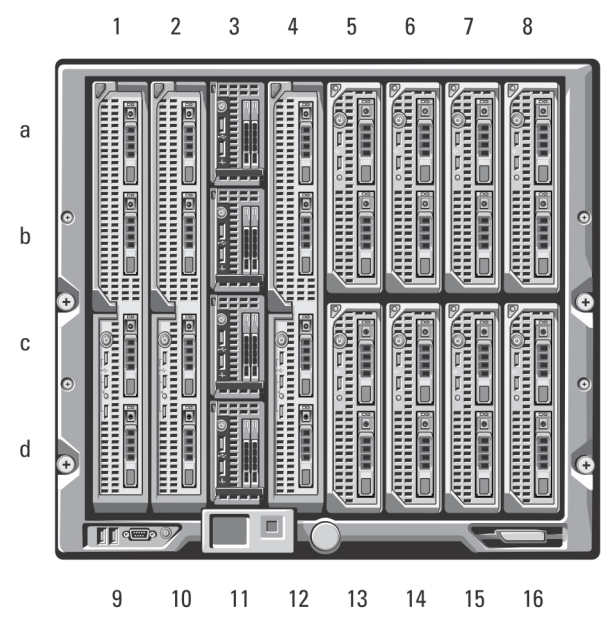

Ilustración 4. Numeración de los módulos de alta densidad: combinación de módulos de alta densidad de altura completa, de media altura y de un cuarto de altura

# Características del panel de control del sistema

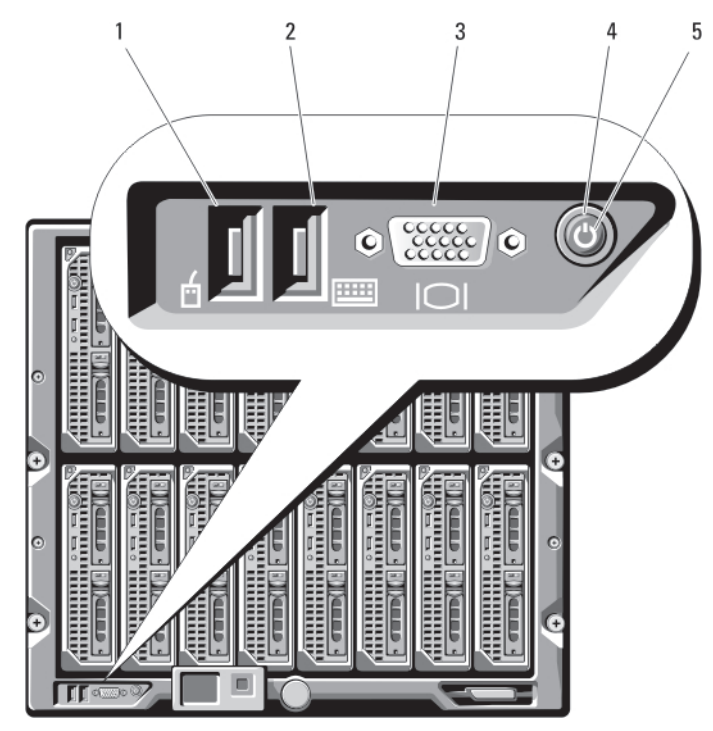

Ilustración 5. Características del panel de control

- 1. Puerto USB (solo para el mouse) 2. Puerto USB (solo para el teclado)
- 
- <span id="page-9-0"></span>3. Conector de vídeo
- 4. Botón de encendido del sistema

5. Indicador de alimentación del sistema

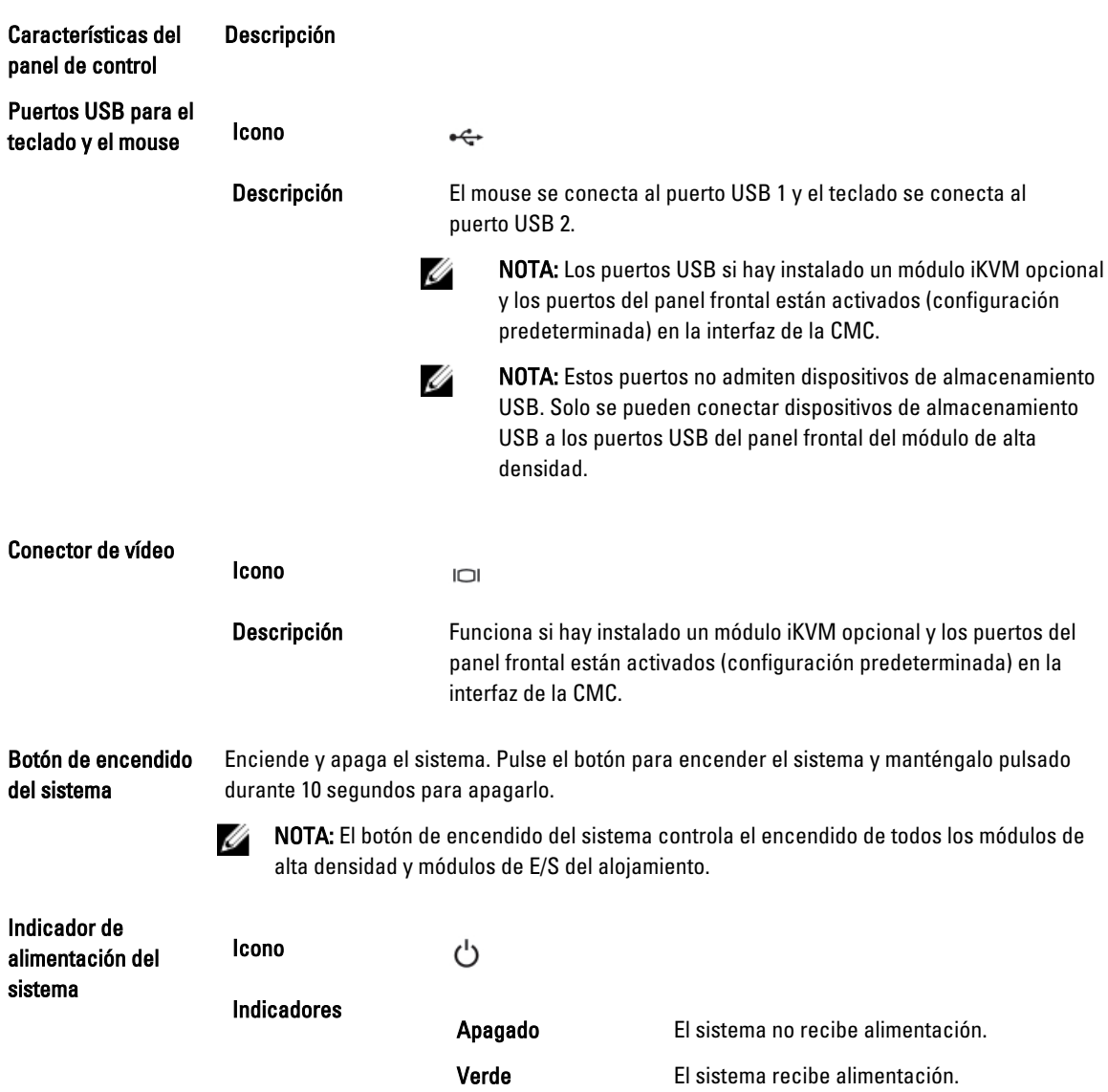

# Módulo LCD

El módulo LCD cuenta con un asistente para configuración inicial/implantación, permite acceder fácilmente a información sobre la infraestructura y el blade, y proporciona notificación de errores.

<span id="page-10-0"></span>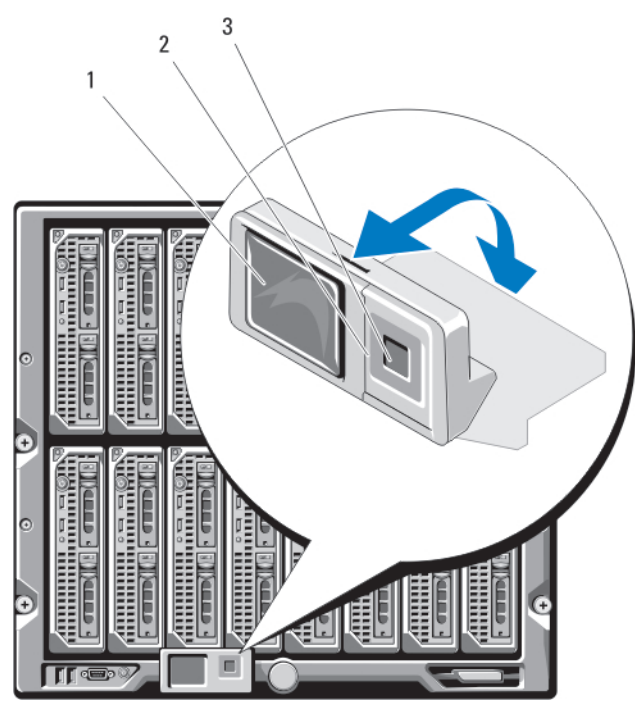

#### Ilustración 6. Pantalla LCD

- 1. Pantalla LCD
- 2. Botones de desplazamiento (4)
- 3. Botón de selección ("check")

### Funciones del módulo LCD

La función principal del módulo LCD es proporcionar información en tiempo real sobre la condición y el estado de los módulos del gabinete.

El módulo LCD tiene las funciones siguientes:

- Un asistente de configuración e implantación que permite configurar la red del módulo CMC durante la configuración inicial del sistema.
- Menús para configurar la iDRAC en cada blade.
- Pantallas de información de estado de cada blade.
- Pantallas de información de estado de los módulos instalados en la parte posterior del gabinete, incluidos los módulos de E/S, los ventiladores, la CMC, el iKVM y los suministros de energía.
- Una pantalla de resumen de red en la que se enumeran las direcciones IP de todos los componentes del sistema.
- Estadísticas de consumo de energía en tiempo real, incluidos los valores máximos y mínimos, así como el consumo de energía medio.
- Valores de la temperatura ambiente.
- Información de la alimentación de CA.
- Alertas y avisos de errores graves.

### <span id="page-11-0"></span>Uso de los menús del módulo LCD

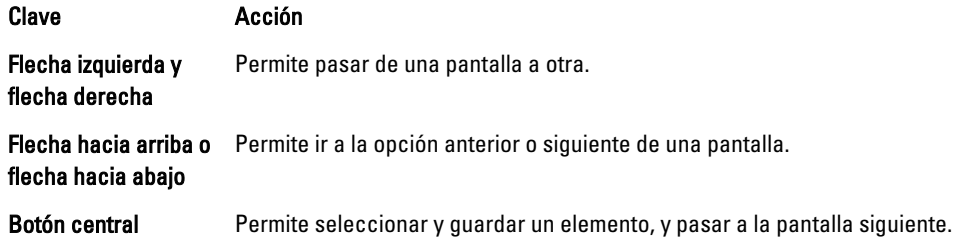

#### Menú principal

El menú principal incluye enlaces al LCD Setup Menu (Menú de configuración de la LCD), al Server Menu (Menú del servidor ) y al *Enclosure Menu* (Menú del alojamiento).

#### Menú de configuración de LCD

Puede cambiar el idioma predeterminado y la pantalla de inicio de las pantallas de menú de la LCD utilizando este menú.

#### Menú del servidor

En el cuadro de diálogo Server Menu (Menú del servidor), puede resaltar los diferentes módulos de alta densidad del alojamiento mediante las teclas de flecha y ver su estado.

- Los módulos de alta densidad que están apagados o se están iniciando se destacan con un rectángulo gris y los módulos de alta densidad activos, con un rectángulo verde. Si un módulo de alta densidad presenta errores, se resalta con un rectángulo ámbar.
- Para seleccionar un módulo de alta densidad, selecciónelo y pulse el botón central. En un cuadro de diálogo se mostrarán la dirección IP de la iDRAC del módulo de alta densidad y los errores.

#### Menú del alojamiento

El menú Enclosure Menu (Menú del alojamiento) incluye las opciones Module Status (Estado del módulo), Enclosure Status (Estado del alojamiento) y Network Summary (Resumen de red).

- En el cuadro de diálogo Module Status (Estado del módulo), puede resaltar los diferentes componentes del alojamiento y ver su estado.
	- Los módulos que están apagados o se están iniciando se destacan con un rectángulo gris y los módulos activos, con un rectángulo verde. Si un módulo presenta errores, se resalta con un rectángulo ámbar.
	- Si se ha seleccionado un módulo, aparece un cuadro de diálogo que muestra el estado actual del módulo e indica si se ha producido algún error.
- En el cuadro de diálogo Enclosure Status (Estado del alojamiento), puede ver el estado del alojamiento, los errores que se hayan producido y las estadísticas de consumo de energía.
- En la pantalla Network Summary (Resumen de red) se enumeran las direcciones IP de la CMC, la iDRAC de cada módulo de alta densidad y otros componentes del alojamiento.

# Asistente para configuración

La CMC está predefinida para el Protocolo de configuración dinámica de host (DHCP). Para utilizar una dirección IP estática, debe cambiar la configuración de CMC de DHCP a una dirección estática. Esto se puede hacer ejecutando el asistente para configuración de LCD o utilizando una estación de administración y comandos de la CLI (para obtener más información, consulte la documentación de la CMC en el sitio support.dell.com/manuals).

Para configurar una red con el asistente de configuración de LCD:

1. Si aún no lo ha hecho, presione el botón de encendido del chasis para encenderlo.

La pantalla LCD muestra una serie de pantallas de inicialización conforme se enciende. Cuando está lista, se muestra la pantalla Language Setup (Configuración de idioma).

- 2. Seleccione un idioma entre las opciones presentadas en el cuadro de diálogo. Aparece el mensaje siguiente en la pantalla del alojamiento: Configure Enclosure? (¿Desea configurar el
- 3. Presione el botón central para avanzar a la pantalla Network Settings (Configuración de red) de la CMC.
- 4. Defina la configuración de red de la CMC para su entorno de red:
	- Velocidad de red
	- Modo dúplex

alojamiento?)

- Modo de red (DHCP o estático)
- Valores de dirección IP estática, máscara de subred y puerta de enlace (si se ha seleccionado el modo estático)
- Configuración de DNS

5. Si es necesario, configure los ajustes de red de la iDRAC. Para obtener más información sobre la iDRAC, consulte la Guía del usuario de la CMC en el sitio support.dell.com/manuals.

NOTA: Si decide no establecer la configuración de la iDRAC manualmente, el asistente para configuración definirá automáticamente la interfaz de red interna de la iDRAC de cada módulo de alta densidad.

NOTA: No es posible definir una dirección IP estática para la iDRAC mediante el asistente para configuración de LCD. Para establecer una dirección IP estática, utilice la interfaz basada en web de la CMC o Remote Access Controller Administrator (RACADM).

- 6. Revise la configuración que se muestra en la pantalla Network Summary (Resumen de red).
	- Si la configuración es correcta, presione el botón central para cerrar el asistente para configuración y volver al menú principal.
	- Si no lo es, utilice la tecla de flecha izquierda para volver a la pantalla del ajuste correspondiente y corregirlo.

Una vez finalizado el asistente para configuración, la CMC estará disponible en la red.

# <span id="page-13-0"></span>Características del panel posterior

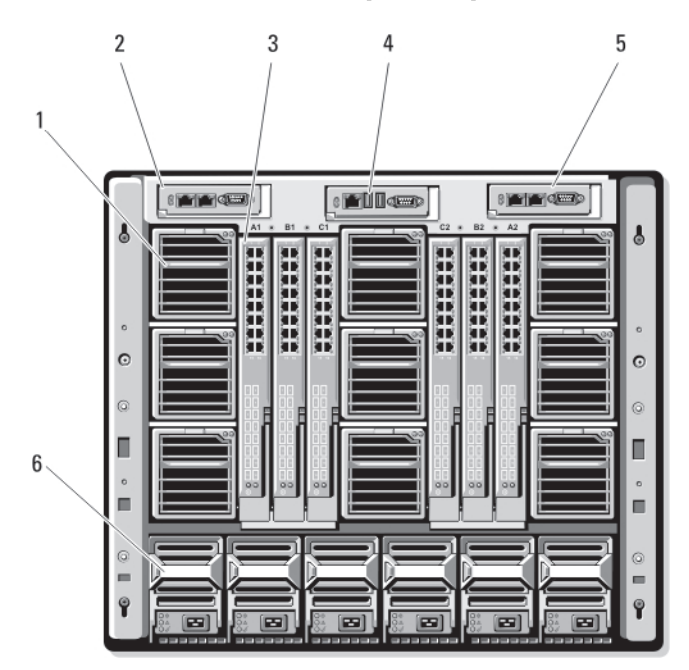

Ilustración 7. Características del panel posterior

- 1. Módulos de ventilador (9)
- 2. Módulo de CMC principal
- 3. Módulos de E/S (6)
- 4. Módulo iKVM opcional
- 5. Módulo de CMC secundario
- 6. Fuentes de alimentación (6)

<span id="page-14-0"></span>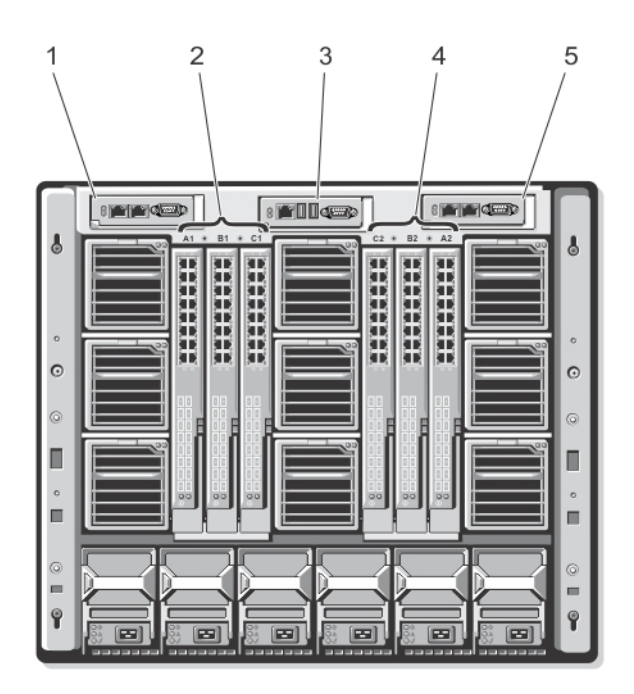

#### Ilustración 8. Numeración del compartimento para módulos del panel posterior

- 1. CMC 1 (módulo de CMC principal)
- 2. A1 B1 C1 (módulos de E/S izquierdos)
- 3. iKVM (módulo iKVM)
- 4. C2 B2 A2 (módulos de E/S derechos)
- 5. CMC 2 (módulo de CMC secundario)

### Indicadores de la fuente de alimentación

Ø

NOTA: Los sistemas de alimentación de CA deben conectarse a una unidad de distribución de alimentación (PDU), no directamente a una toma eléctrica. Si se trata de sistemas de alimentación de CC, enchufe el otro extremo de los cables de alimentación a una fuente de alimentación de CC conectada a tierra y que proteja al circuito de bifurcación de –(48–60) V CC.

- Un sistema de alimentación de 2 700 W requiere una fuente de alimentación de 100 V a 240 V.
- Un sistema de alimentación de 2 700 W proporciona una alimentación de entrada de 1350 W, si se conecta a una fuente de alimentación 110 V CA (opcional).
- Un sistema de alimentación de 3000 W solo se puede conectar a una fuente de alimentación de 200 V CA-240 V CA.

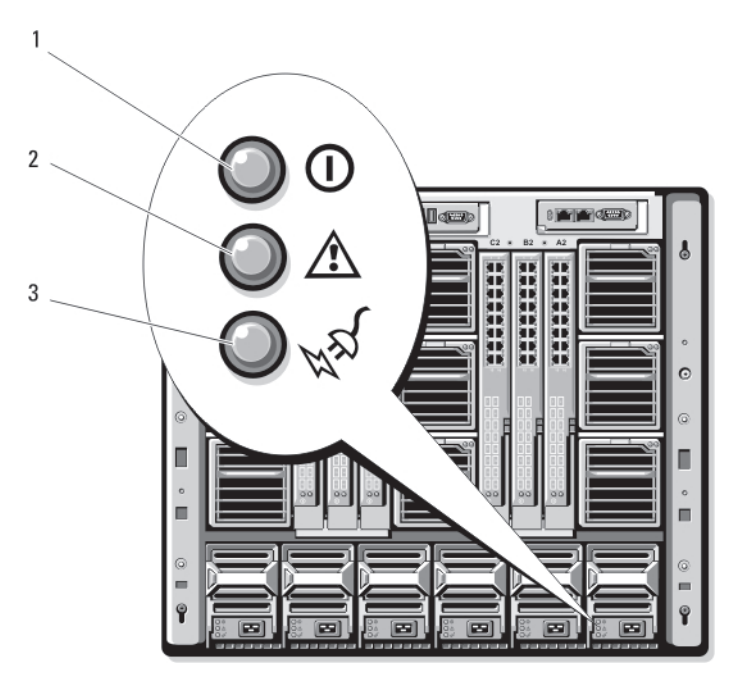

#### Ilustración 9. Indicadores de la fuente de alimentación

- 1. Indicador de salida de alimentación de CC
- 2. Indicador de fallo de la fuente de alimentación
- 3. Indicador de alimentación de CA

Los indicadores de la fuente de alimentación transmiten la siguiente información:

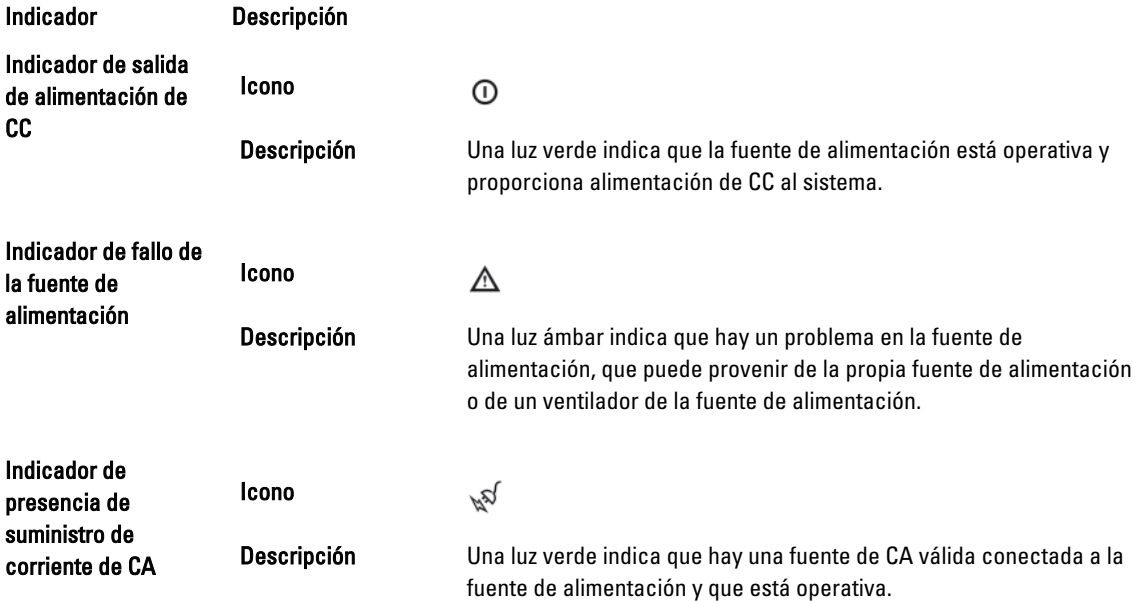

### <span id="page-16-0"></span>Indicadores del módulo de ventilador

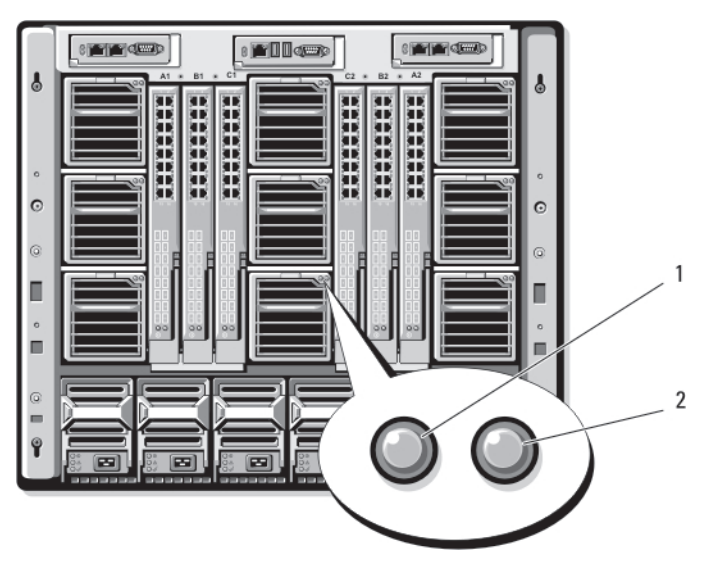

#### Ilustración 10. Indicadores del módulo de ventilador

- 1. Indicador de alimentación del ventilador
- 2. Indicador de fallo del ventilador

Los indicadores proporcionan la siguiente información:

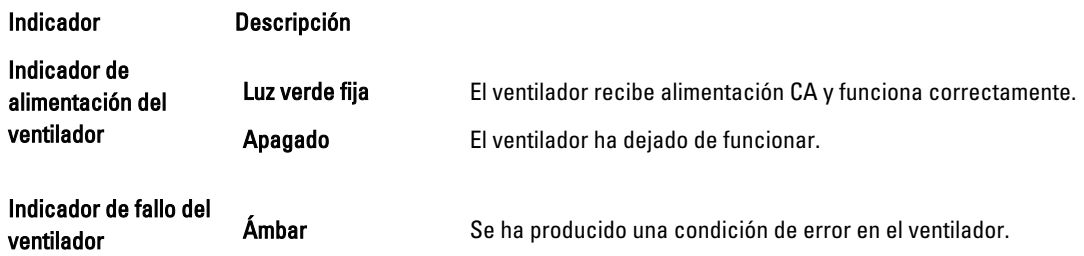

# <span id="page-17-0"></span>Módulo de conmutador analógico iKVM Avocent (opcional)

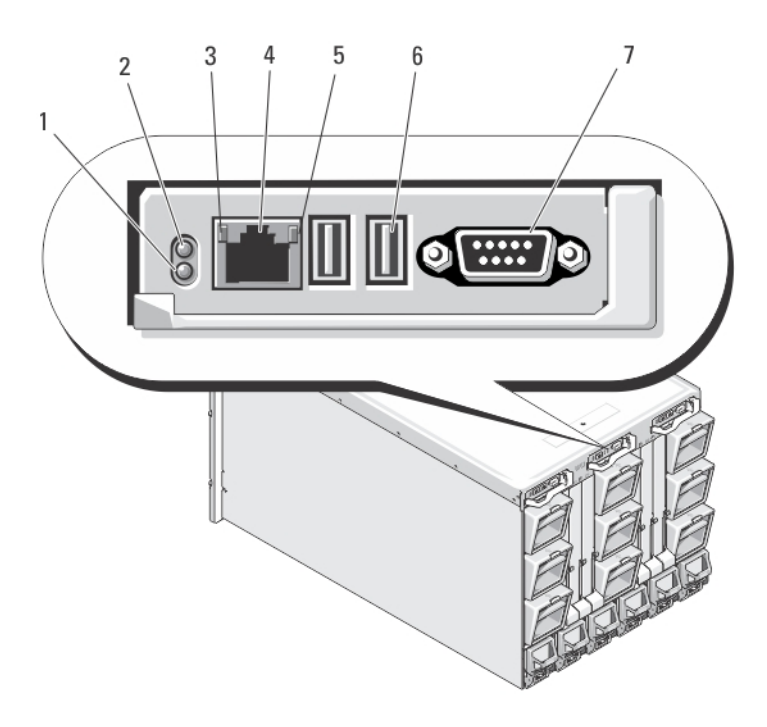

#### Ilustración 11. Módulo de conmutador iKVM Avocent

- 1. Indicador de estado/identificación
- 2. Indicador de alimentación
- 3. Indicador de enlace

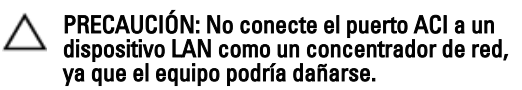

- 4. Puerto de interfaz de consola analógica (ACI) (solo para conexión en cascada)
- 5. Indicador de actividad
- 6. Conectores USB (2) para el teclado y el mouse
- 7. Conector de vídeo

### Indicadores del módulo de conmutador analógico iKVM Avocent

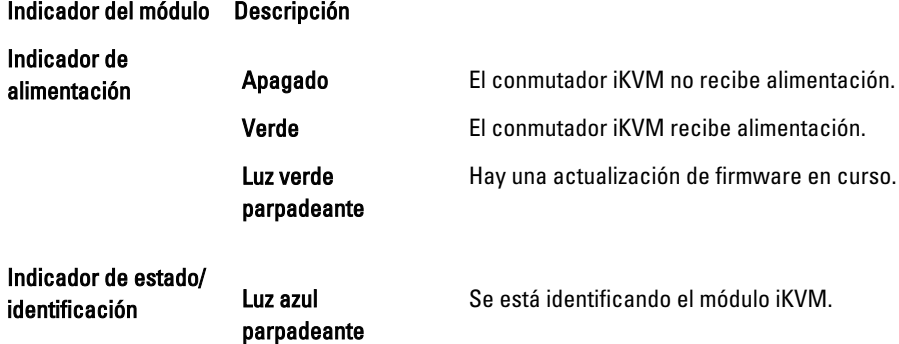

<span id="page-18-0"></span>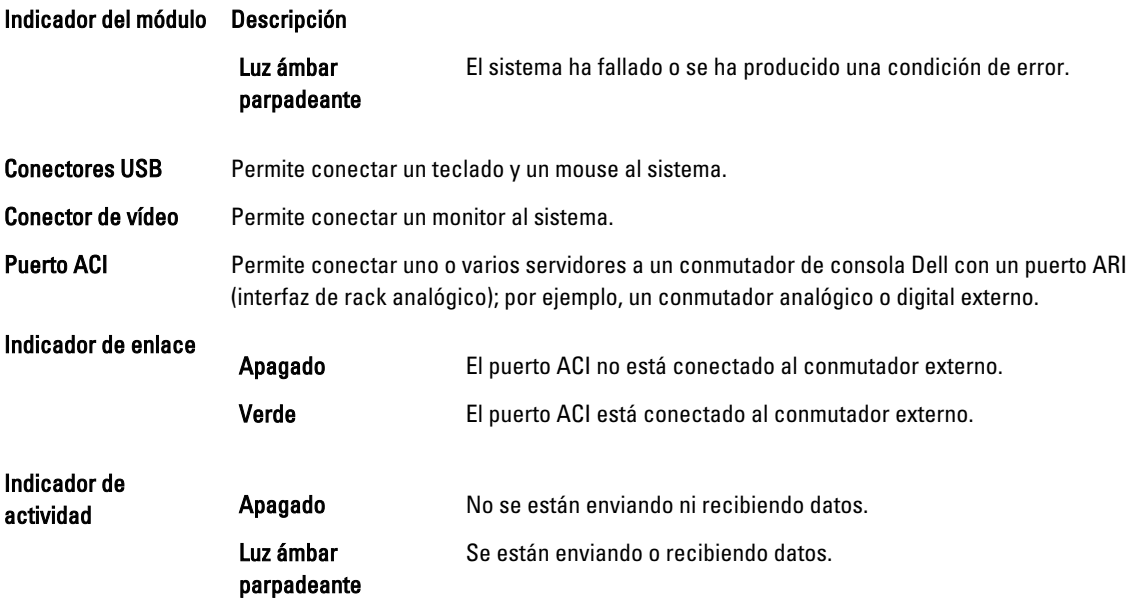

### Características del módulo de conmutador analógico iKVM Avocent

• Existe la posibilidad de deshabilitar el acceso de iKVM local de forma remota para cada módulo de alta densidad a través de la interfaz de iDRAC del módulo de alta densidad (de forma predeterminada, este acceso está habilitado).

NOTA: Está disponible una sesión de la consola (habilitada de forma predeterminada) en un módulo de alta Ø densidad determinado tanto para la interfaz de iDRAC como para iKVM (los usuarios conectados a una consola del módulo de alta densidad que utilicen iDRAC y iKVM verán el mismo vídeo y podrán escribir comandos). Si no es necesario, el uso compartido se puede deshabilitar con la interfaz de consola de iDRAC.

- 1 conector VGA. El iKVM admite una resolución de pantalla de vídeo comprendida entre 640 x 480 y 60 Hz y 1 280 x 1 024 con 65 000 colores (sin entrelazado) a 75 Hz.
- 2 puertos USB para el teclado y el mouse.

NOTA: Los puertos USB del iKVM no admiten dispositivos de almacenamiento. Ø

• 1 puerto RJ-45 de interfaz de consola analógica (ACI) para conexión en cascada con KVM analógico Dell y Avocent y KVM a través de conmutadores IP con puertos de interfaz de rack analógico (ARI).

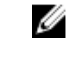

NOTA: A pesar de que el puerto ACI es un conector RJ-45 y utiliza cableado Cat5 (o superior), no es un puerto de interfaz de red Ethernet. Solo se utiliza para la conexión a conmutadores KVM externos con puertos ARI, y no admite KVM nativo sobre IP.

• También es posible acceder al iKVM desde la parte frontal del alojamiento, de modo que se consigue funcionalidad de KVM en los paneles frontal y posterior, aunque no de forma simultánea. Para una mayor seguridad, se puede deshabilitar el acceso al panel frontal mediante la interfaz de la CMC.

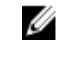

NOTA: Al conectar un teclado, un vídeo y un mouse al panel frontal del alojamiento, se deshabilita la salida de vídeo en el puerto del panel posterior del iKVM. La redirección de consola y vídeo de la iDRAC no se interrumpe.

• Puede utilizar el iKVM para acceder directamente a la consola de la CMC, utilizando RACADM o la interfaz basada en web. Para obtener más información, consulte el apartado "Using the iKVM Module" (Uso del módulo iKVM) del documento "CMC User's Guide" (Guía del usuario de la CMC) en el sitio support.dell.com/manuals.

# <span id="page-19-0"></span>Módulo CMC

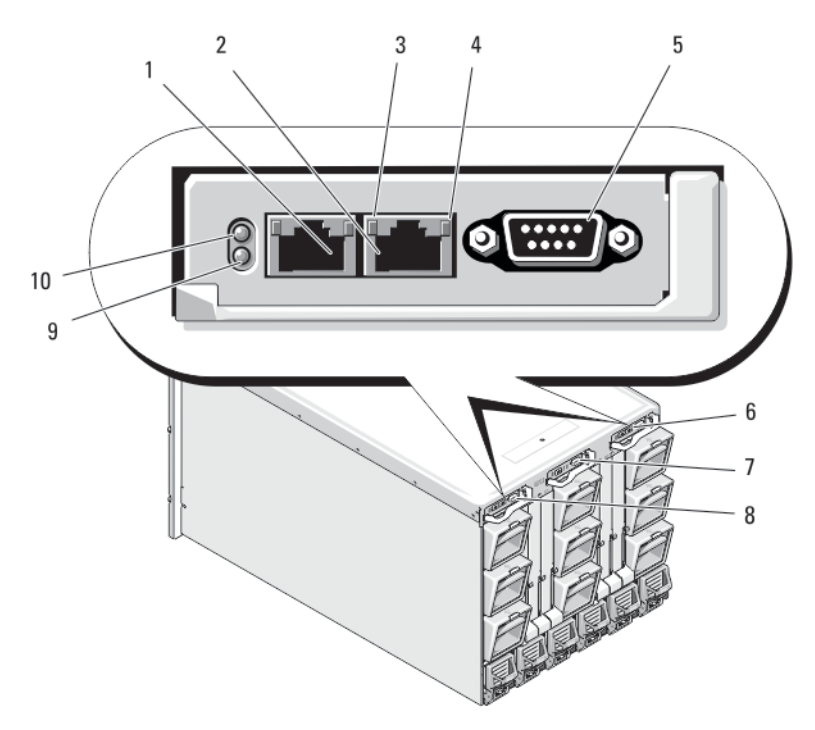

#### Ilustración 12. Funciones del módulo CMC

- 
- 
- 5 Conector serie DB-9 para la configuración local 6 CMC secundaria opcional (CMC 2)
- 
- 9 Indicador de estado/identificación de color azul 10 Indicador de alimentación
- 1 Conector Ethernet Gb1 2 Conector Ethernet STK (pila): utilizado para la conexión en cadena de CMCs en gabinetes distintos
- 3 Indicador de enlace 4 Indicador de actividad
	-
- 7 Módulo iKVM opcional and a control of the CMC principal (CMC 1)
	-

### Características del módulo CMC

La CMC proporciona las siguientes características de administración de sistemas para el servidor modular:

- Administración térmica y de energía automática en tiempo real de nivel de alojamiento.
	- La CMC supervisa los requisitos de alimentación del sistema y admite el modo Dynamic Power Supply Engagement (Acoplamiento dinámico de la fuente de alimentación - DPSE). El modo DPSE mejora la eficacia eléctrica, ya que permite que la CMC ponga los suministros de energía en modo de espera de forma dinámica, según los requisitos de carga y redundancia.
	- El CMC informa del consumo de energía en tiempo real, lo que incluye el registro de los puntos máximos y mínimos con una indicación de hora.
	- El CMC permite fijar un límite de alimentación máxima opcional para el alojamiento, que avisará o realizará alguna acción, tal como regular los módulos de servidor o evitar que se enciendan nuevos módulos de alta densidad para mantener el alojamiento por debajo del límite de alimentación máxima definido.
- <span id="page-20-0"></span>– La CMC supervisa y controla automáticamente los ventiladores de refrigeración en función de mediciones reales de la temperatura interna y ambiente.
- El CMC proporciona informes completos de errores o de estado y del inventario del alojamiento.
- Modo de prueba de fallas de la CMC. Para obtener más información, consulte el apartado Modo de prueba de fallos de CMC.
- La CMC proporciona un mecanismo para configurar de forma centralizada lo siguiente:
	- Los ajustes de red y de seguridad del alojamiento
	- Los ajustes de redundancia de alimentación y de límite de energía
	- Los ajustes de red de la iDRAC y los conmutadores de E/S
	- El primer dispositivo de inicio de los módulos de alta densidad del servidor
	- La CMC comprueba la coherencia de la red Fabric de E/S entre los módulos de E/S y los módulos de alta densidad, y deshabilita componentes, si procede, para proteger el hardware del sistema
	- La seguridad de acceso de los usuarios

NOTA: Se recomienda separar la administración del chasis de la red de datos. Dell no admite ni garantiza la actividad de un chasis que está mal integrado en el entorno. Es posible que exista tráfico en la red de datos, por lo que las interfaces de administración en la red de administración interna se pueden saturar con el tráfico destinado a los servidores; lo cual provocaría retrasos en la comunicación de la CMC y la iDRAC. Estos retrasos pueden provocar un comportamiento impredecible en el chasis como, por ejemplo, que la CMC indique que la iDRAC está desconectada aunque no sea así; esto, a su vez, causaría otro comportamiento no deseado. Si no es posible aislar la red de administración físicamente, dirija el tráfico de la CMC y la iDRAC a una red VLAN independiente. Las interfaces de red de la iDRAC individual y la CMC se pueden configurar para que utilicen una red VLAN con el comando racadm setniccfg. Para obtener más información, consulte la *Dell Chassis Management Controller Administrator Reference Guide* (Guía de referencia del administrador de la controladora de administración del chasis de Dell) en el sitio support.dell.com/manuals.

#### Modo a prueba de fallos de CMC

El alojamiento M1000e habilita el modo de prueba de fallos, similar a la protección de conmutación por error de la CMC redundante, para proteger los módulos de alta densidad y los módulos de E/S de posibles fallos. Este modo se habilita cuando no hay ninguna CMC controlando el chasis. Durante el periodo de conmutación por error de la CMC o durante la pérdida de administración de una CMC sencilla:

- no puede encender módulos de alta densidad recién instalados
- no puede acceder de forma remota a los módulos de alta densidad existentes
- los ventiladores de refrigeración del chasis se ejecutan al 100 % para proteger térmicamente los componentes
- el rendimiento del módulo de alta densidad se reduce para limitar el consumo de energía hasta que se restaure la administración de la CMC.

A continuación se indican algunas de las condiciones que pueden provocar la pérdida de administración de la CMC:

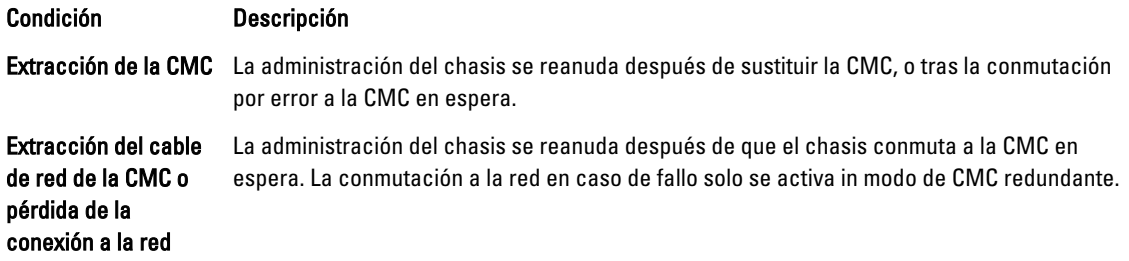

<span id="page-21-0"></span>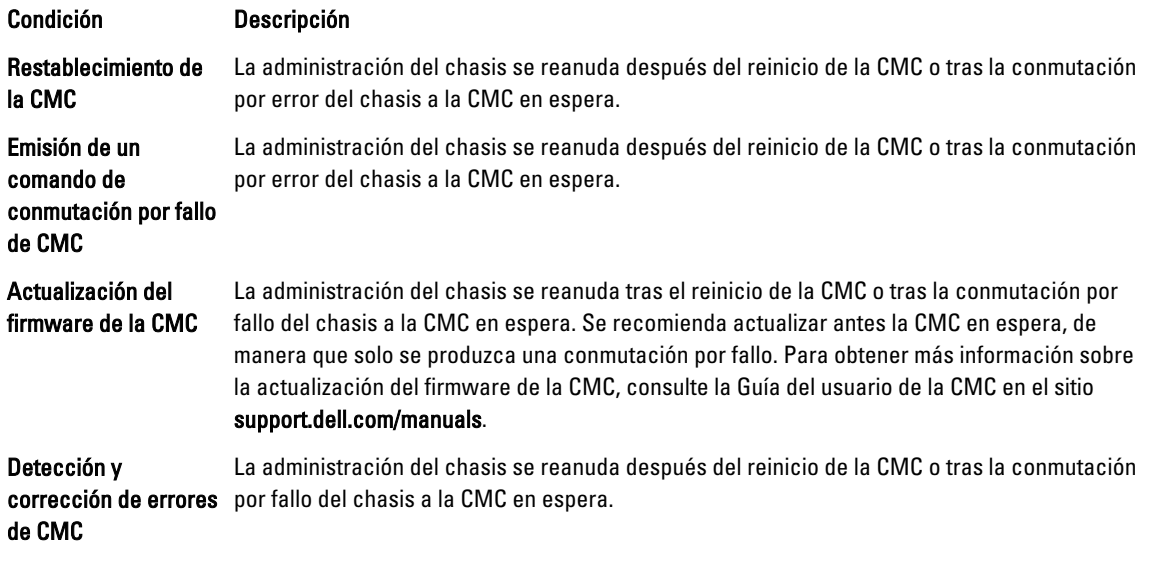

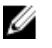

NOTA: El alojamiento se puede configurar con una CMC sencilla o con más de una CMC redundantes. En las configuraciones de CMC redundantes, si la CMC principal pierde la comunicación con el alojamiento o la red de administración, la CMC en espera asume la administración del chasis.

### Conexión de red de la CMC en cadena radial

Cada CMC tiene dos puertos Ethernet RJ-45, etiquetados como GB (el puerto de enlace ascendente) y STK (el puerto de consolidación de cable o apilamiento). Con un cableado básico, puede conectar el puerto GB a la estación de administración y no utilizar el puerto STK.

#### PRECAUCIÓN: La conexión del puerto STK a la red de administración puede ocasionar resultados imprevisibles. Si se conectan GB y STK a la misma red (dominio de difusión) se puede producir una saturación por difusión.

Si tiene varios chasis en un rack, puede reducir el número de conexiones a la red de administración mediante la conexión en cadena de hasta cuatro chasis. Si cada uno de estos cuatro chasis contiene una CMC redundante, la conexión en cadena le permite reducir el número de conexiones a la red de administración de ocho a dos. Si los chasis solo tienen una CMC, el número de conexiones se puede reducir de cuatro a una.

Cuando los chasis se conectan en cadena radial, GB es el puerto de enlace ascendente y STK es el puerto de apilamiento (consolidación de cables). Conecte los puertos GB a la red de administración o el puerto STK de la CMC al chasis que esté más cerca de la red. El puerto STK solo se debe conectar a un puerto GB alejado de la cadena o la red.

Cree cadenas separadas para las CMC en la ranura de la CMC activa y en la ranura de la CMC secundaria.

NOTA: Para que el sistema se encienda, debe estar instalada al menos una CMC. Si se instala un segundo módulo CMC opcional, el sistema contará con protección de conmutación por error e intercambio activo. Consulte la Guía del usuario de la CMC más reciente en el sitio support.dell.com/manuals para obtener instrucciones sobre la configuración y el funcionamiento del módulo CMC.

En la ilustración siguiente se muestra la organización de cables de cuatro chasis conectados en cadena radial, todos con CMC activas y en espera.

Ø

<span id="page-22-0"></span>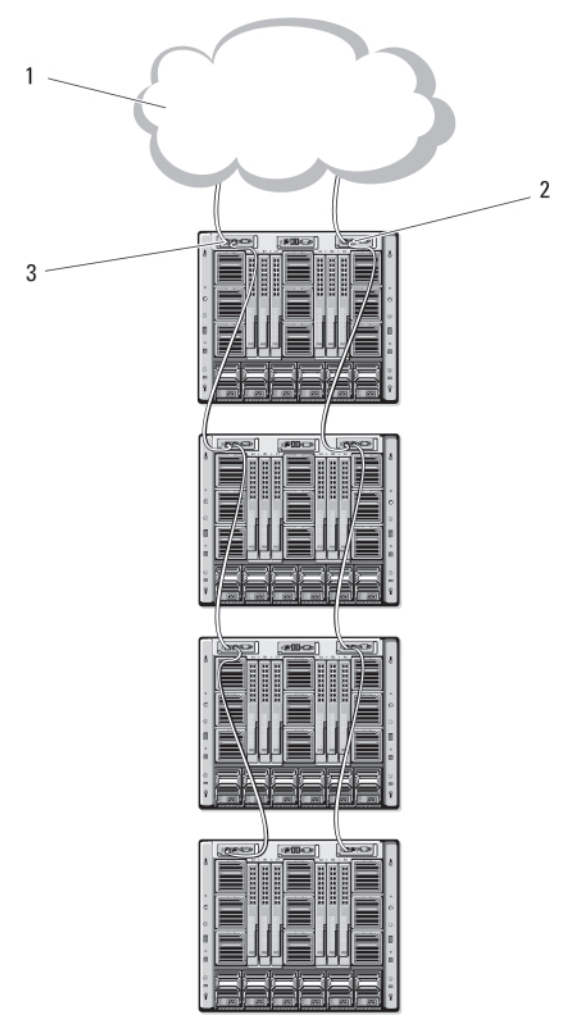

#### Ilustración 13. Conexión en cadena radial de CMC

- 1. Red de administración
- 2. CMC secundaria
- 3. CMC principal

# Mensajes del sistema

Es posible que se muestren mensajes del sistema relacionados con los blades del gabinete en la pantalla para informarle de un posible problema con un blade. Para obtener una lista detallada de estos mensajes de error, así como de sus posibles causas y soluciones, consulte la documentación del blade.

# Otra información útil

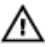

AVISO: Consulte la información reglamentaria y de seguridad suministrada con el sistema. La información sobre la garantía puede estar incluida en este documento o en un documento aparte.

• En la Guía de introducción se ofrece una visión general sobre las funciones, la configuración y las especificaciones técnicas del sistema.

- En el Manual del propietario del módulo de alta densidad se proporciona información sobre las funciones del módulo de alta densidad y sobre la solución del problemas y la instalación o sustitución de componentes del módulo de alta densidad.
- La Guía del usuario de CMC de Dell ofrece información para instalar, configurar y utilizar la CMC.
- En la documentación de la aplicación de administración de sistemas Dell se proporciona información sobre cómo instalar y utilizar el software de administración de sistemas.
- Para ver el nombre completo de las abreviaturas o siglas utilizadas en este documento, consulte el apartado Glosario en support.dell.com/manuals.
- En el soporte suministrado con el sistema se incluye documentación y herramientas para configurar y administrar el sistema, incluidas las del sistema operativo, la administración del sistema, las actualizaciones del sistema y los componentes del sistema que haya adquirido con el sistema.

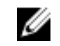

NOTA: Compruebe si hay actualizaciones en el sitio support.dell.com/manuals y, de ser así, léalas antes de proceder a la instalación, puesto que a menudo sustituyen la información contenida en otros documentos.

# <span id="page-24-0"></span>Configuración inicial del sistema

## Antes de empezar

PRECAUCIÓN: Los sistemas de alimentación del gabinete deben conectarse a un tipo B o deben estar conectados de forma permanente a una PDU y no directamente a una toma de corriente elctrica. Los sistemas de alimentación de CA requieren una fuente de aliemtnecaión de 100 V a 120 V o de 200 V a 240 V. Puede seleccionar solo una entrada de CA, ya que el sistema no funciona con los dos intervalos simultáneamente. En el caso de fuentes de alimentación de CC, conecte el otro extremo de los cables de alimentación a una fuente de alimentación de CC conectada a tierra y que proteja al circuito de bifurcación de –(48–60) V CC

Si la red utiliza direccionamiento estático, necesitará la dirección IP, la máscara de subred y la puerta de enlace para configurar la CMC y otros módulos del alojamiento.

# Secuencia de configuración inicial

**NOTA:** Siga las instrucciones del chasis del alojamiento y extraiga los módulos de alta densidad y las fuentes de alimentación antes de levantar e instalar el sistema. Una vez que haya instalado el chasis en el rack, vuelva a instalar los módulos de alta densidad y las fuentes de alimentación.

1. Desembale el alojamiento e instálelo en un rack.

Para obtener más información, consulte la *Guía de introducción* y la *Guía de instalación del rack* en el sitio support.dell.com/manuals.

PRECAUCIÓN: No encienda los módulos de alta densidad (módulos de servidor) hasta que haya configurado los módulos de conmutador.

- 2. Conecte las unidades de fuente de alimentación a una PDU.
- 3. Si se instala un módulo iKVM opcional, conecte el teclado, el vídeo y el mouse al panel de control del alojamiento o al módulo iKVM.

**NOTA:** La conexión de un teclado, un vídeo y un mouse al panel frontal del alojamiento deshabilita la salida de vídeo al puerto del panel posterior de iKVM.

- 4. Presione el botón de encendido en el panel de control del alojamiento.
- 5. Defina la configuración de red de la CMC.

El asistente de configuración de LCD le permite configurar rápidamente las interfaces de administración de la CMC y la iDRAC, así como administrar el alojamiento de forma remota. También puede utilizar una estación de administración y la CLI de RACADM para configurar la CMC.

- 6. Configure los módulos de E/S para permitir unas rutas o una administración de almacenamiento o de red adecuadas.
- 7. Una vez que haya configurado los conmutadores Ethernet y Fibre Channel, puede encender los módulos de alta densidad del servidor. De esta manera, el conmutador Ethernet tendrá tiempo para iniciarse y permitir el tráfico PXI \UNDI para todos los módulos de módulo de alta densidad.

# <span id="page-25-0"></span>Configuración de red inicial de CMC

La CMC está predefinida para DHCP. Para utilizar una dirección IP estática, debe cambiar la configuración de CMC desde DHCP a una dirección estática. Esto se puede hacer ejecutando el asistente para configuración de LCD o utilizando una estación de administración y comandos de la CLI.

Si ha cambiado la configuración para utilizar una dirección estática, la dirección IP de la CMC tomará de forma predeterminada los ajustes de dirección IP estándar 192.168.0.120 y 255.255.255.0, y la puerta de enlace 192.168.0.1. Puede cambiar esta dirección por la dirección IP que desee.

### Configuración de la CMC mediante el asistente para configuración de LCD

Cuando se inicia el sistema por primera vez, la pantalla del módulo LCD proporciona indicaciones para configurar los ajustes de red de la CMC.

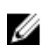

NOTA: La opción de configuración del alojamiento con el asistente para configuración de LCD solo está disponible hasta que se cambie la contraseña predeterminada de la CMC o haya finalizado dicho asistente. Después, utilice la CLI de RACADM o basada en web para cambiar la configuración de la CMC.

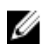

NOTA: El cable de módem nulo serie para la CMC es opcional. Puede acceder a la CLI mediante la característica del Módulos de alta densidad 17 en el módulo iKVM incorporado. El módulos de alta densidad número 17 es una conexión local directa a la CMC.

- 1. Seleccione un idioma entre las opciones presentadas en el cuadro de diálogo.
- 2. Inicie el asistente para configuración de LCD.
- 3. Defina la configuración de red de la CMC para su entorno de red.
	- Velocidad de red
	- Modo dúplex
	- Protocolo (IPv4 o IPv6)
	- Modo de red (DHCP o estático)
	- Valores de dirección IP estática, máscara de subred y puerta de enlace (si se ha seleccionado el modo estático)
	- Configuración de DNS, incluido un nombre de CMC registrado (si se ha seleccionado el modo DHCP)

NOTA: El modo de red de administración externa de la CMC está definido de forma predeterminada en DHCP. Para utilizar una dirección IP estática, debe cambiar la configuración mediante el asistente para configuración de LCD.

4. Si es necesario, configure los valores de red de la iDRAC para el modo DHCP.

NOTA: No es posible definir una dirección IP estática para la iDRAC mediante el asistente para configuración de LCD. Para establecer la dirección IP estática, utilice la interfaz basada en web.

- 5. Revise la configuración que se muestra en la pantalla Network Summary (Resumen de red).
	- Si la configuración es correcta, presione el botón central para cerrar el asistente para configuración y volver al menú principal.
	- Si no lo es, utilice la tecla de flecha izquierda para volver a la pantalla del ajuste correspondiente y corregirlo.

En la pantalla Network Summary (Resumen de red) se enumeran las direcciones IP para la CMC y la configuración de red de la iDRAC.

<span id="page-26-0"></span>Una vez finalizado el asistente para configuración de LCD, puede acceder a la CMC en la red mediante la interfaz basada en web de la CMC o mediante interfaces basadas en texto, como una consola serie, Telnet o SSH.

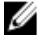

NOTA: Si va a utilizar direcciones estáticas en lugar de DHCP para acceder a las iDRACs, deberá configurarlas mediante la CLI o la interfaz basada en web de la CMC.

#### Configuración de la CMC mediante una estación de administración y la CLI

Inicialmente, la forma más rápida de configurar los ajustes de red de la CMC es con el asistente de configuración de LCD. Sin embargo, también puede utilizar una estación de administración y una conexión local para acceder a la CMC.

Existen dos formas de crear una conexión local a la CMC:

- La consola de CMC, mediante el iKVM opcional. Pulse <Imp. pant> para seleccionar el módulo de alta densidad número 17.
- Una conexión serie, mediante un cable de módem nulo opcional (115200 bps, 8 bits de datos, sin paridad, 1 bit de paro y sin control de flujo).

Una vez establecida la conexión a la CMC, puede completar la configuración de red inicial de la CMC.

1. Inicie sesión en la CMC.

El nombre de usuario predeterminado es  $root$ , y la contraseña predeterminada es  $cal$ 

- 2. Escriba getniccfg y pulse <Intro> para ver los parámetros de red actuales de la CMC.
- 3. Defina la configuración de red de la CMC:
	- Para establecer una dirección IP estática, escriba: setniccfg -s <dirección IP><máscara de red><puerta de enlace>

y presione <Intro>.

– Para configurar la CMC de modo que obtenga una dirección IP mediante DHCP, escriba: setniccfg -d

y presione <Intro>.

Los nuevos ajustes de red se activan unos segundos después de configurar la red.

## Inicio de sesión en la CMC mediante la interfaz basada en web

1. Abra una ventana de un explorador de web compatible.

Para obtener información sobre los exploradores de web compatibles consulte la Guía del usuario de la CMC en el sitio support.dell.com/manuals.

- 2. Inicie sesión en la CMC.
	- Si accede a la CMC mediante una dirección IP específica, escriba el URL siguiente en el campo Address (Dirección) y pulse <Intro>:

#### https://<dirección IP de la CMC IP>

La dirección IP predeterminada para la CMC es 192.168.0.120. Si se ha cambiado el número de puerto HTTPS predeterminado (puerto 443), escriba:

#### https://<dirección IP de la CMC IP>:<nº de puerto>

donde <dirección IP de la CMC IP> es la dirección IP de la CMC y <n<sup>o</sup> de puerto> corresponde al número de puerto HTTPS.

– Si accede a la CMC con un nombre DNS registrado, escriba el nombre de la CMC: https://<nombre de la CMC>

De manera predeterminada, el nombre de la CMC del servidor DNS es cmc-<service tag>. Se visualiza la página de CMC Login (Inicio de sesión de la CMC).

<span id="page-27-0"></span>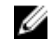

NOTA: El nombre de usuario predeterminado de la CMC es  $\text{root}$  y la contraseña,  $\text{calvin}$ . La cuenta root es la cuenta de administración predeterminada que se envía con la CMC. Para una mayor seguridad, se recomienda cambiar la contraseña predeterminada de la cuenta root durante le configuración inicial.

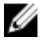

NOTA: La CMC no admite caracteres ASCII extendidos, como ß, å, é, ü u otros caracteres utilizados principalmente en idiomas que no son el inglés.

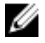

**XX NOTA:** No se puede iniciar sesión en la interfaz basada en web con nombres de usuario distintos en varias ventanas del explorador de una misma estación de trabajo.

Se puede iniciar sesión como usuario de CMC o como usuario del Servicio de directorio en Microsoft Active Directory o los Servicios de Protocolo ligero de acceso a directorios (LDAP).

- 3. En el campo Username (Nombre de usuario), escriba su nombre de usuario:
	- Nombre de usuario de la CMC: <nombre de usuario>
	- Nombre de usuario de Active Directory: <dominio>\<nombre de usuario>
	- Nombre de usuario de LDAP: <nombre de usuario>

**A NOTA:** Este campo distingue entre mayúsculas y minúsculas.

4. En el campo Password (Contraseña), escriba la contraseña de usuario de la CMC o de Active Directory.

**20 NOTA:** Este campo distingue entre mayúsculas y minúsculas.

# Adición y administración de usuarios de la CMC

En las páginas Users (Usuarios) y User Configuration (Configuración del usuario) de la interfaz basada en web, puede ver información sobre los usuarios de la CMC, añadir un nuevo usuario y cambiar la configuración de un usuario existente.

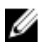

NOTA: Para una mayor seguridad, se recomienda encarecidamente cambiar la contraseña predeterminada de la cuenta root (Usuario 1). La cuenta root es la cuenta de administración predeterminada que se envía con la CMC.

Para cambiar la contraseña predeterminada de la cuenta root, haga clic en User ID 1 (Id. de usuario 1) para abrir la página User Configuration (Configuración del usuario). La ayuda de esta página está disponible en el enlace Help (Ayuda) disponible en la esquina superior derecha de la página.

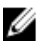

NOTA: Para poder realizar los pasos siguientes, debe contar con privilegios de administrador para la configuración de usuarios.

- 1. Inicie sesión en la interfaz basada en web.
- 2. Seleccione Chassis (Chasis) en el árbol del sistema.
- 3. Haga clic en la ficha Network/Security (Red/seguridad) y seleccione la subficha Users (Usuarios). Se mostrará la página Users (Usuarios), donde se indica el Id., estado de conexión, nombre de usuario y privilegios en la CMC de todos los usuarios, incluso de los usuarios root. Los Id. de usuario disponibles para la configuración no muestran información del usuario.
- 4. Haga clic en un número de Id. de usuario disponible. Se mostrará la página User Configuration (Configuración del usuario).

Para actualizar el contenido de la página Users (Usuarios), haga clic en Refresh (Actualizar). Para imprimir el contenido de la página Users (Usuarios), haga clic en Print (Imprimir).

5. Seleccione la configuración general de los usuarios.

<span id="page-28-0"></span>Para obtener información detallada sobre los grupos de usuarios y los privilegios, consulte la Guía del usuario de la CMC en el sitio support.dell.com/manuals.

6. Asigne el usuario al grupo de usuarios de la CMC.

Utilice las casillas de verificación para personalizar la configuración de privilegios del usuario. Después de seleccionar un grupo de CMC o privilegios de usuario personalizados, haga clic en Apply Changes (Aplicar cambios) para guardar la configuración.

Cuando seleccione un valor de privilegios de usuario en el menú desplegable CMC Group (Grupo de CMC), se visualizarán los privilegios habilitados (mostrados como casillas de verificación marcadas en la lista) de acuerdo con la configuración predefinida para ese grupo.

## Configuración de las redes de iDRAC mediante la interfaz basada en web

Siga este procedimiento para configurar la iDRAC en el asistente de configuración de LCD.

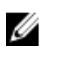

NOTA: Si no ha configurado la iDRAC con el asistente de configuración de LCD, la iDRAC estará deshabilitada hasta que la configure mediante la interfaz web.

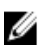

Ø

NOTA: Para poder definir la configuración de red de iDRAC desde la CMC, debe contar con privilegios de administrador para la configuración del chasis.

NOTA: El nombre de usuario predeterminado de la CMC es  $\text{root}$  y la contraseña predeterminada, calvin

- 1. Inicie sesión en la interfaz basada en web.
- 2. Haga clic en el símbolo más (+) situado junto a Chassis (Chasis) en la columna izquierda y, a continuación, haga clic en Servers (Servidores).
- 3. Haga clic en Setup  $\rightarrow$  Deploy (Configuración > Implementar).
- 4. Seleccione el protocolo para la configuración de iDRAC (IPv4 o IPv6).
- 5. En Enable Lan (Activar LAN), seleccione la casilla junto al servidor en el que activar LAN para iDRAC.
- 6. En Enable IPMI over LAN (Activar IPMI sobre LAN), seleccione o no la casilla junto al servidor en el que activar o desactivar IPMI sobre LAN.
- 7. En DHCP Enabled (DHCP activado), seleccione o no la casilla junto al servidor en el que activar o desactivar DHCP para iDRAC.
- 8. Si DHCP está desactivado, introduzca la dirección IP estática, la máscara de red y la puerta de enlace predeterminada para la iDRAC.
- 9. Haga clic en Apply (Aplicar) en la parte inferior de la página.

## Establecimiento del primer dispositivo de inicio para los servidores

En la página First Boot Device (Primer dispositivo de inicio) puede especificar el dispositivo de inicio de cada módulos de alta densidad. Puede definir tanto el dispositivo de inicio predeterminado como un dispositivo de inicio puntual; de esta manera, podrá iniciar el servidor con una imagen especial para realizar tareas como la ejecución de diagnósticos o la reinstalación de un sistema operativo.

Para definir el primer dispositivo de inicio para algunos o todos los servidores del chasis:

- 1. Inicie sesión en la interfaz basada en web de la CMC.
- 2. Haga clic en Servers (Servidores) en el árbol del sistema y, a continuación, haga clic en Setup → Deploy First Boot Device (Configuración > Implementar primer dispositivo de inicio). Se mostrará una lista de servidores, uno por fila.
- 3. Seleccione el dispositivo de inicio que desea utilizar para cada servidor en el cuadro de lista.

<span id="page-29-0"></span>4. Si desea que el servidor utilice el dispositivo seleccionado cada vez que se inicia, deje en blanco la casilla Boot Once (Iniciar una vez).

Si desea que el servidor utilice el dispositivo seleccionado solo en el siguiente ciclo de inicio, seleccione la casilla de verificación Boot Once (Iniciar una vez) para dicho servidor.

5. Haga clic en Apply (Aplicar).

# Configuración y administración de la alimentación

Puede utilizar las interfaces basada en web y RACADM para administrar y configurar los controles de alimentación de la CMC, tal como se indica en las secciones siguientes. Para obtener más información sobre las diversas opciones de administración de energía, consulte la Guía del usuario de la CMC en el sitio support.dell.com/manuals.

El servicio de administración de energía de la CMC optimiza el consumo de energía para todo el chasis (chasis, servidores, módulos de E/S, iKVM, CMC y PSU) y reasigna energía a los distintos módulos en función de la demanda.

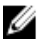

NOTA: Para poder realizar acciones de administración de energía, debe contar con privilegios de administrador para el control del chasis.

- 1. Inicie sesión en la interfaz basada en web de la CMC.
- 2. Seleccione Chassis (Chasis) en el árbol del sistema.
- 3. Haga clic en la ficha Power Management (Administración de energía). Se mostrará la página Power Budget Status (Estado del presupuesto de alimentación).
- 4. Haga clic en la subficha Configuration (Configuración). Se mostrará la página Budget/Redundancy Configuration (Configuración de presupuesto/redundancia).
- 5. Defina los valores de asignación y redundancia de energía según los componentes del alojamiento y sus necesidades.
- 6. Haga clic en Apply (Aplicar) para guardar los cambios.

## Instalación o actualización del firmware de la CMC

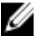

NOTA: Es normal que algunos o todos los ventiladores funcionen al 100 % durante las actualizaciones del firmware de la CMC o la iDRAC de un servidor.

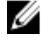

NOTA: En las configuraciones de CMC redundante, debe actualizar el firmware de la CMC en ambos módulos. Si no lo hace, podría producirse un comportamiento inesperado durante una conmutación por error o recuperación de la CMC. Siga este procedimiento para las implementaciones de CMC redundante.

- 1. Localice la CMC secundaria o en espera mediante el comando getsysinfo de RACADM, o desde la página Chassis Summary (Resumen del chasis) de la interfaz basada en web. Visualmente, el indicador de estado tiene una luz azul fija en el módulo CMC principal o activo y está apagado en el módulo CMC secundario o en espera.
- 2. Primero actualice el firmware de la CMC en espera desde la interfaz basada web o RACADM.
- 3. Verifique que el firmware de la CMC secundaria o en espera se encuentre en el nivel solicitado mediante el comando getsysinfo o la interfaz basada en web.
- 4. Una vez que se haya reiniciado la CMC en espera, actualice el firmware en la CMC activa o principal. Espere 10 minutos a que la CMC en espera se inicie.
- 5. Verifique que el firmware de la CMC principal o activa se encuentre en el nivel solicitado mediante el comando getsysinfo o la interfaz basada en web.
- 6. Una vez que se hayan actualizado las dos CMCs con la misma revisión del firmware, utilice el comando cmcchangeover para volver a establecer como principal la CMC situada en la ranura izquierda.

### <span id="page-30-0"></span>Descarga del firmware de la CMC

Antes de iniciar la actualización del firmware, descargue la versión más reciente del sitio support.dell.com y guárdela en su sistema local. El paquete de firmware de la CMC incluye los siguientes componentes de software:

- Datos y código de firmware compilado de la CMC
- Interfaz basada en web, archivos JPEG y otros archivos de datos de la interfaz de usuario
- Archivos de configuración predeterminados

Vaya a la página Firmware Update (Actualización de firmware) para actualizar el firmware de la CMC con la versión más reciente. La actualización conservará los valores actuales de la CMC.

NOTA: La actualización de firmware conserva, de forma predeterminada, los valores actuales de la CMC. Durante U el proceso de actualización, puede restablecer los valores predeterminados de fábrica de la CMC.

### Actualización del firmware de la CMC mediante la interfaz basada en web

- 1. Inicie sesión en la interfaz basada en web.
- 2. Haga clic en Chassis (Chasis) en el árbol del sistema.
- 3. Haga clic en la ficha Update (Actualizar). Se mostrará la página Updatable Components (Componentes actualizables).
- 4. En la página Updatable Components (Componentes actualizables), haga clic en el nombre de la CMC. Se mostrará la página Firmware Update (Actualización de firmware).
- 5. En el campo Value (Valor), escriba la ruta de la estación de administración o la red compartida donde se encuentra el archivo de imagen del firmware, o haga clic en Browse (Examinar) para ir a la ubicación del archivo.

NOTA: El nombre predeterminado de la imagen de firmware de la CMC es firmimg.cmc y no debe cambiarse. Asegúrese de que guarda las diferentes revisiones de firmware en lugares distintos, ya que el nombre de archivo siempre es el mismo.

- 6. Haga clic en Update (Actualizar). Aparece un cuadro de diálogo solicitando que se confirme la acción.
- 7. Haga clic en Yes (Sí) para continuar. El proceso de transferencia de firmware empieza y se muestra el mensaje Firmware Update in Progress (Actualización de firmware en curso). Cuando finaliza la actualización de la CMC, esta se restablece y debe actualizar la página User Interface (Interfaz de usuario) para volver a iniciar sesión.

### Actualización del firmware de la CMC mediante RADCAM

- 1. Abra una consola de línea de comandos de la CMC e inicie sesión.
- 2. Tipo:

```
racadm fwupdate -g -u - a <TFTP server IP address> -d <filepath> -m <cmc-
active|cmc-standby>
```
Para obtener instrucciones completas sobre cómo configurar y controlar el módulo CMC, consulte la Guía del usuario de la CMC más reciente en el sitio support.dell.com/manuals.

# <span id="page-31-0"></span>Configuración del módulo de conmutador iKVM opcional

### Actualización del firmware de iKVM

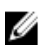

NOTA: Una vez que se ha cargado el firmware correctamente, el iKVM se restablece y deja de estar disponible temporalmente.

- 1. Inicie sesión en la interfaz basada en web de la CMC.
- 2. Seleccione Chassis (Chasis) en el árbol del sistema.
- 3. Haga clic en la ficha Update (Actualizar). Se mostrará la página Updatable Components (Componentes actualizables).
- 4. Haga clic en el nombre de iKVM. Se mostrará la página **Firmware Update** (Actualización de firmware).
- 5. En el campo Value (Valor), escriba la ruta de la estación de administración o la red compartida donde se encuentra el archivo de imagen del firmware, o haga clic en Browse (Examinar) para ir a la ubicación del archivo.

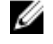

NOTA: El nombre predeterminado de la imagen de firmware de iKVM es ikvm.bin, pero se puede cambiar. Si no encuentra el archivo ikvm.bin, compruebe si otro usuario ha cambiado el nombre del archivo.

- 6. Haga clic en Update (Actualizar). Aparece un cuadro de diálogo que solicitando que confirme la acción.
- 7. Haga clic en Yes (Sí) para continuar.

Una vez finalizada la actualización, iKVM se restablece.

#### Conexión en cascada del conmutador iKVM Avocent desde un conmutador KVM digital

El módulo iKVM también se puede conectar en cascada desde un conmutador KVM digital, como los conmutadores Dell 2161DS-2 o 4161DS, o desde un conmutador KVM digital de Avocent. Muchos conmutadores se pueden conectar en cascada sin necesidad de una plataforma de interfaz de servidor (SIP).

A continuación se indican los requisitos de cableado para varios conmutadores KVM digitales externos:

- Dell PowerConnect 2161DS, 4161DS, 2161DS-2, 2321DS (versión 1.3.40.0 o posterior) o Avocent DSR x02x (excepto 1024) y x03x (versión 3.6 o posterior): conexión en cascada mediante un puerto ACI y un cable Cat 5
- Avocent DSR 800, x16x, x010 y 1024: plataforma SIP USB de Avocent (DSRIQ-USB) con cable Cat 5

Para conectar en cascada el módulo iKVM desde un conmutador de consola Dell 2161DS, 180AS o 2160AS:

- Si el conmutador no necesita una plataforma SIP para conectarse a iKVM, conecte un cable Cat5 (o más reciente) al puerto ACI RJ-45 del módulo iKVM. Conecte el otro extremo de este cable al puerto ARI del conmutador externo.
- Si el conmutador necesita una plataforma SIP USB, conecte una SIP USB de Avocent a iKVM y, después, conecte un cable Cat5 (o más reciente) a la plataforma SIP. Conecte el otro extremo de este cable al puerto ARI del conmutador externo.

Cuando el conmutador KVM está conectado, los módulos de servidor se muestran en la interfaz OSCAR.

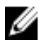

 $\mathbb Z$  NOTA: Se debe también volver a sincronizar la lista de servidores desde el software Remote Console Switch (Conmutador de consola remota) para ver la lista de módulos de alta densidad.

### <span id="page-32-0"></span>Conexión en cascada del conmutador iKVM Avocent desde un conmutador KVM analógico

El conmutador iKVM Avocent se puede conectar en cascada desde conmutadores KVM analógicos, como los conmutadores Dell 2160AS y 180AS, y desde muchos conmutadores KVM analógicos de Avocent. Muchos conmutadores se pueden conectar en cascada sin una plataforma SIP.

A continuación se indican los requisitos de cableado para conmutadores externos específicos:

- Dell PowerConnect 180AS, 2160AS (versión 1.0.3.2 o posterior) o Avocent Autoview 2020, 2030 (versión 1.6.0.4 o posterior): conexión en cascada con un puerto ACI y un cable Cat 5
- Avocent Autoview 1400, 1500, 2000, 1415, 1515, 2015u: se necesita una plataforma SIP USB de Avocent (DSRIQ-USB) con cable Cat 5

Antes de conectar el conmutador iKVM a un conmutador analógico compatible, debe configurar la pantalla de modo que se muestre en el orden de ranura y establecer la opción Screen Delay Time (Tiempo de retraso de pantalla) en 1 o más segundos:

- 1. Pulse <Impr Pant> para iniciar la interfaz OSCAR del conmutador iKVM.
- 2. Haga clic en Setup → Menu (Configuración > Menú). Se abrirá el cuadro de diálogo Menu (Menú).
- 3. Seleccione Slot (Ranura) para visualizar los servidores ordenados por número de ranura.
- 4. Especifique un tiempo de retraso de pantalla de al menos 1 segundo.
- 5. Haga clic en OK (Aceptar).

Si define la opción de tiempo de retraso de pantalla en 1 segundo, podrá realizar una conmutación por software a un servidor sin tener que iniciar la interfaz OSCAR.

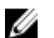

NOTA: La conmutación por software le permite conmutar los servidores mediante una secuencia de teclas de acceso rápido. Para realizar la conmutación por software a un servidor, presione <Impr Pant> y escriba los primeros caracteres de su nombre o número. Si ha definido un tiempo de retraso y pulsa la secuencia de teclas antes de que haya transcurrido, la interfaz OSCAR no se mostrará.

### Configuración del conmutador analógico

- 1. Pulse <Impr Pant> para iniciar la interfaz OSCAR del conmutador iKVM.
- 2. Haga clic en Setup  $\rightarrow$  Devices  $\rightarrow$  Device Modify (Configuración > Dispositivos > Modificar dispositivos).
- 3. Seleccione la opción de 16 puertos para que coincida con el número de módulos de alta densidad que hay en el sistema.
- 4. Haga clic en OK (Aceptar) para salir de la interfaz OSCAR.
- 5. Presione <Impr Pant> para comprobar que se han aplicado los ajustes. El número de ranura del módulo de alta densidad al que está conectado el conmutador iKVM debe expandirse para mostrar todas las ubicaciones de ranura de los módulos de alta densidad del sistema. Por ejemplo, si el conmutador iKVM está conectado a la ranura 1, debe mostrarse como de 01-01 a 01-16.
- 6. Conecte el conmutador iKVM Avocent a un conmutador analógico compatible:

Si el conmutador no necesita una plataforma SIP para conectarse a iKVM, conecte un cable Cat5 (o más reciente) al puerto ACI RJ-45 del módulo iKVM. Conecte el otro extremo de este cable al puerto ARI del conmutador externo.

Si el conmutador analógico necesita una plataforma SIP USB, conecte una SIP USB de Avocent a iKVM y, después, conecte un cable Cat5 (o más reciente) a la plataforma SIP. Conecte el otro extremo de este cable al puerto ARI del conmutador externo.

- 7. Conecte el conmutador analógico y el sistema a una fuente de energía apropiada.
- 8. Encienda el sistema.

<span id="page-33-0"></span>9. Encienda el conmutador analógico externo.

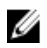

**NOTA:** Si enciende el conmutador analógico externo antes que el sistema, es posible que solo se muestre un módulo de alta densidad en la interfaz OSCAR del conmutador analógico, en vez de 16. Si sucede esto, apague y reinicie el conmutador para que se reconozcan todos los módulos de alta densidad.

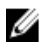

**NOTA:** Además de estos pasos, algunos conmutadores analógicos externos requieren otros pasos para garantizar que los módulos de alta densidad del conmutador iKVM se muestran en la interfaz OSCAR del conmutador analógico externo. Para obtener más información, consulte la documentación del conmutador analógico externo.

### Resincronización de la lista de servidores en la estación de trabajo cliente remota

Una vez que se ha conectado el módulo iKVM, los módulos de alta densidad se muestran en OSCAR. Debe volver a sincronizar los servidores en cualquier estación de trabajo remota para garantizar que los módulos de alta densidad están disponibles para todos los usuarios remotos que se conecten al conmutador de consola mediante el software Remote Console Switch (Conmutador de consola remota).

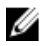

NOTA: Este procedimiento solamente vuelve a sincronizar una estación de trabajo cliente remota. Si tiene varias estaciones de trabajo cliente remotas, guarde la base de datos local resincronizada y cárguela en otras estaciones de trabajo cliente remotas para garantizar la coherencia.

Para volver a sincronizar la lista de servidores:

- 1. Haga clic en Resync (Resincronizar) en la categoría Server (Servidor) del panel de administración. Se abrirá el asistente de resincronización.
- 2. Haga clic en Next (Siguiente). Se mostrará un mensaje de advertencia para indicar que la base de datos se actualizará de forma que coincida con la configuración actual del conmutador de consola. Los nombres actuales de la base de datos local se sobrescribirán con los nombres del conmutador. Para incluir SIPs sin alimentación en la resincronización, haga clic en la casilla de verificación Include Offline SIPs (Incluir SIP sin conexión) para marcarla.
- 3. Haga clic en Next (Siguiente). Aparecerá el cuadro de mensaje Polling Remote Console Switch (Sondeando conmutador de consola remota) con una barra de progreso que indica que se está recuperando la información del conmutador.
- 4. Si no se detecta ningún cambio en el servidor, se muestra un cuadro de diálogo de finalización con esta información. Si se detectan cambios en el servidor, se muestra el cuadro de diálogo Detected Changes (Cambios detectados).
- 5. Haga clic en Next (Siguiente) para actualizar la base de datos.

Si se detecta un conmutador en cascada, se muestra el cuadro de diálogo Enter Cascade Switch Information (Introduzca información sobre el conmutador en cascada).

- 6. En la lista desplegable, seleccione el tipo de conmutador que está conectado al servidor. Si el tipo que busca no está disponible, puede hacer clic en Add (Agregar) para agregarlo.
- 7. Haga clic en Next (Siguiente). Se mostrará el cuadro de diálogo de finalización.
- 8. Haga clic en Finish (Finalizar) para salir.
- 9. Inicie el conmutador analógico y el sistema.

#### Visualización y selección de servidores

Utilice el cuadro de diálogo **Main** (Principal) de la interfaz OSCAR para ver, configurar y administrar los servidores del gabinete M1000e mediante el módulo iKVM. Los servidores se pueden ver por nombre o por ranura. El número de ranura es el número de ranura del chasis que ocupa el servidor. En la columna Slot (Ranura) se indica el número de ranura donde está instalado un servidor.

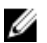

NOTA: La CMC asigna los nombres y los números de ranura de los servidores.

<span id="page-34-0"></span>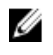

NOTA: Si ha habilitado el acceso a la CMC a través de iKVM, se mostrará la opción adicional Dell CMC Console (Consola Dell CMC ).

Para acceder al cuadro de diálogo Main (Principal), pulse <PrintScreen> (Imprimir pantalla) para abrir la interfaz OSCAR. Se mostrará el cuadro de diálogo Main (Principal).

o

Si se ha asignado una contraseña, se mostrará el cuadro de diálogo Password (Contraseña). Escriba su contraseña y haga clic en OK (Aceptar). Se mostrará el cuadro de diálogo Main (Principal).

# **FlexAddress**

La característica FlexAddress permite que los módulos de servidor sustituyan los Id. de red World Wide Name y Media Access Control (WWN/MAC) de fábrica por los Id. de WWN/MAC que proporciona el chasis. FlexAddress se entrega en una tarjeta Secure Digital (SD) que se inserta en la CMC para proporcionar los identificativos de WWN/MAC asignados por el chasis.

En el proceso de fabricación, se asigna un Id. de WWN y MAC exclusivo a cada módulo de servidor. Cuando aún no existía la característica FlexAddress, si el usuario tenía que sustituir un módulo de servidor por otro, los Id. de WWN/MAC cambiaban y había que modificar la configuración de las herramientas de administración de red Ethernet y los recursos SAN para que reconociesen el nuevo módulo de servidor.

FlexAddress permite a la CMC asignar Id. de WWN/MAC a una ranura determinada y sobrescribir los Id. de fábrica. Si se sustituye el módulo de servidor, el Id. de WWN/MAC basado en la ranura no cambia. Gracias a esta característica, ya no es necesario volver a configurar las herramientas de administración de red Ethernet y los recursos SAN para un nuevo módulo de servidor.

Además, los Id. solo se sobrescriben cuando se inserta un módulo de servidor en un chasis compatible con FlexAddress; no se realizan cambios permanentes en el módulo de servidor. Si se mueve un módulo de servidor a un chasis que no admite FlexAddress, se utilizan los Id. de WWN/MAC asignados de fábrica.

Antes de instalar FlexAddress, puede comprobar el intervalo de direcciones MAC que incluye una tarjeta con la característica FlexAddress; para ello, inserte la tarjeta SD en un lector de tarjetas de memoria USB y abra el archivo pwwn\_mac.xml. Este archivo XML de texto normal de la tarjeta SD, contiene una etiqueta XML mac\_start, que indica la primera dirección MAC hexadecimal que se utilizará para este intervalo exclusivo de direcciones MAC. La etiqueta mac\_count indica el número total de direcciones MAC que asigna la tarjeta SD. El intervalo de direcciones MAC asignadas se puede determinar de la manera siguiente:

 $\text{frac}$  start> + 0xCF (208 - 1) = mac\_end

#### Por ejemplo:

(starting\_mac)00188BFFDCFA + 0xCF = (ending\_mac)00188BFFDDC9

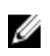

NOTA: Para evitar la modificación accidental del contenido, bloquee la tarjeta SD antes de insertarla en el lector de tarjetas de memoria USB. Tendrá que desbloquear la tarjeta SD antes de insertarla en la CMC.

Para obtener más información sobre la característica FlexAddress, consulte los recursos siguientes:

- El documento CMC Secure Digital (SD) Card Technical Specification (Especificaciones técnicas de la tarjeta Secure Digital de CMC) en el sitio support.dell.com/manuals
- El enlace Help (Ayuda) de la interfaz web de la CMC
- La información sobre FlexAddress disponible en la Guía del usuario de la CMC disponibles en el sitio support.dell.com/manuals

# FlexAddress Plus

FlexAddress Plus aumenta la cantidad de direcciones MAC a 3136; el conjunto original de FlexAddress tenía 208.

FlexAddress Plus se proporciona en la tarjeta Secure Digital (SD) FlexAddress Plus junto con la función FlexAddress.

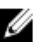

NOTA: La tarjeta SD etiquetada con el texto FlexAddress solamente contiene FlexAddress; la tarjeta etiquetada con el texto FlexAddress Plus contiene FlexAddress y FlexAddress Plus. Inserte la tarjeta en la CMC para activar la función.
3

# Configuración de los módulos de E/S

## Información de la red

Puede configurar los módulos de conmutador de E/S mediante:

• La interfaz basada en web de la CMC.

NOTA: La dirección IP predeterminada de la CMC es 192.168.0.120.

- La CLI de la CMC a través de la redirección de consola serie.
- El acceso directo al puerto serie del módulo de E/S (si se admite).
- La dirección IP predeterminada del módulo de E/S (si se admite).

## Conectividad de E/S

El alojamiento admite tres capas de red Fabric de E/S, que se pueden seleccionar entre combinaciones de módulos Ethernet, Fibre Channel e Infiniband. Es posible instalar un máximo de seis módulos de E/S de intercambio activo en el alojamiento, incluidos conmutadores Fibre Channel, pasos a través Fibre Channel, conmutadores Infiniband, conmutadores Ethernet y módulos de paso a través Ethernet.

### Pautas generales para la configuración de los módulos de E/S

- Si un módulo de E/S está instalado en la red Fabric B o C, al menos un módulo de alta densidad debe tener instalada una tarjeta intermedia apropiada para permitir el flujo de datos para ese módulo de E/S.
- Si un módulo de alta densidad tiene instalada una tarjeta intermedia opcional en la ranura para tarjeta de la red Fabric B o C, debe haber instalado al menos un módulo de E/S correspondiente para permitir el flujo de datos para esa red Fabric.
- Los módulos se pueden instalar en las redes Fabric B y C de forma independiente; no es necesario instalar módulos en la red Fabric B antes de instalar módulos en las ranuras de la red Fabric C.
- Las ranuras A1 y A2 solo admiten módulos Ethernet de E/S. Este tipo de red Fabric solo es compatible con Ethernet para estas ranuras; no admite módulos Fibre Channel, Infiniband ni de otros tipos de red Fabric.
- Las redes Fabric A, B y C admiten módulos de tipo de red Fabric Ethernet.
- Para permitir la configuración del conmutador antes de realizar la imagen del módulo de alta densidad, se pueden encender los módulos de E/S antes de insertar un módulo de alta densidad en el alojamiento.

## Red Fabric A

La red Fabric A es una red Fabric Ethernet Gb redundante que admite las ranuras A1 y A2 de módulo de E/S. Las controladoras Ethernet integradas en cada blade establecen la red Fabric A como solo Ethernet.

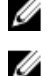

NOTA: La red Fabric A admite KR (estándar, 10 Gbps).

NOTA: Los módulos diseñados específicamente para la red Fabric B o Fabric C no se pueden instalar en las ranuras A1 o A2, tal como se indica en el etiquetado codificado por color de la placa frontal de cada módulo.

## Red Fabric B

La red Fabric B es una red Fabric redundante de 1 a 40 Gb/s que admite las ranuras B1 y B2 de módulo de E/S. Actualmente, la red Fabric B admite módulos Ethernet de 1 o 10 Gb, Infiniband DDR/QDR y Fibre Channel de 4 u 8 Gbps. Es posible que en el futuro se admitan otros tipos de red Fabric.

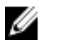

NOTA: La red Fabric B admite módulos Fibre Channel de hasta 16 Gbps, Infiniband FDR (estándar, 14 Gbps) y KR (estándar, 10 Gbps).

Para comunicarse con un módulo de E/S en las ranuras de la red Fabric B, un módulo de alta densidad debe tener instalada una tarjeta intermedia apropiada en la ubicación de tarjeta intermedia de la red Fabric B.

Los módulos diseñados para la red Fabric A también se pueden instalar en las ranuras de la red Fabric B.

## Red Fabric C

La red Fabric C es una red Fabric redundante de 1 a 40 Gb/s que admite las ranuras C1 y C2 de módulo de E/S. Actualmente, la red Fabric C admite módulos Ethernet de 1 o 10 Gb, Infiniband DDR/QDR y Fibre Channel de 4 u 8 Gbps. Es posible que en el futuro se admitan otros tipos de red Fabric.

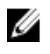

NOTA: La red Fabric C admite módulos Fibre Channel de hasta 16 Gbps, Infiniband FDR (estándar, 14 Gbps) y KR (estándar, 10 Gbps).

Para comunicarse con un módulo de E/S en las ranuras de la red Fabric C, un módulo de alta densidad debe tener instalada una tarjeta intermedia apropiada en la ubicación de tarjeta intermedia de la red Fabric C.

Los módulos diseñados para la red Fabric A también se pueden instalar en las ranuras de la red Fabric C.

## Deshabilitación automática de puertos en la tarjeta secundaria de red de cuatro puertos (solo PowerEdge M710HD)

Los sistemas instalados con una tarjeta secundaria de red de cuatro puertos admiten la función de deshabilitación automática de puertos. Dicha función deshabilita los puertos 3 (NIC3) y 4 (NIC4) de una tarjeta secundaria de red de cuatro puertos durante el inicio del sistema, si el módulo de E/S correspondiente instalado en las ranuras de la red Fabric A del chasis no admite la asignación de cuatro puertos. Este comportamiento se limita a las ranuras de la red Fabric A y se habilita o deshabilita automáticamente en función del tipo de módulo de E/S instalado.

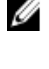

Ø

NOTA: Para que todos los puertos estén activos, debe utilizarse una tarjeta secundaria de red de cuatro puertos con un módulo de conmutador de 48 puertos (32 puertos internos).

NOTA: Las actualizaciones del firmware de la LOM se aplican solo a los puertos habilitados de una tarjeta secundaria de red de cuatro puertos.

En la tabla siguiente se ofrece información general sobre las configuraciones que habilitan o deshabilitan los puertos NIC3 y NIC4 de una tarjeta secundaria de red de cuatro puertos.

| Ranura A1 del módulo de<br>E/S | Ranura A2 del módulo de<br>E/S | NIC3 y NIC4 (habilitado/<br>deshabilitado) | Deshabilitación automática<br>de puertos |
|--------------------------------|--------------------------------|--------------------------------------------|------------------------------------------|
| Vacía                          | Vacía                          | Activado                                   | Inactiva                                 |
| Vacía                          | Dos puertos                    | Desactivado                                | Activa                                   |
| Vacía                          | Cuatro o más puertos           | Activado                                   | Inactiva                                 |

Tabla 1. Tabla de decisión para la deshabilitación automática de puertos

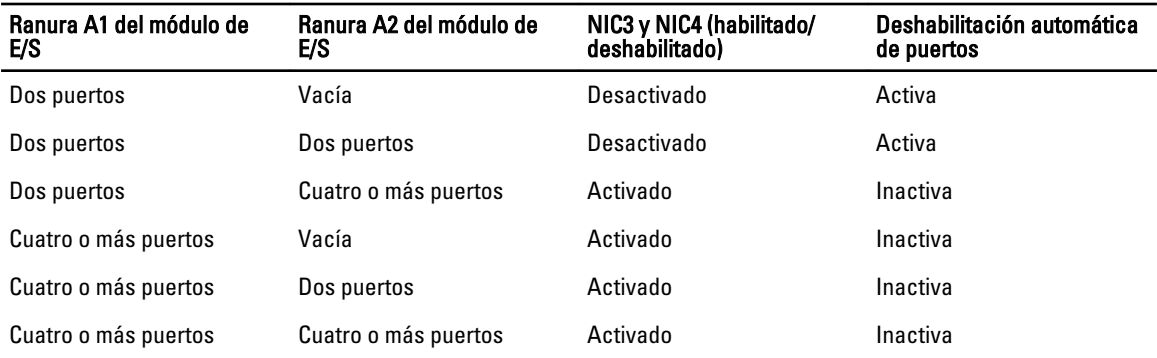

## Tarjetas intermedias

## Solo en PowerEdge M610x

PowerEdge M610x admite dos tarjetas intermedias. Estas tarjetas se pueden instalar en las dos ranuras de la tarjeta de interfaz de plano medio.

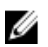

**NOTA:** PowerEdge M610x es un blade de altura completa, pero solo admite dos tarjetas intermedias en el compartimento de expansión. Las dos ranuras para tarjetas intermedias de la placa base M610x (MEZZ2\_FAB\_B y MEZZ1\_FAB\_C) están reservadas para la tarjeta de interfaz intermedia.

## Módulos de alta densidad de altura completa

Los módulos de alta densidad de altura completa admiten cuatro tarjetas intermedias:

- Las ranuras Mezz1\_Fabric\_C y Mezz3\_Fabric\_C admiten redes Fabric C. Su tipo de red Fabric debe coincidir con la red Fabric de los módulos de E/S instalados en las ranuras C1 y C2 del módulo de E/S.
- Las ranuras Mezz2\_Fabric\_B y Mezz4\_Fabric\_B admiten redes Fabric B. Su tipo de red Fabric debe coincidir con la red Fabric de los módulos de E/S instalados en las ranuras B1 y B2 del módulo de E/S.

## Módulos de alta densidad de media altura

Los módulos de alta densidad de media altura admiten dos tarjetas intermedias:

- La ranura para tarjetas intermedias C admite Fabric C. El tipo de red Fabric de esta tarjeta debe coincidir con el de los módulos de E/S instalados en las ranuras C1 y C2 del módulo de E/S.
- La ranura para tarjetas intermedias B admite Fabric B. El tipo de red Fabric de esta tarjeta debe coincidir con el de los módulos de E/S instalados en las ranuras B1 y B2 del módulo de E/S.

En la tabla siguiente se muestran las diferentes combinaciones admitidas de tarjetas intermedias y módulos de E/S. Tabla 2. Configuraciones de módulo de E/S admitidas

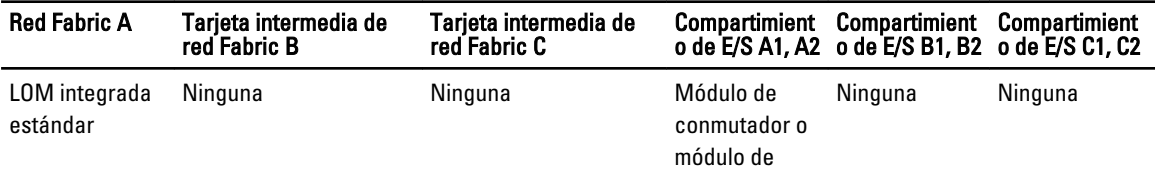

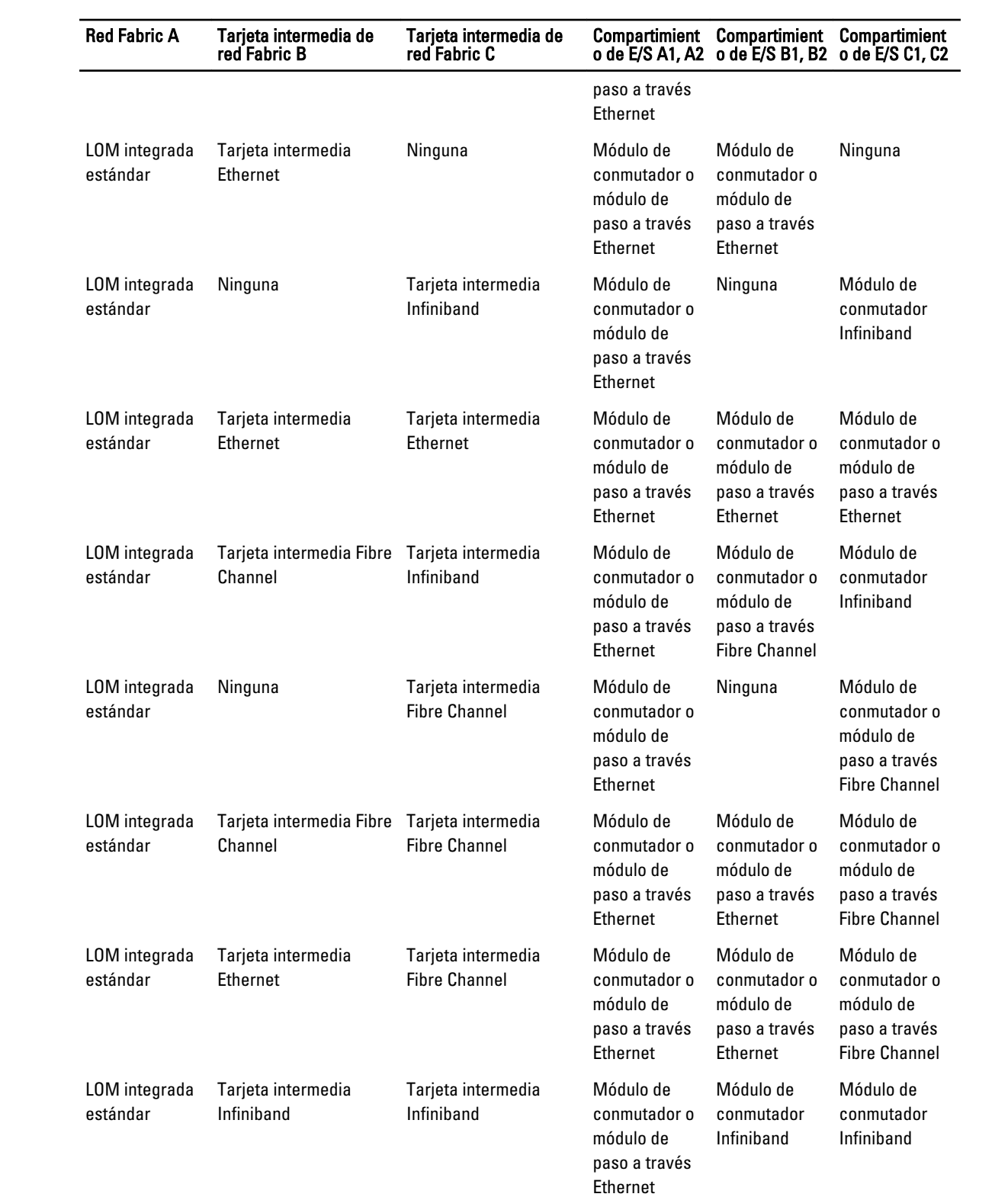

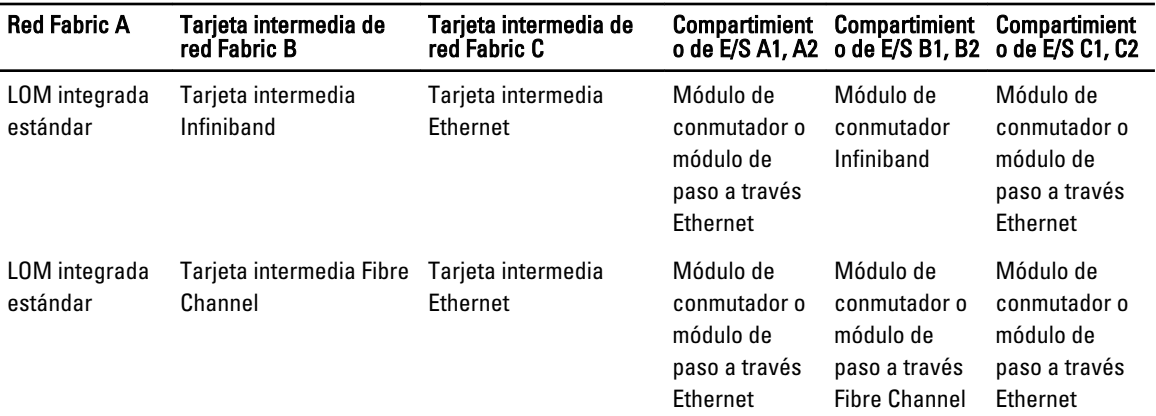

## Asignaciones de puertos de los módulos de E/S: Blades de altura completa

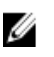

NOTA: Las asignaciones de puertos de E/S de las secciones siguientes se aplican únicamente a los módulos de paso a través de E/S.

## Asignación de LOM estándar (dos puertos)

Cada LOM tiene dos conexiones de puerto. Para un blade de altura completa en el compartimento  $\pi$ :

- La conexión 1 de la LOM1 integrada se conecta al puerto n del módulo de E/S A1.
- La conexión 2 de la LOM1 integrada se conecta al puerto n del módulo de E/S A2.
- La conexión 1 de la LOM2 integrada se conecta al puerto  $n+8$  del módulo de E/S A1.
- La conexión 2 de la LOM2 integrada se conecta al puerto  $n+8$  del módulo de E/S A2.

Por ejemplo, en un blade de altura completa de la ranura 5:

- La conexión 1 de la LOM1 integrada se conecta al puerto 5 del módulo de E/S A1.
- La conexión 2 de la LOM1 integrada se conecta al puerto 5 del módulo de E/S A2.
- La conexión 1 de la LOM2 integrada se conecta al puerto 13 del módulo de E/S A1.
- La conexión 2 de la LOM2 integrada se conecta al puerto 13 del módulo de E/S A2.

NOTA: Aunque PowerEdge M610x es un blade de altura completa, solo está disponible una controladora de red (LOM1).

Para el blade PowerEdge M610x del compartimento n, la NIC integrada se conecta al puerto n del módulo de E/S A1 y al puerto n del módulo de E/S A2.

#### Tarjetas intermedias de 2 puertos

Cada tarjeta intermedia tiene 2 conexiones de puerto. Para un módulo de alta densidad de altura completa en el compartimento  $n$ :

- La conexión 1 de la tarjeta intermedia 1 se conecta al puerto n del módulo de E/S C1. La conexión 2 de la tarjeta intermedia 1 se conecta al puerto  $n$  del módulo de E/S C2.
- La conexión 1 de la tarjeta intermedia 2 se conecta al puerto n del módulo de E/S B1. La conexión 2 de la tarjeta intermedia 2 se conecta al puerto  $n$  del módulo de E/S B2.
- La conexión 1 de la tarjeta intermedia 3 se conecta al puerto n+8 del módulo de E/S C1. La conexión 2 de la tarjeta intermedia 3 se conecta al puerto  $n+8$  del módulo de E/S C2.
- La conexión 1 de la tarieta intermedia 4 se conecta al puerto  $n+8$  del módulo de E/S B1. La conexión 2 de la tarjeta intermedia 4 se conecta al puerto  $n+8$  del módulo de E/S B2.

Por ejemplo, en un módulo de alta densidad del altura completa:

- La conexión 1 de la tarjeta intermedia 3 se conecta al puerto 13 del módulo de E/S C1.
- La conexión 2 de la tarjeta intermedia 3 se conecta al puerto 13 del módulo de E/S C2.

En la tabla siguiente se muestran las asignaciones de número de puerto para las ocho ubicaciones posibles del módulo de alta densidad de altura completa.

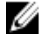

NOTA: PowerEdge M610x es un sistema de módulo de alta densidad completo, pero solo tiene disponibles 2 ranuras para tarjetas intermedias (MEZZ1\_Fab\_C1 y MEZZ2\_FAB\_B1) en el compartimento de expansión. Las otras 2 ranuras de la placa base (MEZZ1\_FAB\_C y MEZZ2\_FAB\_B) están ocupadas por la tarjeta de interfaz intermedia, que proporciona conectividad entre la tarjeta vertical de expansión PCIe y la placa base.

Para PowerEdge M610x en el compartimiento  $n$ :

- La tarjeta intermedia B (en el compartimiento de expansión) se conecta al puerto  $n+8$  del módulo de E/S B1 y al puerto n+8 del módulo de E/S B2.
- La tarjeta intermedia C (en el compartimiento de expansión) se conecta al puerto  $n+8$  del módulo de E/S C1 y al puerto n+8 del módulo de E/S C2.

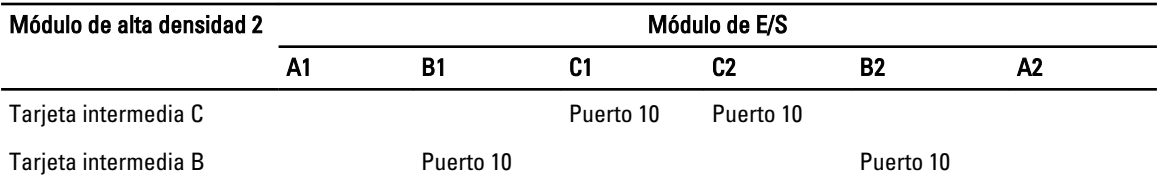

#### Tabla 3. Ejemplo de asignaciones de puertos de los módulos de E/S: PowerEdge M610x en la ranura 2

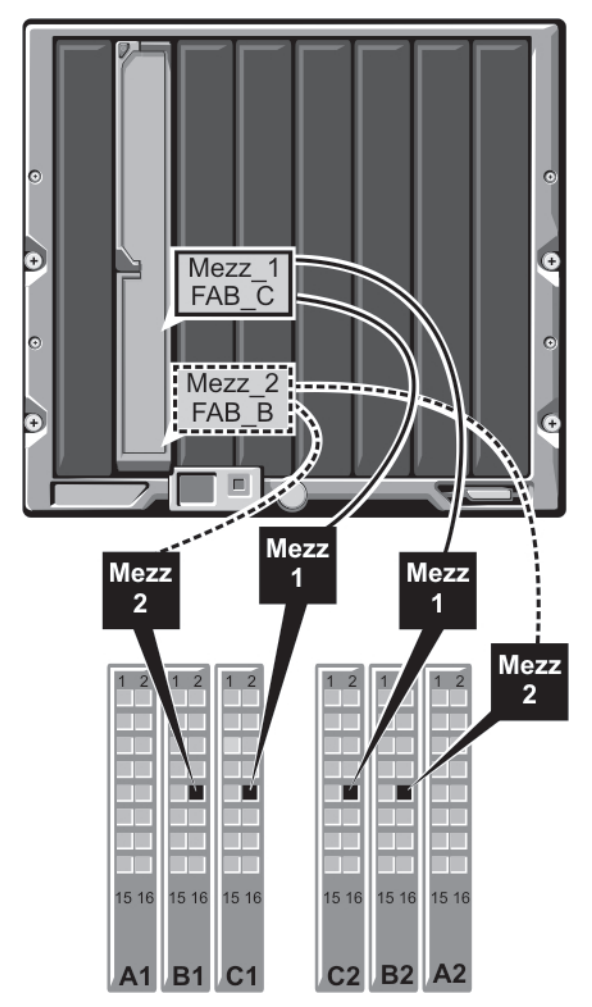

Ilustración 14. Ejemplo de asignación de puertos de PowerEdge M610x: Módulo de alta densidad 2

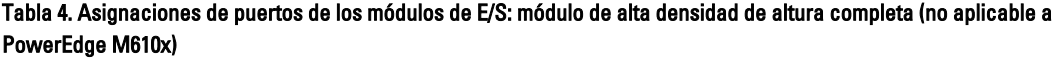

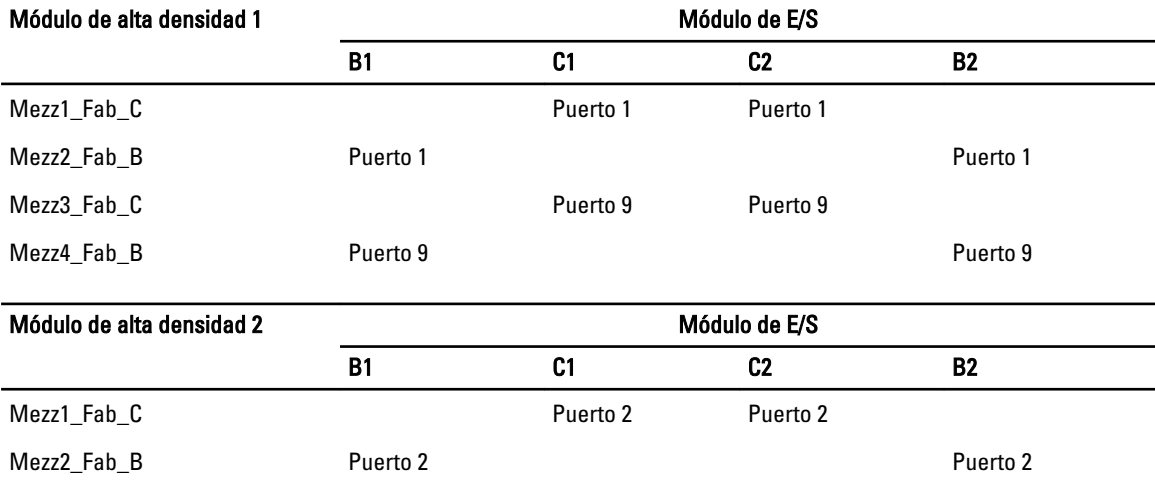

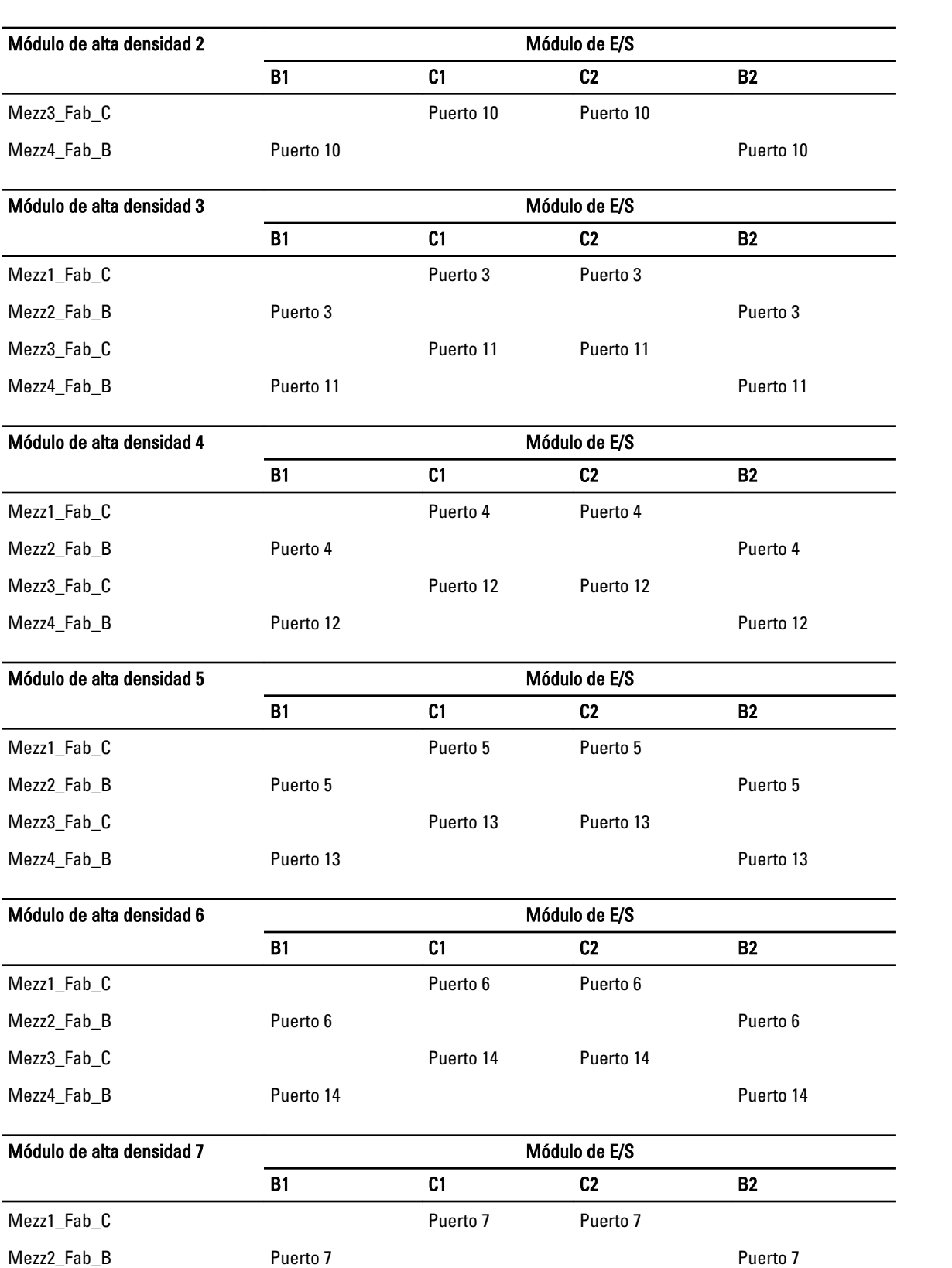

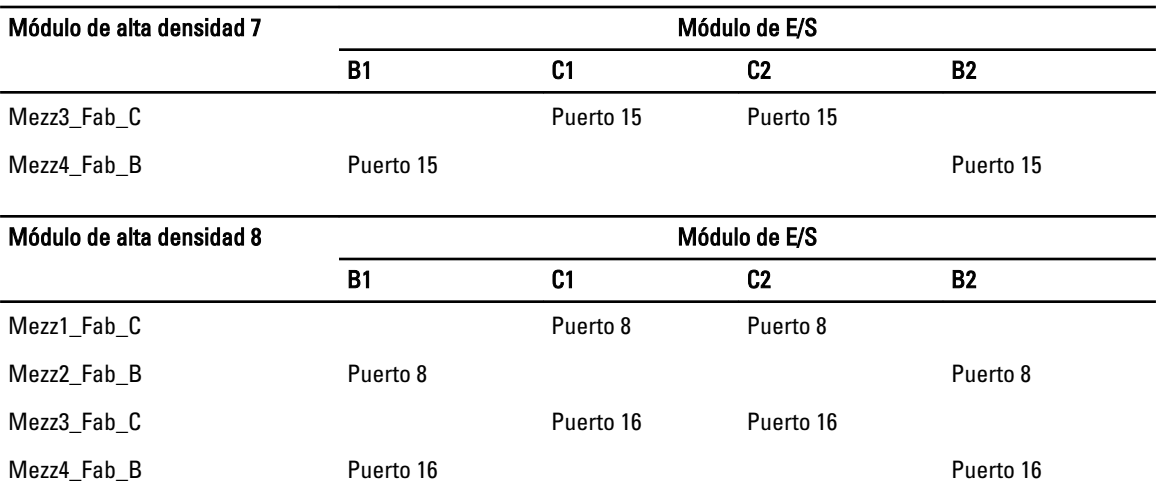

En la ilustración siguiente se muestran las conexiones de puerto para un módulo de alta densidad de altura completa en el compartimento 3 con 4 tarjetas intermedias.

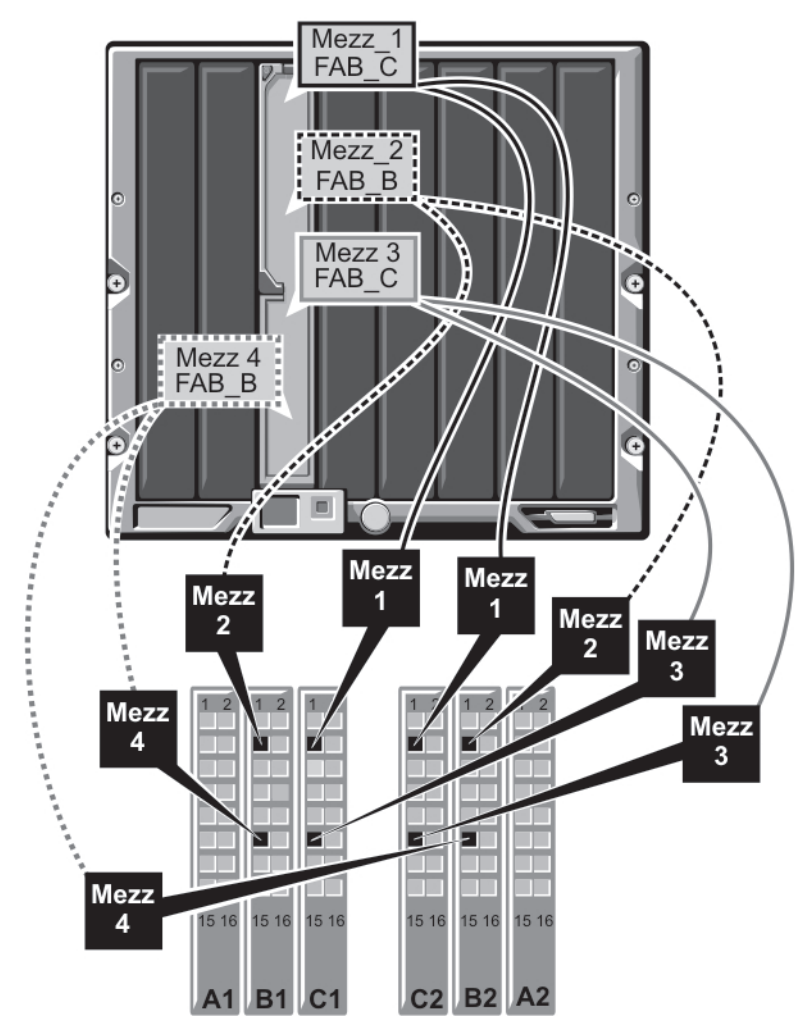

Ilustración 15. Ejemplo de asignación de puertos de un módulo de alta densidad de altura completa: Módulo de alta densidad 3 (no aplicable a PowerEdge M610x)

## Tarjetas intermedias de cuatro puertos

En la tabla siguiente se muestran las asignaciones de puertos de los módulos de E/S para módulos de alta densidad de altura completa con tarjetas intermedias de cuatro puertos.

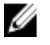

NOTA: Para ver las asignaciones de cada sistema PowerEdge con detalle, consulte el documento Quadport Capable Hardware For the M1000e Modular Chassis (Hardware compatible con cuatro puertos para el chasis modular M1000e) en el sitio support.dell.com/manuals.

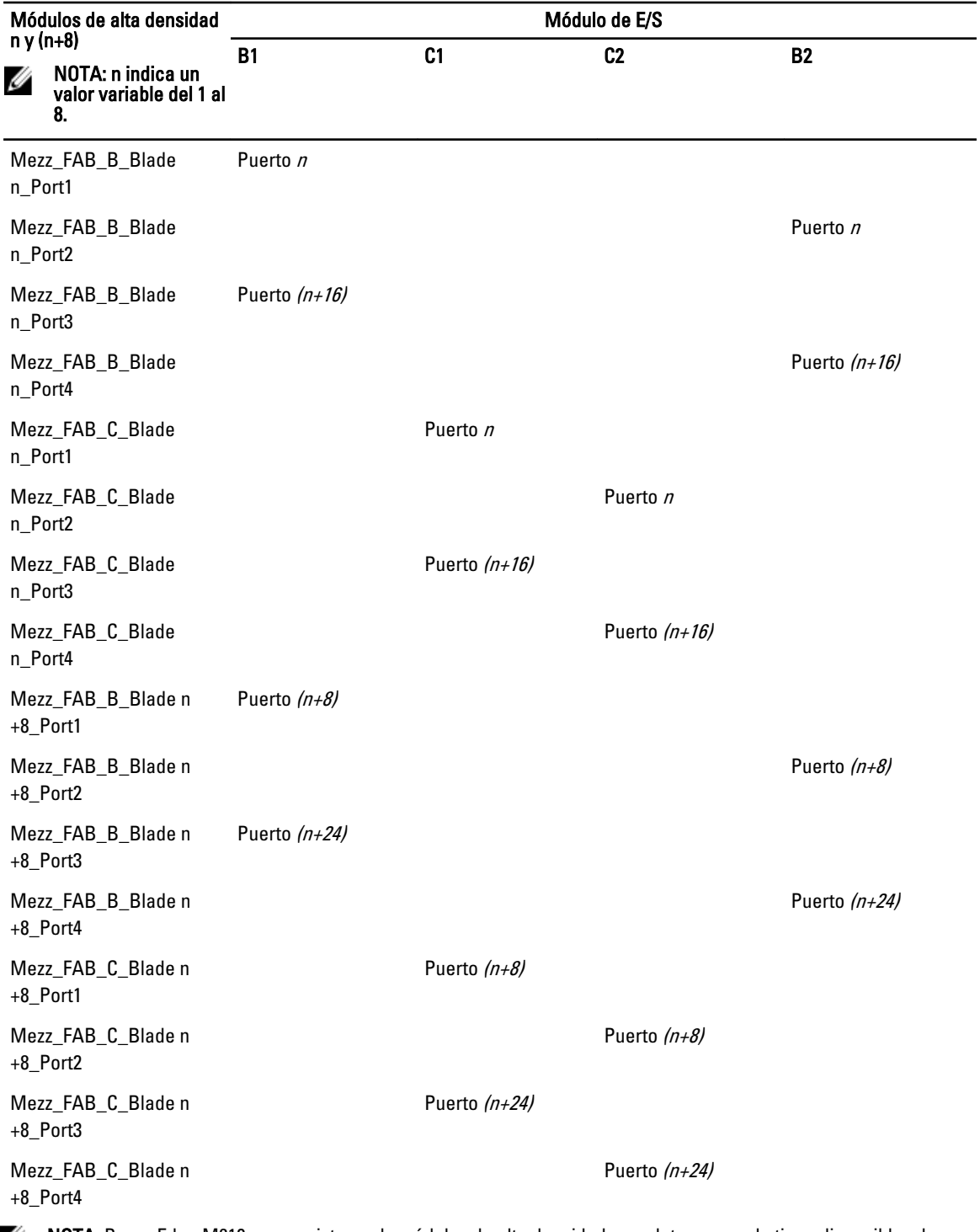

Tabla 5. Ejemplo de asignaciones de puertos de los módulos de E/S: PowerEdge M610x en la ranura 2

 $\mathscr{U}$  NOTA: PowerEdge M610x es un sistema de módulos de alta densidad completo, pero solo tiene disponibles dos ranuras para tarjetas intermedias (MEZZ1\_Fab\_C1 y MEZZ2\_FAB\_B1) en el compartimento de expansión. Las otras dos ranuras de la placa base (MEZZ1\_FAB\_C y MEZZ2\_FAB\_B) están ocupadas por la tarjeta de interfaz intermedia, que proporciona conectividad entre la tarjeta vertical de expansión PCIe y la placa base.

En la tabla siguiente se muestra la asignación de puertos de los módulos de E/S para PowerEdge M610x en el compartimento n.

| Módulo de alta densidad                       |    | Módulo de E/S |           |                |           |    |  |
|-----------------------------------------------|----|---------------|-----------|----------------|-----------|----|--|
|                                               | A1 | <b>B1</b>     | C1        | C <sub>2</sub> | <b>B2</b> | A2 |  |
| Tarjeta intermedia C<br>(puerto 1 y puerto 2) |    |               | Puerto 9  | Puerto 9       |           |    |  |
| Tarjeta intermedia C<br>(puerto 3 y puerto 4) |    |               | Puerto 25 | Puerto 25      |           |    |  |
| Tarjeta intermedia C<br>(puerto 1 y puerto 2) |    | Puerto 9      |           |                | Puerto 9  |    |  |
| Tarjeta intermedia C<br>(puerto 1 y puerto 2) |    | Puerto 25     |           |                | Puerto 25 |    |  |

Tabla 6. Ejemplo de asignaciones de puertos de los módulos de E/S: PowerEdge M610x en la ranura 1

## Asignaciones de puertos de los módulos de E/S: Blades de media altura

### Asignación de LOM estándar (dos puertos) y tarjeta secundaria de red (cuatro puertos)

Cada LOM estándar tiene dos conexiones de puerto. Para un módulo de alta densidad de media altura en el compartimento  $n$ :

La conexión 1 de la LOM integrada se conecta al puerto n del módulo de E/S A1. La conexión 2 de la LOM integrada se conecta al puerto n del módulo de E/S A2.

Los módulos de alta densidad de media altura con tarjeta secundaria de red (M710HD) alojan dos controladoras de red (LOM1 y LOM2), cada una con dos conexiones de puerto. Para un módulo de alta densidad de media altura en el compartimento  $n$ :

- La conexión 1 de la LOM1 se conecta al puerto n del módulo de E/S A1. La conexión 2 de la LOM1 se conecta al puerto n del módulo de E/S A2.
- La conexión 1 de la LOM2 se conecta al puerto n+16 del módulo de E/S A1. La conexión 2 de la LOM2 se conecta al puerto  $n+16$  del módulo de E/S A2.

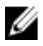

NOTA: Si los módulos de E/S A1 y A2 no admiten cuatro puertos, los puertos de la LOM2 (NIC3 y NIC4) se deshabilitan durante el inicio del sistema.

Por ejemplo, en un módulo de alta densidad de media altura en la ranura 5:

- La conexión 1 de la LOM1 integrada se conecta al puerto 5 del módulo de E/S A1.
- La conexión 2 de la LOM1 integrada se conecta al puerto 5 del módulo de E/S A2.
- La conexión 1 de la LOM2 integrada se conecta al puerto 21 del módulo de E/S A1.
- La conexión 2 de la LOM2 integrada se conecta al puerto 21 del módulo de E/S A2.

#### Tarjetas intermedias de dos puertos

Para un blade de media altura en el compartimiento  $n$ :

• La NIC integrada se conecta al puerto n del módulo de E/S A1 y al puerto n del módulo de E/S A2.

- La tarjeta intermedia B se conecta al puerto n del módulo de E/S B1 y al puerto n del módulo de E/S B2.
- La tarjeta intermedia C se conecta al puerto n del módulo de E/S C1 y al puerto n del módulo de E/S C2.

Por ejemplo, en un blade de la ranura 12, la NIC integrada se conecta al puerto 12 del módulo de E/S A1 y al puerto 12 del módulo de E/S A2.

Tabla 7. Ejemplo de asignaciones de puertos de los módulos de E/S: Blade de media altura 1

| <b>Blade 1</b>                    | Módulo de E/S |           |          |                |           |          |
|-----------------------------------|---------------|-----------|----------|----------------|-----------|----------|
|                                   | A1            | <b>B1</b> | C1       | C <sub>2</sub> | <b>B2</b> | A2       |
| Integrated NIC (NIC<br>integrada) | Puerto 1      |           |          |                |           | Puerto 1 |
| Tarjeta intermedia C              |               |           | Puerto 1 | Puerto 1       |           |          |
| Tarjeta intermedia B              |               | Puerto 1  |          |                | Puerto 1  |          |

En la ilustración siguiente se muestran las conexiones de puerto para un blade de media altura en el compartimento 1 con dos tarjetas intermedias.

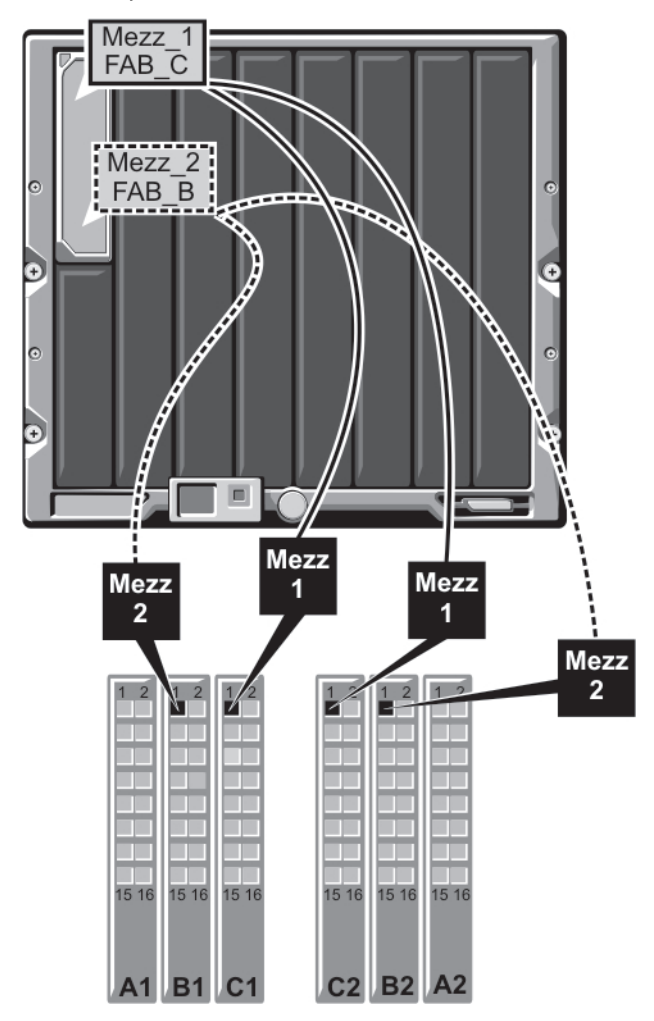

Ilustración 16. Ejemplo de asignación de puertos de un blade de media altura

## Tarjetas intermedias de cuatro puertos

En la tabla siguiente se muestra la asignación de puertos de los módulos de E/S para un módulo de alta densidad de media altura con la tarjeta intermedia de cuatro puertos. En esta tabla, n indica un valor variables del 1 al 16.

NOTA: Para ver las asignaciones de cada sistema PowerEdge con detalle, consulte el documento Quadport Ø Capable Hardware For the M1000e Modular Chassis (Hardware compatible con cuatro puertos para el chasis modular M1000e) en el sitio support.dell.com/manuals.

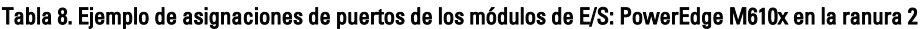

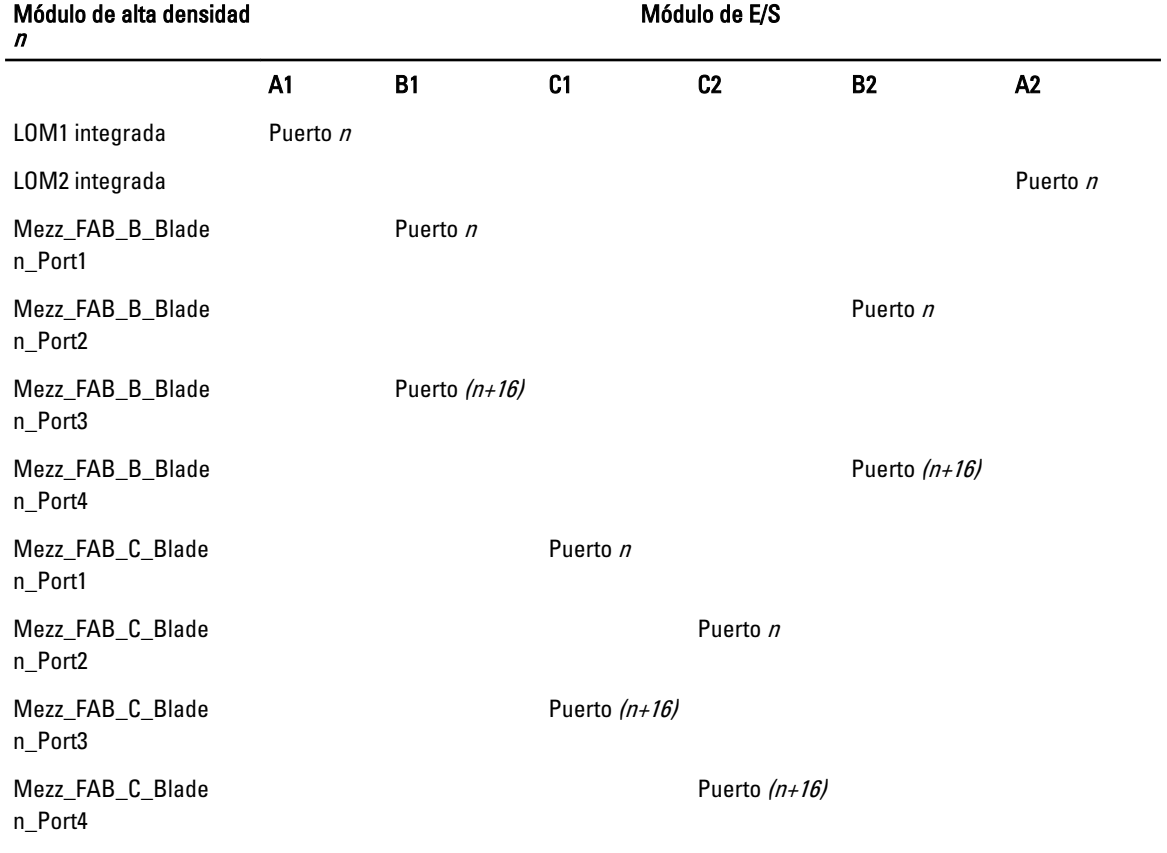

## Módulos de E/S: Conmutadores

### Configuración de un puerto Ethernet de red de un módulo de conmutador mediante la interfaz basada en web

Puede utilizar la interfaz basada en web de la CMC para configurar el puerto Ethernet de un módulo de E/S.

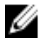

NOTA: Siga este procedimiento para configurar el puerto Ethernet fuera de banda del conmutador. La dirección IP de administración en banda del conmutador se configura mediante los puertos externos de este. Estas dos direcciones IP deben ser diferentes y pertenecer a redes distintas.

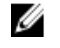

NOTA: Para cambiar la configuración en la página de configuración de módulos de E/S, debe disponer de privilegios de administrador de red Fabric para la red Fabric específica en la que se ha instalado el módulo. NOTA: La dirección IP de red que la CMC definió en el módulo de E/S no se guarda en un archivo de configuración. Para guardar la configuración de dirección IP, utilice el comando connect switch-n RACADM o una interfaz directa a la GUI del módulo de E/S.

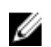

NOTA: No intente definir la configuración de red del módulo de E/S para conmutadores Infiniband o de paso a través Ethernet.

- 1. Inicie sesión en la interfaz basada en web de la CMC.
- 2. Seleccione I/O Modules (Módulos de E/S) en el menú Chassis (Chasis) del árbol del sistema.
- 3. Seleccione la ficha Setup (Configuración). Se mostrará la página Configuring I/O Modules Network Settings (Configuración de los ajustes de red de módulos de E/S).
- 4. Configure el conmutador para la integración en la red.
	- Si la red utiliza un servidor DHCP para asignar direcciones IP, seleccione DHCP Mode Enabled (Modo DHCP habilitado).
	- Si la red utiliza direccionamiento IP estático, introduzca una dirección IP, una máscara de subred y una puerta de enlace.
- 5. Haga clic en Apply (Aplicar).
- 6. Haga clic en la subficha Deploy (Implementar).

Una vez que se han configurado y conectado todos los módulos de E/S, los módulos de alta densidad del alojamiento se pueden insertar e iniciar con comunicaciones completas por red.

## Módulo de E/S SAN FC de 16 Gbps Brocade M6505

Los módulos de E/S FC de 16 Gbps Brocade M6505 incluyen ocho puertos fibre channel externos, 16 puertos internos y un puerto serie con un conector RJ-45. Los puertos fibre channel externos funcionan a 4 Gbps, 8 Gbps o 16 Gbps. Los puertos internos admiten velocidades de 8 Gbps y 16 Gbps.

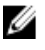

NOTA: Este módulo puede ser actualizado para que admita hasta 24 puertos utilizando la licencia Ports on Demand (Puertos necesarios - POD).

Este módulo de conmutador fibre channel es compatible con los transceptores ópticos conectables en funcionamiento Small Form Factor Pluggable plus (SFP+).

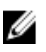

NOTA: Para garantizar un funcionamiento correcto, utilice únicamente los SFP proporcionados con este módulo.

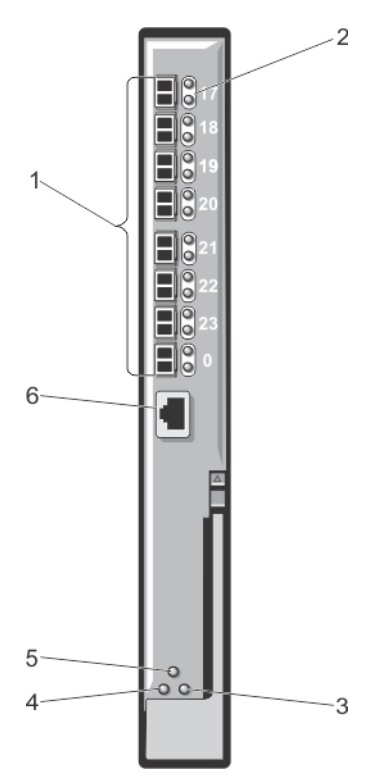

#### Ilustración 17. Módulo de E/S SAN FC de 16 Gbps Brocade M6505

- 1. Puertos Fibre Channel (8)
- 2. Indicadores LED de puertos
- 3. LED de indicador/estado de administración del servidor
- 4. LED de estado de alimentación
- 5. Indicador de estado del módulo de E/S SAN
- 6. Puerto serie (conector RJ-45)

## Módulo Extensor de estructura Cisco Nexus B22

El módulo Extensor de estructura Cisco Nexus B22 actúa como una tarjeta de línea remota para un conmutador primario Cisco Nexus. Este módulo es una extensión del tejido del conmutador primario Cisco Nexus. Los Extensores de estructura, junto con el conmutador primario Cisco Nexus, forman un sistema modular distribuido. El Extensor de estructura Cisco Nexus B22 se conecta con los módulos de servidor utilizando Ethernet de 10 Gb y consiste en ocho enlaces ascendentes de tejido Ethernet de 10 Gb al conmutador primario Cisco Nexus. El módulo Extensor de estructura Cisco Nexus B22 consiste en:

- Dieciséis puertos Ethernet de 10 Gb (internos)
- Ocho puertos SFP+ Ethernet de 10 Gb
- Dos LED de un solo color por puerto para puertos de enlaces ascendentes externos

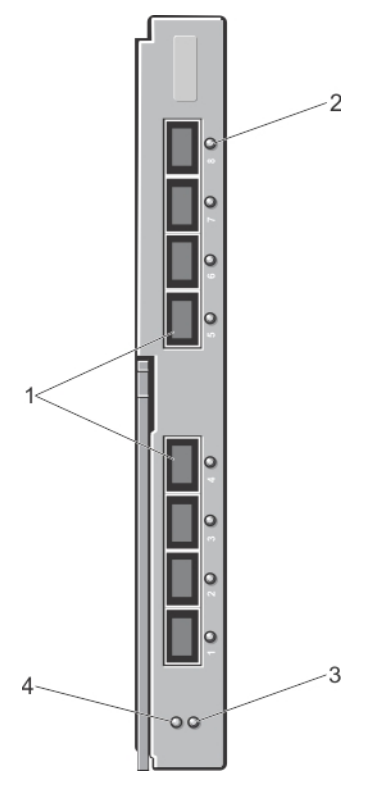

#### Ilustración 18. Módulo Extensor de estructura Cisco Nexus B22

- 1. Puertos (8) de red externos
- 2. Indicador LED del puerto
- 3. Indicador de estado
- 4. Indicador de identificación

### Conmutador de agregación de E/S Dell PowerEdge M

El conmutador de agregación de E/S PowerEdge es un módulo de alta densidad de conmutador de 2 capas con 2 puertos fijos de 40 GbE en el módulo de base que admite 2 módulos opcionales de complementos. El conmutador de agregación ejecuta el sistema operativo Dell Force10 (FTOS) y se configura automáticamente como un conmutador no administrado con características de puentes y multiplexado.

Este módulo incluye:

- 32 puertos internos 1/10 Gigabit Ethernet (cada puerto puede funcionar en modo de 1 GbE o 10 GbE).
- Una interfaz Ethernet interna para la administración de conmutadores.
- 2 puertos fijos de 40 GbE en el módulo de base. Estos puertos funcionan en el modo 4 x 10 GbE con cables de conexión y admiten hasta 8 puertos de enlace ascendente de 10 GbE. Los puertos de 40 GbE pueden configurarse como enlaces de apilamiento.
- Módulos de complementos FlexIO en 2 ranuras de expansión:
	- Módulo de 10 GbE de 4 puertos mediante fibras ópticas SFP+ o cables de conexión directa (DAC de 1 m, 3 m o 5 m)
	- Módulo 10GBASE-T de 4 puertos mediante los cables (cobre) de conector RJ-45
	- Módulo QSFP+ 40 GbE de 2 puertos para conexiones SFP+ 10 GbE con la utilización de 4 cables de conexión de 10 GbE.

Para obtener información adicional sobre el módulo de conmutador de agregación de E/S PowerEdge M, consulte la documentación que se incluye con el módulo.

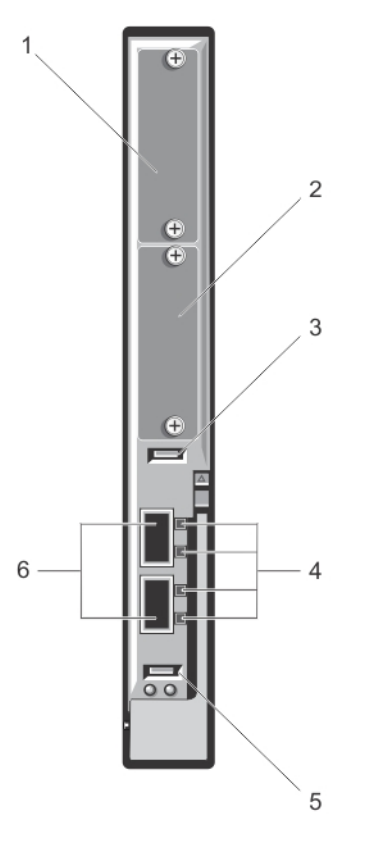

#### Ilustración 19. Conmutador de agregación de E/S Dell PowerEdge M

- 1. Ranura de expansión 1
- 2. Ranura de expansión 0
- 3. Puerto de almacenamiento USB
- 4. Indicadores LED de actividad y enlace

## Conmutador 10/40 GbE Dell Force10 MXL

El módulo de conmutador 10/40 GbE Force10 MXL dispone de 2 puertos fijos 40 GbE en el módulo de base y admite 2 módulos de complementos opcionales. Este módulo incluye:

- 32 puertos internos 1 GbE o 10 GbE (cada puerto puede funcionar en modo de 1 GbE o 10 GbE).
- 2 puertos fijos nativos 40 GbE en el módulo de base para conexiones de enlace. Estos puertos pueden usarse con 4 cables de conexión de 10 G para que funcionen como puertos de enlace 10 GbE. Los puertos 40 GbE nativos pueden configurarse como puertos de apilamiento.
- Conectividad externa 10 GbE o 40 GbE mediante la utilización de los siguientes módulos de complementos en las 2 ranuras de expansión:
	- Módulo 10 GbE de 4 puertos mediante la utilización de fibras ópticas SFP+ (SR, LR o LRM) o cables de conexión directa (DAC de 1 m, 3 m o 5 m)
	- Módulo 10GBASE-T de 4 puertos mediante los cables (cobre) de conector RJ-45
- 5. Puerto de la consola USB
- 6. Puertos QSFP+ 40 GbE

– Módulo QSFP+ 40 GbE de 2 puertos para conexiones SFP+ 10 GbE

Para obtener información adicional acerca del módulo de conmutador 10/40 GbE Force10 MXL, consulte la documentación que se incluye con el módulo.

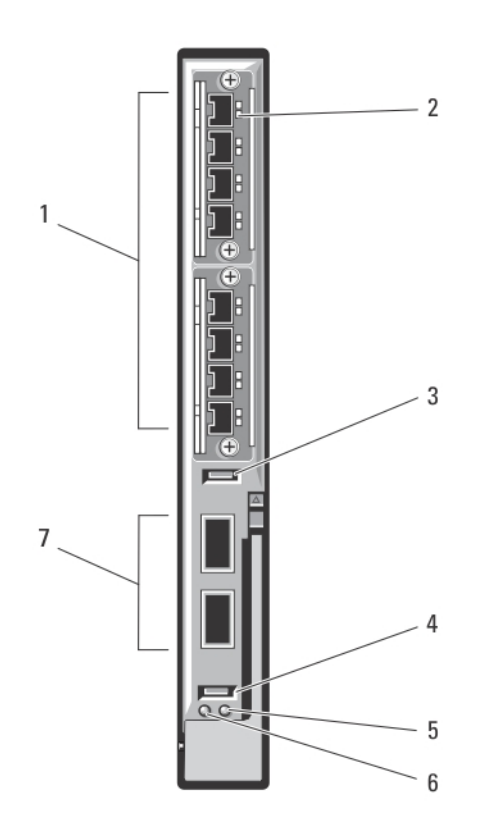

#### Ilustración 20. Módulo de E/S de conmutador 10/40 GbE Dell Force10 MXL

- 1. Ranuras de expansión (8)
- 2. Indicadores LED de estado
- 3. Puerto de almacenamiento USB
- 4. Puerto de la consola USB
- 5. Indicador de estado/identificación
- 6. Indicador de alimentación
- 7. Puertos QSFP+ 40 GbE (2)

## Módulo de E/S del conmutador Infiniband Mellanox M4001F/M4001Q/M4001T

El conmutador Infiniband Mellanox M4001F/M4001Q/M4001T ofrece una velocidad de 56 Gb/s con FDR y de 40 Gb/s con QDR y FDR10 (ancho de banda biseccional completo por puerto). Este módulo de conmutador incluye 16 puertos Quad Small Form-factor Pluggable (conectable con factor de forma reducido cuádruple, o QSFP por sus siglas en inglés) en el panel frontal y 16 puertos Infiniband internos. El módulo de conmutador Infiniband es de intercambio activo y se puede instalar en redes Fabric B o C.

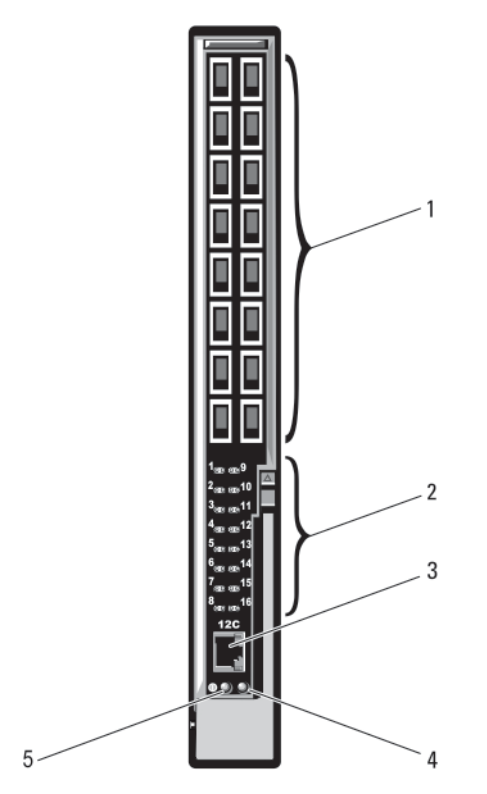

#### Ilustración 21. Módulo de conmutador Infiniband Mellanox M4001F/M4001Q/M4001T

- 1. Puertos Infiniband QSFP (16)
- 2. Indicadores LED de estado/estado del módulo
- 3. Puerto serie (conector RJ-45)
- 4. Indicador de estado del módulo
- 5. Indicador de alimentación

## Conmutador Dell PowerConnect KR 8024-k

El conmutador PowerConnect M8024-k proporciona 16 puertos 10 GbE internos, cuatro puertos 10 GbE SFP+ externos y una ranura de expansión 10 GbE para enlaces ascendentes 10 GbE externos. La ranura de expansión del panel frontal admite los módulos siguientes:

- Un módulo 10Gb Ethernet con cuatro conectores SFP+ ópticos
- Un módulo 10Gb Ethernet con tres enlaces ascendentes CX4 de cobre
- Un módulo 10Gb Ethernet con dos enlaces ascendentes 10GBASE-T de cobre

Este conmutador se puede instalar en redes Fabric B o C.

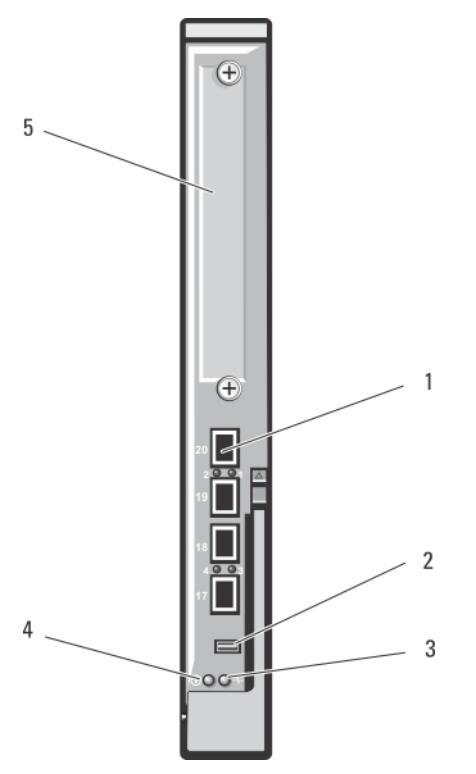

#### Ilustración 22. Conmutador Dell PowerConnect KR 8024-k

- 1. Puertos SFP+ (4)
- 2. Conector para administración por consola
- 3. Indicador de estado/identificación
- 4. Indicador de alimentación
- 5. Ranura de expansión

## Conmutador de red convergente Dell PowerConnect M8428-k 10 Gb

El módulo del conmutador de red convergente Dell M8428-k 10 Gb admite protocolos FCoE y permite que el tráfico de Fibre Channel se desplace en redes Enhanced Ethernet (DCB) de 10 Gbps. Este módulo incluye los elementos siguientes:

- 4 puertos externos Fibre Channel de detección automática de 8 Gbps
- 8 conectores de puerto SFP+ óptico 10 Gb Enhanced Ethernet (DCB)
- 16 puertos 10 Gb Enhanced Ethernet (DCB/FCoE) internos que proporcionan un enlace a los módulo de alta densidad del alojamiento.
- 1 puerto serie con un conector RJ-45.

Este conmutador Fiber Channel se puede instalar en cualquiera de las 3 redes Fabric.

Para obtener información adicional acerca del módulo del conmutador de red convergente Dell PowerConnect M8428-k 10 Gb, consulte la documentación correspondiente en support.dell.com/manuals.

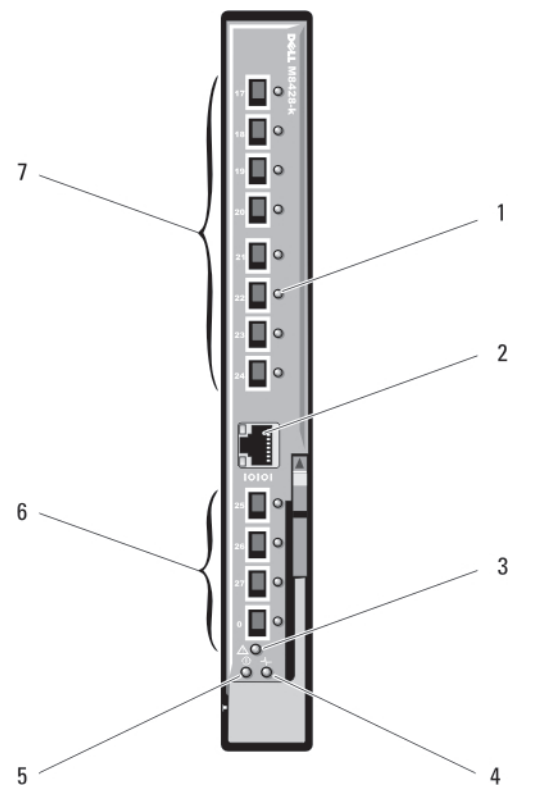

Ilustración 23. Conmutador de red convergente Dell PowerConnect M8428-k 10 Gb

- 1. Indicadores LED de estado (12)
- 2. Puerto serie (conector RJ-45)
- 3. Indicador de estado del módulo
- 4. Indicador de estado de diagnóstico
- 5. Indicador de alimentación
- 6. Puertos Fibre Channel de 8 Gb (puertos 25–27 y 0)
- 7. Puertos 10 GbEE (puertos 17–24)

## Módulo de E/S del conmutador Infiniband DDR Mellanox M2401G

El módulo de E/S del conmutador Infiniband Mellanox M2401G incluye 24 puertos Infiniband DDR 4x. Ocho de estos puertos son puertos de enlace ascendente externos y los otros 16 son puertos internos que proporcionan conectividad a los módulos de alta densidad del alojamiento.

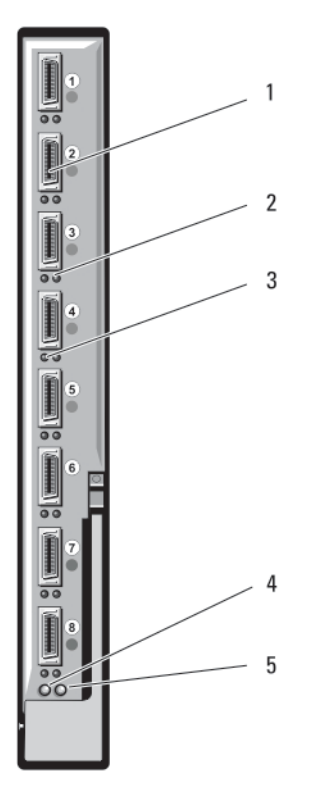

#### Ilustración 24. Módulo de conmutador Infiniband DDR Mellanox M2401G

- 1. Puertos Infiniband (8)
- 2. Indicadores de estado del enlace del puerto (8)
- 3. Indicadores de actividad del puerto (8)
- 4. Indicador de alimentación de diagnóstico del módulo

## Módulo de E/S del conmutador Infiniband QDR Mellanox M3601Q

El módulo de E/S del conmutador Infiniband QDR Mellanox M3601Q incluye 32 puertos Infiniband QDR 4x. 16 de estos puertos son puertos de enlace ascendente externos y los otros 16 son puertos internos que proporcionan conectividad a los módulos de alta densidad del alojamiento. Este módulo ocupa dos ranuras del módulo de E/S. De forma predeterminada, el módulo M3610Q se conecta en la ranura C1 del módulo de E/S, pero ocupa tanto la ranura B1 como la ranura C1. También se puede conectar a la ranura B1 del módulo de E/S (ocupando las ranuras A1 y B1) o la ranura B2 (ocupando las ranuras B2 y C2).

5. Indicador de estado del módulo

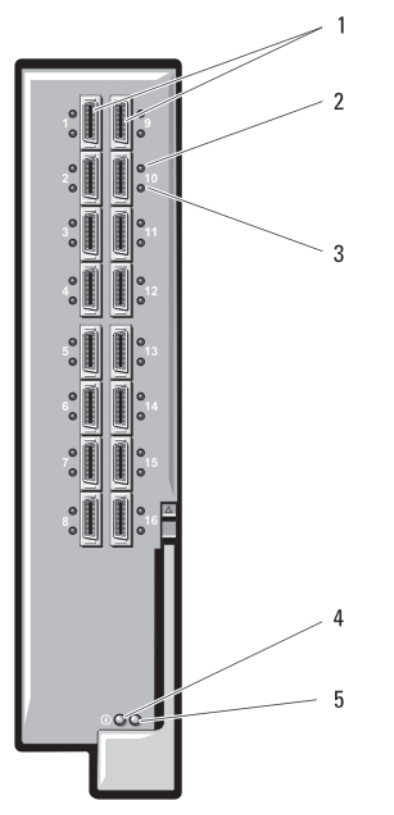

#### Ilustración 25. Módulo de E/S del conmutador Infiniband QDR Mellanox M3601Q

1. Puertos Infiniband (16)

- 5. Indicador de estado del módulo
- 2. Indicadores de estado del enlace del puerto (16)
- 3. Indicadores de actividad del puerto (16)
- 4. Indicador de alimentación de diagnóstico del módulo

## Módulos de E/S del conmutador Ethernet Cisco Catalyst

El sistema admite tres versiones de conmutador de blade Cisco Catalyst (CBS):

- El conmutador Cisco 3130G-S incluye cuatro puertos de enlace ascendente 10/100/1000Mb Ethernet y dos puertos Stackwise Plus.
- El conmutador Cisco CBS 3130X-S incluye cuatro puertos de enlace ascendente 10/100/1000Mb Ethernet, dos puertos de enlace ascendente 10Gb y dos puertos Stackwise Plus.
- El conmutador Cisco CBS 3032 incluye cuatro puertos de enlace ascendente 10/100/1000Mb Ethernet.

Los dos compartimientos opcionales admiten las opciones de módulo siguientes:

- Módulos de transceptor 10Gb Cisco X2 (solo CBS 3130X-S)
- Módulos de convertidor Cisco TwinGig

Los tres conmutadores incluyen un conector para consola RJ-45 para la administración del conmutador. Dieciséis conectores Ethernet Gb internos proporcionan un enlace a los blades del gabinete. Para obtener más información sobre los módulos de conmutador Ethernet Cisco CBS, consulte la documentación que se le proporcionó con el módulo.

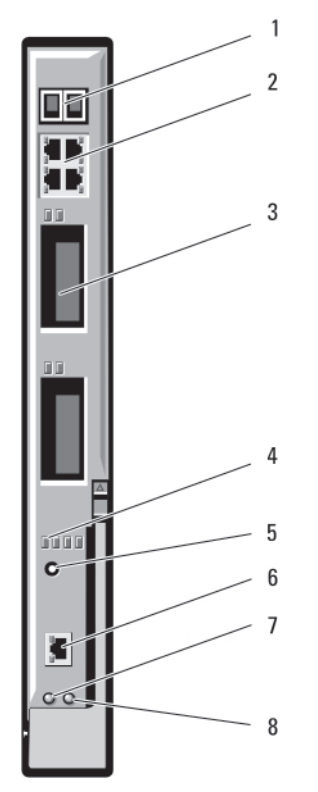

#### Ilustración 26. Funciones del módulo de conmutador Ethernet Cisco Catalyst

- 1. Conectores Stackwise Plus (no habilitados en CBS 3032)
- 2. Conectores 10/100/1000Mb Ethernet (4)
- 3. Compartimientos opcionales (2)
- 4. Indicadores de estado Cisco
- 5. Botón de modo
- 6. Puerto de consola para la administración de conmutadores
- 7. Indicador de alimentación
- 8. Indicador de estado/identificación

## Módulo de E/S del conmutador 1Gb Ethernet Dell PowerConnect M6348

PowerConnect M6348 es un conmutador 1Gb Ethernet de 48 puertos e intercambio directo. 16 puertos son puertos externos de enlace ascendente y los otros 32, puertos internos que proporcionan conectividad a los módulos de alta densidad del alojamiento con un ancho de banda máximo de 1 Gbps cada uno. El conmutador PowerConnect M6348 también admite estos elementos:

- Dos conectores 10Gb Ethernet SFP+ integrados
- Dos conectores CX4 integrados para apilamiento o enlaces ascendentes de 10 Gb
- Un conector para administración por consola

Se recomienda utilizar el conmutador PowerConnect M6348 con tarjetas intermedias de cuatro puertos para una funcionalidad máxima. Las tarjetas intermedias de cuatro puertos y el conmutador Ethernet PowerConnect M6348 permiten un ancho de banda mayor (dos canales de 1 Gbps), una mayor densidad de puertos y la consolidación de módulos de servidor.

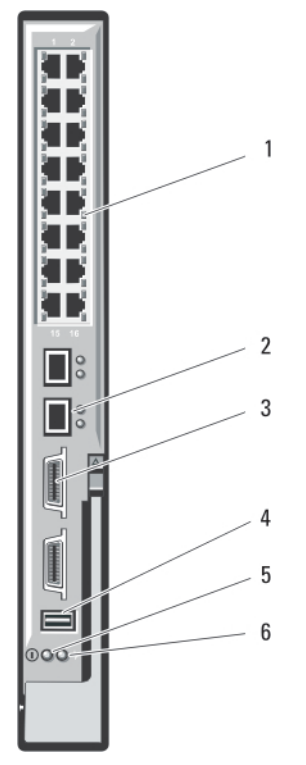

#### Ilustración 27. Características del módulo de E/S del conmutador 1Gb Ethernet PowerConnect M6348

- 1. Conectores 10/100/1000Mb Ethernet estándar (16)
- 2. Conectores SFP+ (2)
- 3. Conectores de apilamiento CX4 (2)
- 4. Conector para administración por consola

### Módulo de E/S del conmutador Ethernet Dell PowerConnect M6220

El módulo de conmutador Ethernet PowerConnect M6220 incluye cuatro conectores Ethernet 10/100/1000 Mbps y un conector serie de formato tipo A USB. Dos compartimentos opcionales admiten los módulos siguientes:

- Un módulo de apilamiento flexible con dos puertos de apilamiento de 24 Gb
- Un módulo 10Gb Ethernet con dos enlaces ascendentes XFP ópticos 10Gb
- Un módulo 10Gb Ethernet con dos enlaces ascendentes CX4 de cobre
- Un módulo 10Gb Ethernet con dos enlaces ascendentes 10GBASE-T de cobre
- Un módulo 10Gb Ethernet con dos enlaces ascendentes SFP+ (ópticos o de conexión directa de cobre)

La instalación de dos módulos opcionales permite un apilamiento y una redundancia mayores. Dieciséis conectores Ethernet Gb internos proporcionan un enlace a los módulos de alta densidad del alojamiento.

Para obtener información adicional sobre el módulo de conmutador Ethernet PowerConnect M6220, consulte la documentación que se incluye con el módulo.

- 5. Indicador de alimentación
- 6. Indicador de estado/identificación

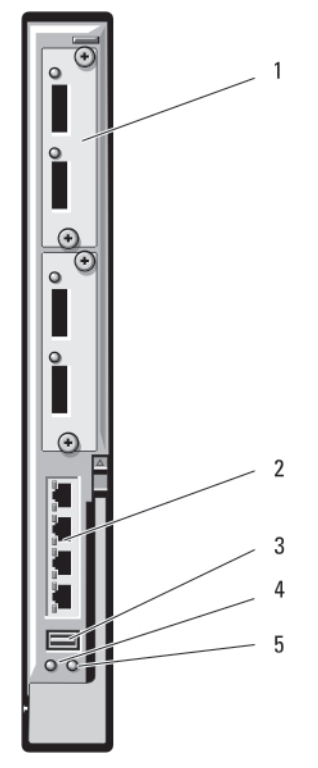

#### Ilustración 28. Módulo de E/S del conmutador Ethernet PowerConnect M6220

- 1. Módulo opcional (2) (se muestra el módulo dual de enlace ascendente 10Gb Ethernet)
- 2. Conectores 10/100/1000Mb Ethernet estándar (4)
- 3. Conector serie (formato tipo A USB)
- 4. Indicador de alimentación
- 5. Indicador de estado/identificación

## Módulo de E/S del conmutador 10Gb Ethernet Dell PowerConnect M8024

El módulo de conmutador PowerConnect M8024 incorpora dos compartimientos opcionales que admiten los módulos siguientes:

- Un módulo 10Gb Ethernet con cuatro conectores SFP+ ópticos
- Un módulo 10Gb Ethernet con tres enlaces ascendentes CX4 de cobre
- Un módulo 10Gb Ethernet con dos enlaces ascendentes 10GBASE-T de cobre

Los módulos se pueden utilizar en cualquier combinación y se venden por separado.

Puede utilizar uno de estos dos métodos para configurar el conmutador por primera vez:

- Conecte un sistema de administración externo al conmutador mediante un cable serie de formato tipo A USB opcional y configure el conmutador mediante una aplicación de terminal.
- Utilice la consola de la CMC de iKVM ("blade 17") y el comando de conexión de la CLI de la CMC switch-n. Para obtener más información, consulte la Guía del usuario de la CMC en el sitio support.dell.com/manuals.

Una vez que se ha asignado una dirección IP a la interfaz o VLAN de administración y que se ha conectado el conmutador a una red de administración, Telnet y http están disponibles en la red.

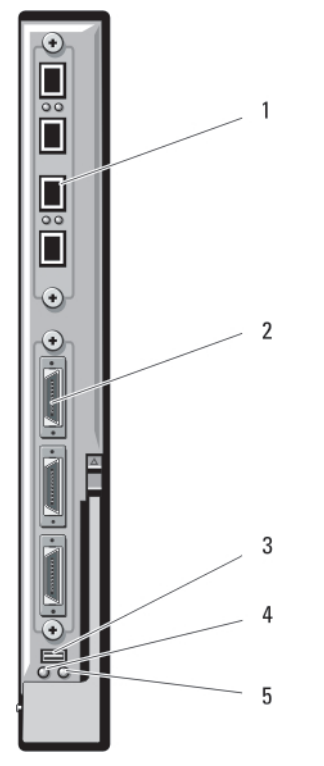

#### Ilustración 29. Módulo de E/S del conmutador 10Gb Ethernet PowerConnect M8024

- 1. Módulo opcional con cuatro puertos SFP+
- 2. Módulo opcional con tres puertos CX4
- 3. Conector serie para el cable de formato tipo A USB opcional
- 4. Indicador de alimentación
	- 5. Indicador de estado/identificación

## Módulo SAN FC Dell de 8/4 Gbps

El módulo SAN FC Dell de 8/4 Gbps incluye 24 puertos Fibre Channel de detección automática (12 puertos están habilitados en la configuración estándar y los otros 12 se pueden habilitar de forma opcional) y 1 puerto serie con un conector RJ-45. Los puertos Fibre Channel internos funcionan a 8 Gb/s o 4 Gb/s, y los puertos Fibre Channel externos, a 8 Gb/s, 4 Gb/s o 2 Gb/s.

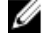

NOTA: Se requiere la versión 1.3 del firmware de la CMC para admitir tarjetas intermedias FC8 y módulos de E/S.

Ø

NOTA: Este módulo de conmutador Fibre Channel incluye transceptores ópticos de onda corta SFP. Para garantizar un correcto funcionamiento, utilice únicamente los transceptores SFP que se proporcionan con este módulo.

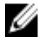

NOTA: Este módulo requiere una red Fabric de Fibre Channel para que sea compatible, ya que funciona en el modo de puerta de enlace (NPIV) y no puede conectarse directamente a una matriz de almacenamiento.

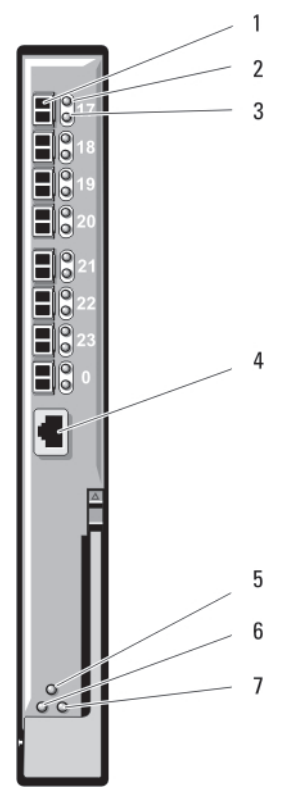

#### Ilustración 30. Módulo SAN FC Dell de 8/4 Gbps

- 1. Puertos Fibre Channel (8)
- 2. Indicadores de estado del puerto Fibre Channel (8)
- 3. Indicadores de velocidad del puerto Fibre Channel (8)
- 4. Puerto serie (conector RJ-45)
- 5. Indicador de estado del módulo
- 6. Indicador de alimentación
- 7. Indicador de estado/identificación

## Módulo de E/S FC8 Brocade M5424

El módulo de E/S FC8 Brocade M5424 incluye 8 puertos Fibre Channel externos de detección automática (4 puertos están habilitados en la configuración estándar y los otros 4 se pueden habilitar de forma opcional), 16 puertos internos y un puerto serie con un conector RJ-45. Los puertos Fibre Channel externos funcionan a 8 Gb/s, 4 Gb/s o 2 Gb/s.

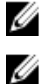

NOTA: Se requiere la versión 1.3 del firmware de la CMC para admitir tarjetas intermedias FC8 y módulos de E/S.

NOTA: Este módulo de conmutador Fibre Channel incluye transceptores ópticos de onda corta SFP. Para garantizar un correcto funcionamiento, utilice únicamente los transceptores SFP que se proporcionan con este módulo.

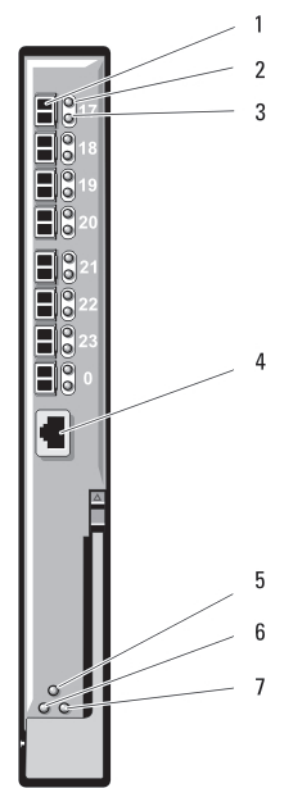

#### Ilustración 31. Módulo de E/S FC8 Brocade M5424

- 1. Puertos Fibre Channel (8)
- 2. Indicadores de estado del puerto Fibre Channel (8)
- 3. Indicadores de velocidad del puerto Fibre Channel (8)
- 4. Puerto serie (conector RJ-45)
- 5. Indicador de estado del módulo
- 6. Indicador de alimentación
- 7. Indicador de estado/identificación

A continuación se enumeran los indicadores del módulo de E/S:

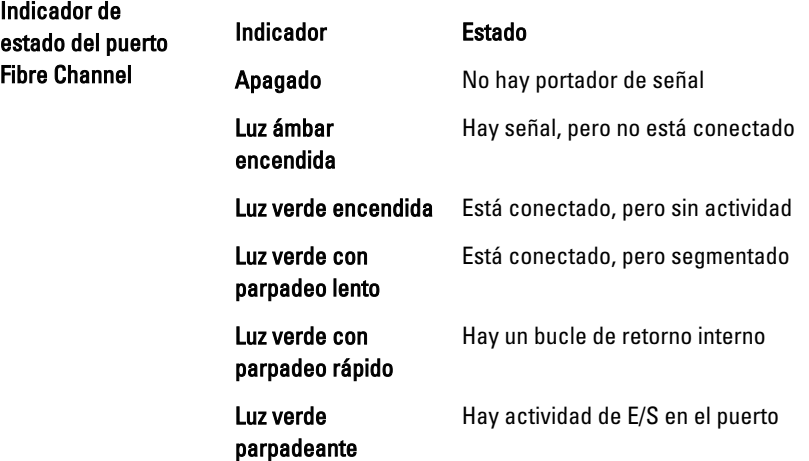

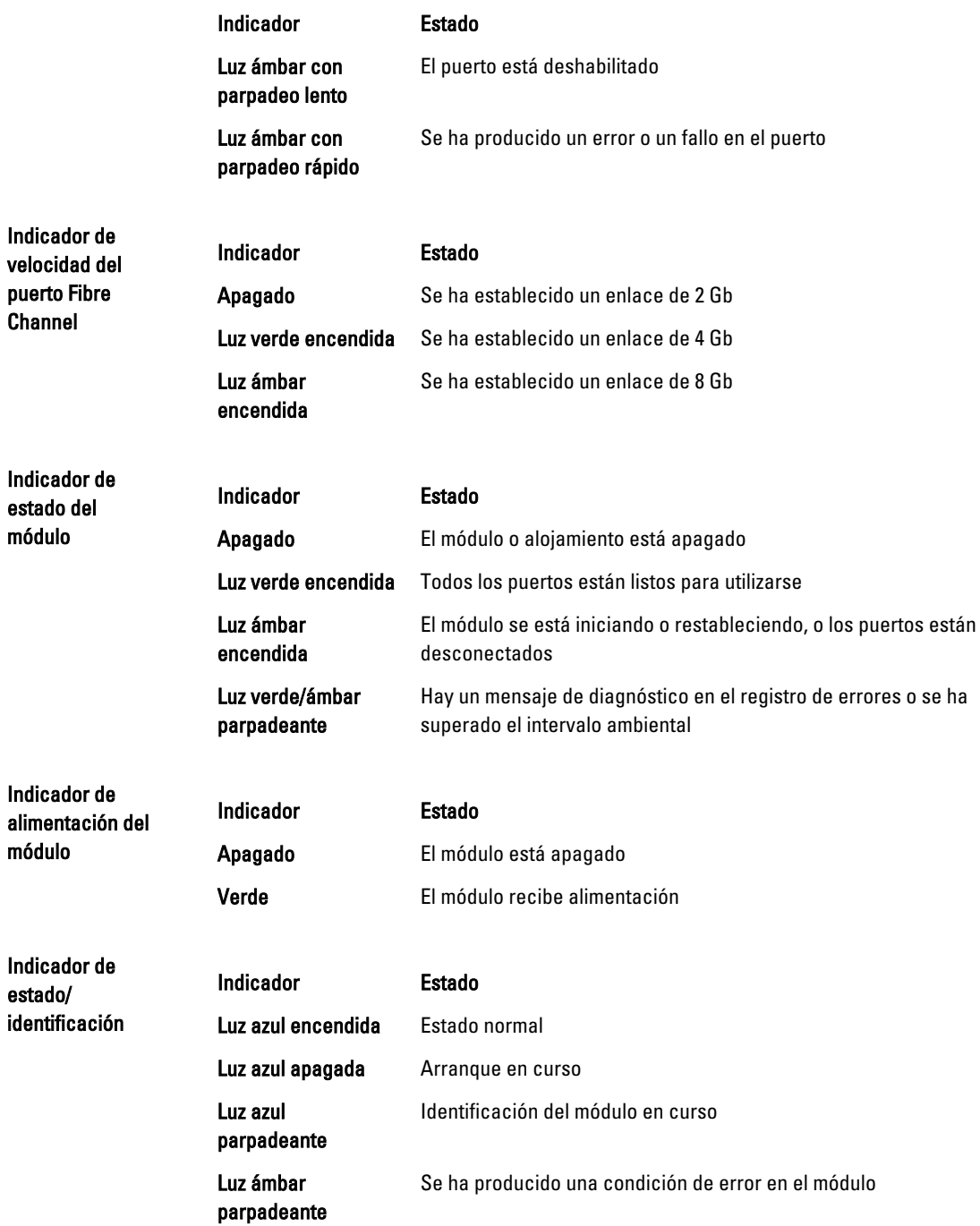

## Módulos de E/S: Paso a través

## Módulo de paso a través Fibre Channel a 4 Gbps de Dell

El módulo de paso a través Fibre Channel a 4 Gbps proporciona una conexión de desviación entre una tarjeta intermedia Fibre Channel del módulo de alta densidad y los transceptores ópticos para la conexión directa a un conmutador Fibre

Channel o una matriz de almacenamiento. Los 16 puertos de paso a través de este módulo pueden negociar velocidades de 1 Gbps, 2 Gbps o 4 Gbps. El módulo de paso a través Fibre Channel a 4 Gbps es de intercambio directo y se puede instalar en redes Fabric B o Fabric C.

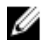

NOTA: Para garantizar un correcto funcionamiento, utilice únicamente los transceptores de onda corta SFP que se proporcionan con este módulo.

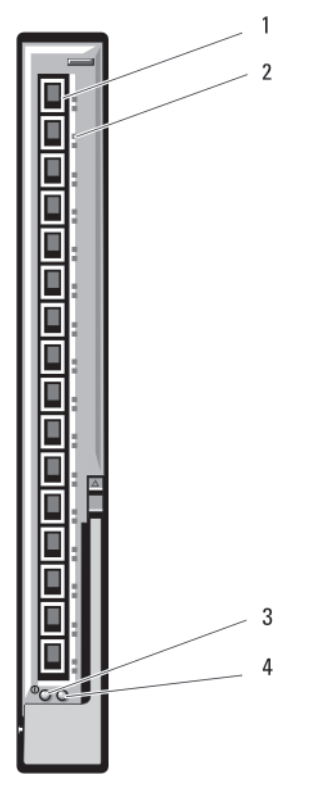

#### Ilustración 32. Módulo de paso a través Fibre Channel a 4 Gbps de Dell

- 1. Conector Fibre Channel SFP (16)
- 2. Indicadores Fibre Channel verde/ámbar (dos por puerto)
- 3. Indicador de alimentación
- 4. Indicador de estado/identificación

A continuación se enumeran los indicadores de paso a través Fibre Channel:

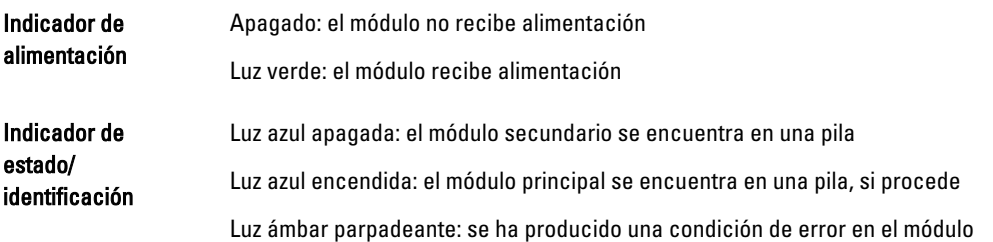

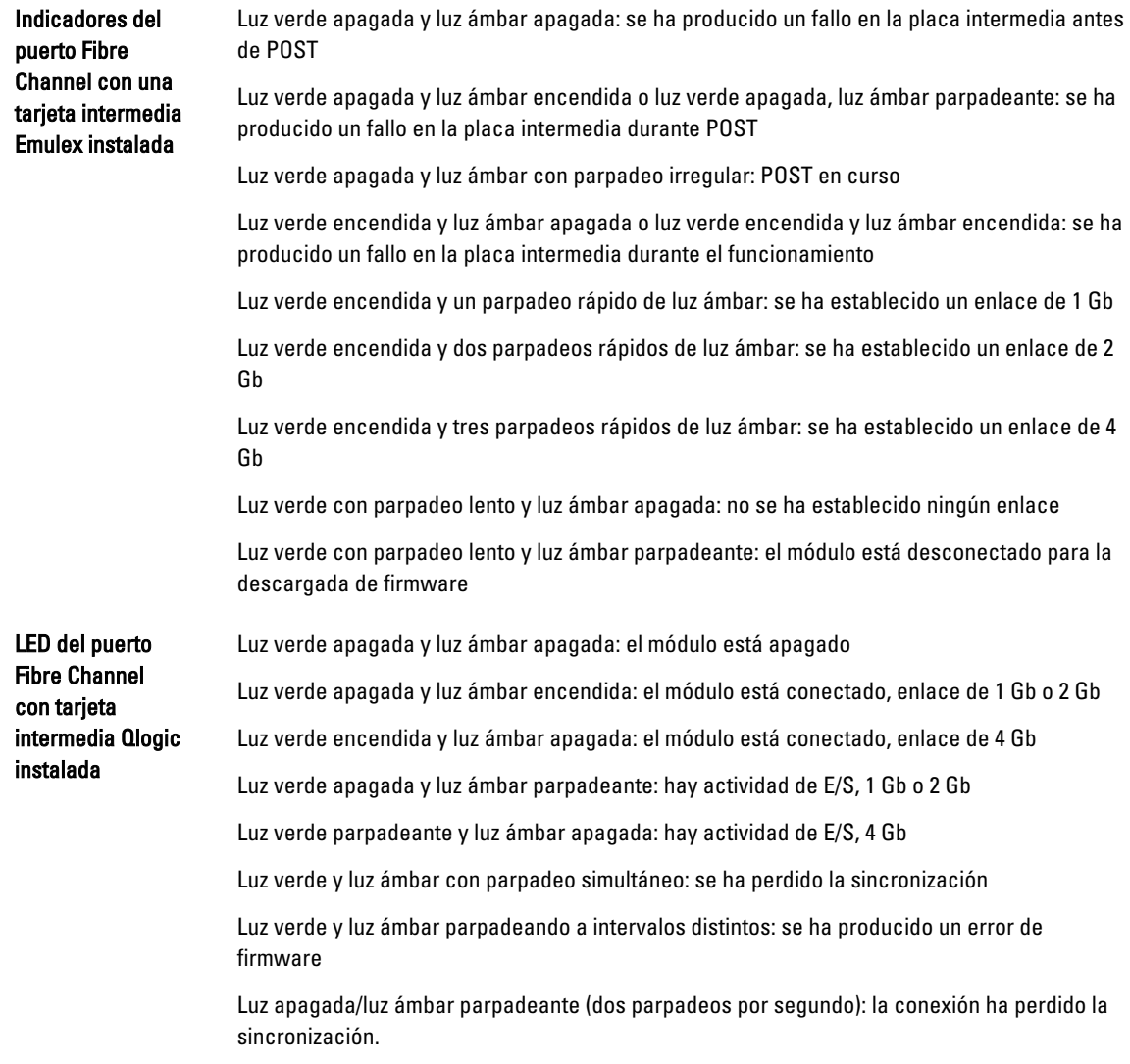

### Módulo de E/S de paso a través 10GbE KR de Dell

El módulo de E/S de paso a través 10GbE KR admite conexiones de 10 Gb y proporciona una conexión directa entre la tarjeta intermedia Ethernet KR interna opcional o la tarjeta secundaria de red KR del módulo de alta densidad y un dispositivo Ethernet externo. Este módulo tiene 16 puertos SFP+ externos en el panel anterior y 16 puertos 10 GbE KR internos en el plano posterior. Este módulo le permite utilizar módulos SFP+ ópticos (de largo y corto alcance) y módulos SFP+ de cobre de conexión directa (DCA).

El módulo de paso a través Ethernet es de intercambio directo y se puede instalar en redes Fabric A, B o C. El módulo de paso a través no admite tarjetas intermedias o secundarias de red de 1G en los módulos de alta densidad.

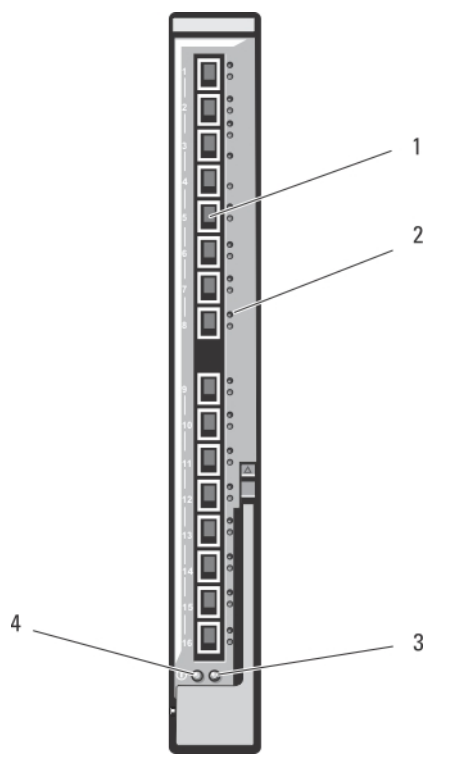

Ilustración 33. Módulo de E/S de paso a través 10GbE KR de Dell

- 1. Puertos SFP+ (16)
- 2. Indicadores verde/ámbar (dos por puerto)
- 3. Indicador de estado/identificación
- 4. Indicador de alimentación

## Módulo II de paso a través 10Gb Ethernet de Dell

El módulo II de paso a través 10Gb Ethernet de Dell admite conexiones de 10 Gb y proporciona una conexión directa entre la tarjeta intermedia Ethernet interna opcional y un dispositivo Ethernet externo. Los módulos de paso a través Ethernet son de intercambio directo y se pueden instalar en redes Fabric B o Fabric C.

El módulo II de paso a través 10Gb Ethernet de Dell le permite utilizar módulos SFP+ ópticos (de largo y corto alcance) y módulos SFP+ de cobre de conexión directa (DCA). El módulo de paso a través Ethernet no admite tarjetas intermedias o secundarias de red de 1G en los módulos de alta densidad.

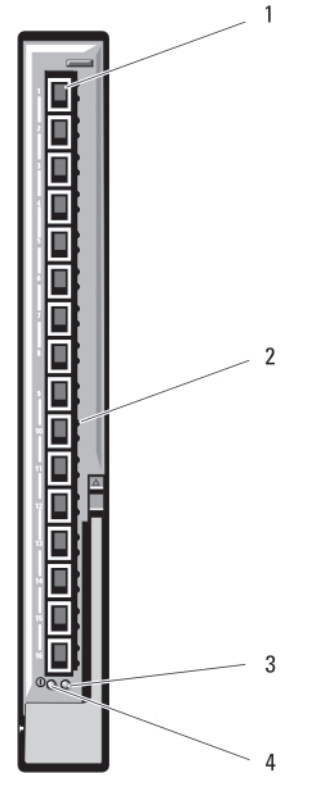

#### Ilustración 34. Módulo II de paso a través 10Gb Ethernet

- 1. Puertos SFP+ (16)
- 2. Indicadores verde/ámbar (dos por puerto)
- 3. Indicador de estado/identificación
- 4. Indicador de alimentación

## Módulo de E/S de paso a través 10/100/1000 Mb Ethernet

El módulo de paso a través Ethernet admite conexiones de 10/100/1000 Mb y proporciona una conexión directa entre la tarjeta intermedia Ethernet interna opcional del módulo de alta densidad y un dispositivo Ethernet externo. Los módulos de paso a través Ethernet son de intercambio directo y se pueden instalar en cualquiera de las tres redes Fabric.

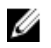

NOTA: Para garantizar un correcto funcionamiento, utilice únicamente los transceptores SFP que se proporcionan con este módulo.

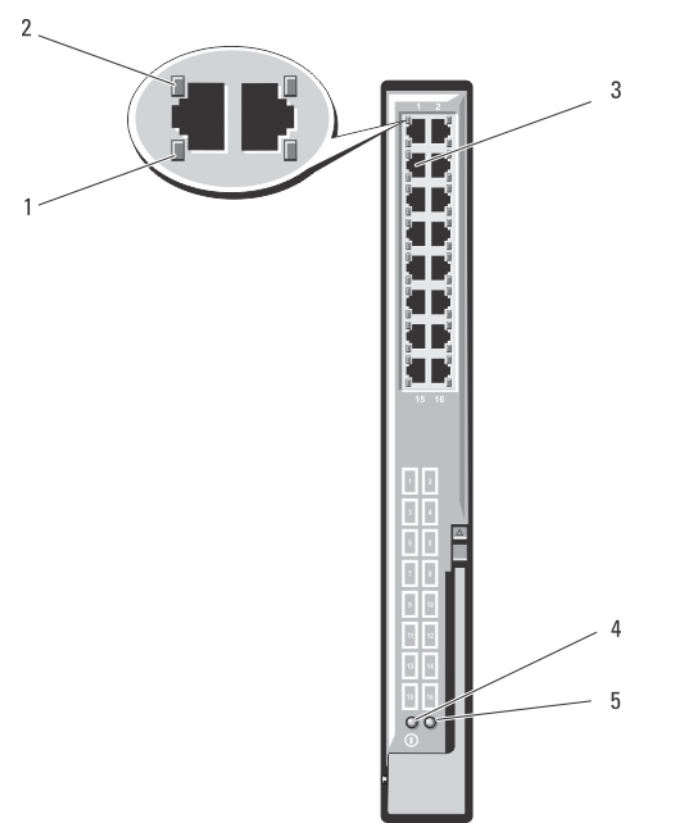

#### Ilustración 35. Módulo de E/S de paso a través 10/100/1000 Mb Ethernet

- 1. Indicador de actividad (16)
- 2. Indicadores:enlace (16)
- 3. Conectores Ethernet RJ-45 (16)
- 4. Indicador de alimentación
- 5. Indicador de estado/identificación

**NOTA:** Los conectores del módulo de paso a través Ethernet se corresponden directamente con el número de módulo de alta densidad. Por ejemplo, el módulo de alta densidad 5 se conecta al puerto 5 del módulo de paso a través Ethernet. El adaptador de red integrado 1 se asigna a la ranura de E/S A1 y el adaptador de red integrado 2, a la ranura de E/S A2.
# Instalación de los componentes del gabinete

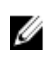

NOTA: Para garantizar un funcionamiento y un enfriamiento correctos, todos los compartimentos del gabinete deben estar ocupados en todo momento con un módulo o un panel protector.

# Herramientas recomendadas

Para llevar a cabo los procedimientos descritos en esta sección, necesitará los elementos siguientes:

- Destornilladores Phillips del n.º 1 y del n.º 2
- Destornilladores Torx T8, T10, T15 y T20
- Muñequera de conexión a tierra

# Extracción e instalación de un módulo de alta densidad

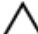

PRECAUCIÓN: Muchas de las reparaciones deben ser realizadas únicamente por un técnico de servicio autorizado. El usuario debe llevar a cabo únicamente las tareas de solución de problemas y las reparaciones sencillas autorizadas en la documentación del producto o indicadas por el personal de servicio y de asistencia en línea o telefónica. La garantía no cubre los daños ocasionados por reparaciones que Dell no haya autorizado. Lea y siga las instrucciones de seguridad que se incluyen con el producto.

NOTA: Estos procedimientos solo son aplicables a módulos de alta densidad de media altura o completa. Para Ø obtener más información acerca de la extracción e instalación de módulo de alta densidad de un cuarto de altura de una cubierta, consulte el Manual del propietario del módulo de alta densidad en support.dell.com/manuals.

# Extracción de un módulo de alta densidad

1. Apague el módulo de alta densidad utilizando los comandos del sistema operativo o la CMC, y asegúrese de que el módulo de alta densidad está apagado.

Cuando un módulo de alta densidad está apagado, el indicador de alimentación del panel frontal está apagado.

PRECAUCIÓN: Antes de extraer los módulo de alta densidad de altura completa 3 o 4 o los módulos de alta densidad de media altura 11 o 12, gire el panel LCD hacia la posición de almacenamiento para evitar que la pantalla LCD resulte dañada accidentalmente.

- 2. Presione el botón de liberación del asa.
- 3. Tire del asa hacia fuera para desencajar el módulo de alta densidad de su alojamiento.

PRECAUCIÓN: Si lo va a extraer de forma definitiva, instale un módulo de alta densidad de relleno. Si el sistema funciona durante períodos largos de tiempo sin un módulo de relleno, el alojamiento se puede sobrecalentar.

 $\mathscr{U}_4$  NOTA: Un módulo de alta densidad de altura completa requiere 2 módulos de alta densidad de relleno.

4. Extraiga el módulo de alta densidad de su alojamiento.

PRECAUCIÓN: Para proteger las patas del conector de E/S, instale la cubierta del conector de E/S cada vez que extraiga un módulo de alta densidad de su alojamiento.

4

NOTA: Un módulo de alta densidad requiere 4 cubiertas de conector y un módulo de alta densidad requiere 2 cubiertas de conector.

5. Coloque la cubierta del conector de E/S en el conector de E/S.

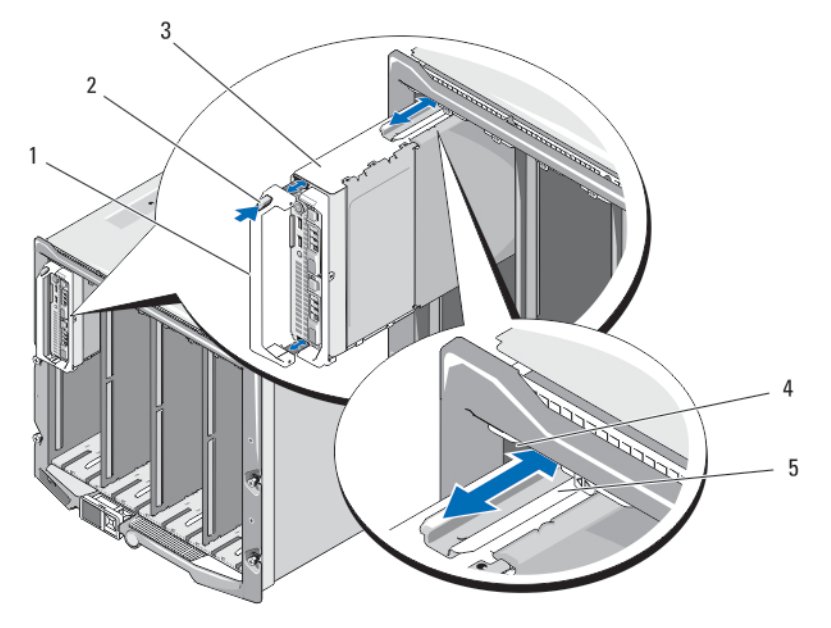

Ilustración 36. Extracción e instalación de un módulo de alta densidad de media altura

- 1. Asa del módulo de alta densidad
- 2. Botón de liberación
- 3. Módulo de alta densidad
- 4. Riel guía del alojamiento

5. Riel guía en el módulo de alta densidad (o su relleno)

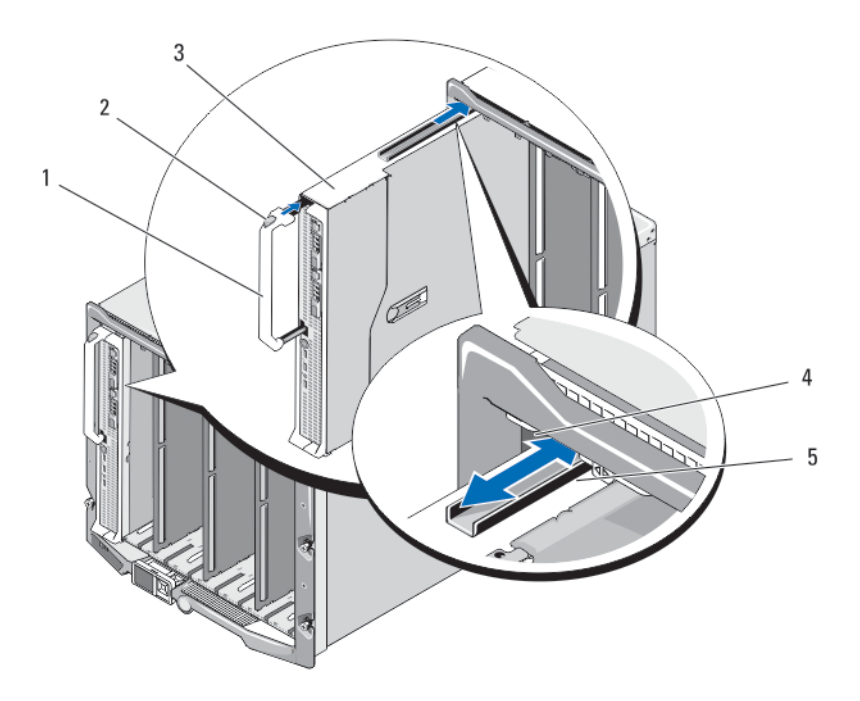

#### Ilustración 37. Extracción e instalación de un módulo de alta densidad de altura completa

- 1. Asa del módulo de alta densidad
- 2. Botón de liberación
- 3. Módulo de alta densidad
- 4. Riel guía del alojamiento

5. Riel guía del módulo de alta densidad (o su relleno)

## Instalación de un módulo de alta densidad

- 1. Si va a instalar un módulo de alta densidad nuevo, extraiga la cubierta de plástico de los conectores de E/S y guárdela por si la necesita en el futuro.
- 2. Oriente el módulo de alta densidad de manera que el asa quede en el lado izquierdo.

PRECAUCIÓN: Si va a instalar un módulo de alta densidad de altura completa en los compartimientos 3 o 4 o un módulo de alta densidad de media altura en los compartimientos 11 o 12, gire el módulo LCD hacia la posición de almacenamiento horizontal para evitar que la pantalla LCD resulte dañada de forma accidental.

- 3. Para instalar un módulo de alta densidad de altura completa o media en los compartimentos 1 a 8, alinee el riel guía del borde superior del módulo de alta densidad de manera que encaje entre las guías de plástico del alojamiento.
- 4. Si va a instalar un módulo de alta densidad de media altura en uno de los ocho compartimientos inferiores (compartimentos 9 a 16), alinee el borde del módulo de alta densidad con el riel guía de la parte inferior del alojamiento M1000e.
- 5. Inserte el módulo de alta densidad en el alojamiento hasta que el asa encaje y bloquee el módulo de alta densidad en su sitio.

# Módulos de fuente de alimentación

El alojamiento M1000e admite un máximo de 6 módulos de fuente de alimentación de intercambio activo, a los que se puede acceder desde el panel posterior del alojamiento.

NOTA: Los módulos de fuente de alimentación tienen ventiladores internos que les proporcionan refrigeración térmica. Si se produce un fallo en un ventilador interno, hay que sustituir el módulo de fuente de alimentación.

El módulo CMC controla la administración de la alimentación del sistema. Puede programar la CMC para configurar la asignación de alimentación, la redundancia y la energía dinámica de todo el alojamiento (chasis, servidores, módulos de E/S, iKVM, CMC y fuentes de alimentación). El servicio de administración de energía optimiza el consumo eléctrico y redistribuye la alimentación a los diferentes módulos en función de la demanda en tiempo real. Para obtener más información, consulte el documento "CMC User's Guide" (Guía del usuario de la CMC) en el sitio support.dell.com/ manuals.

NOTA: La potencia de un módulo de fuente de alimentación se indica en la etiqueta reglamentaria. Ű

## Paneles protectores para el hueco del suministro de energía

Si el gabinete M1000e solo funciona con tres suministros de energía, los paneles protectores para el hueco del suministro de energía deben instalarse en los tres compartimentos para suministros de energía vacíos (del 4 al 6) para mantener el flujo de aire de enfriamiento adecuado en el gabinete.

## Módulos de fuente de alimentación de CA

Ø

NOTA: Un módulo de fuente de alimentación de 2 700 W requiere una entrada comprendida entre 110 V y 240 V de una fuente de alimentación de CA. Si un módulo de fuente de alimentación se conecta a una toma de corriente de 110 V, la fuente de alimentación funciona a 1 350 W en caso de que se seleccione la casilla de verificación Allow 110 VAC Operation (Permitir funcionamiento a 110 V CA) en la pantalla Power Configuration (Configuración de la alimentación) de la CMC.

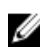

**NOTA:** Un módulo de sistema de alimentación de 3000 W requiere una entrada de 200 V a 240 V a partir de una fuente de alimentación de CA.

Ø NOTA: Es posible que los cables de entrada de la PDU para este sistema sean demasiado gruesos para las guías de cables instaladas en los rieles verticales del rack. Si es así, retire los tornillos de fijación de las diferentes guías para sacarlas. Pase los cables de entrada de la PDU por los rieles verticales y sujételos con abrazaderas o tiras.

#### Extracción de una fuente de alimentación de CA

PRECAUCIÓN: Muchas de las reparaciones deben ser realizadas únicamente por un técnico de servicio autorizado. El usuario debe llevar a cabo únicamente las tareas de solución de problemas y las reparaciones sencillas autorizadas en la documentación del producto o indicadas por el personal de servicio y de asistencia en línea o telefónica. La garantía no cubre los daños ocasionados por reparaciones que Dell no haya autorizado. Lea y siga las instrucciones de seguridad que se incluyen con el producto.

NOTA: Los módulos de fuente de alimentación son de intercambio activo. En un sistema encendido, extraiga y sustituya los módulos de fuente de alimentación de uno en uno.

- 1. Libere el gancho de retención del cable de alimentación y desconecte el cable de alimentación del módulo de fuente de alimentación.
- 2. Presione el botón de liberación del asa del módulo de fuente de alimentación.
- 3. Baje el asa del módulo de fuente de alimentación para expulsar dicho módulo.
- 4. Extraiga el módulo de fuente de alimentación del alojamiento.

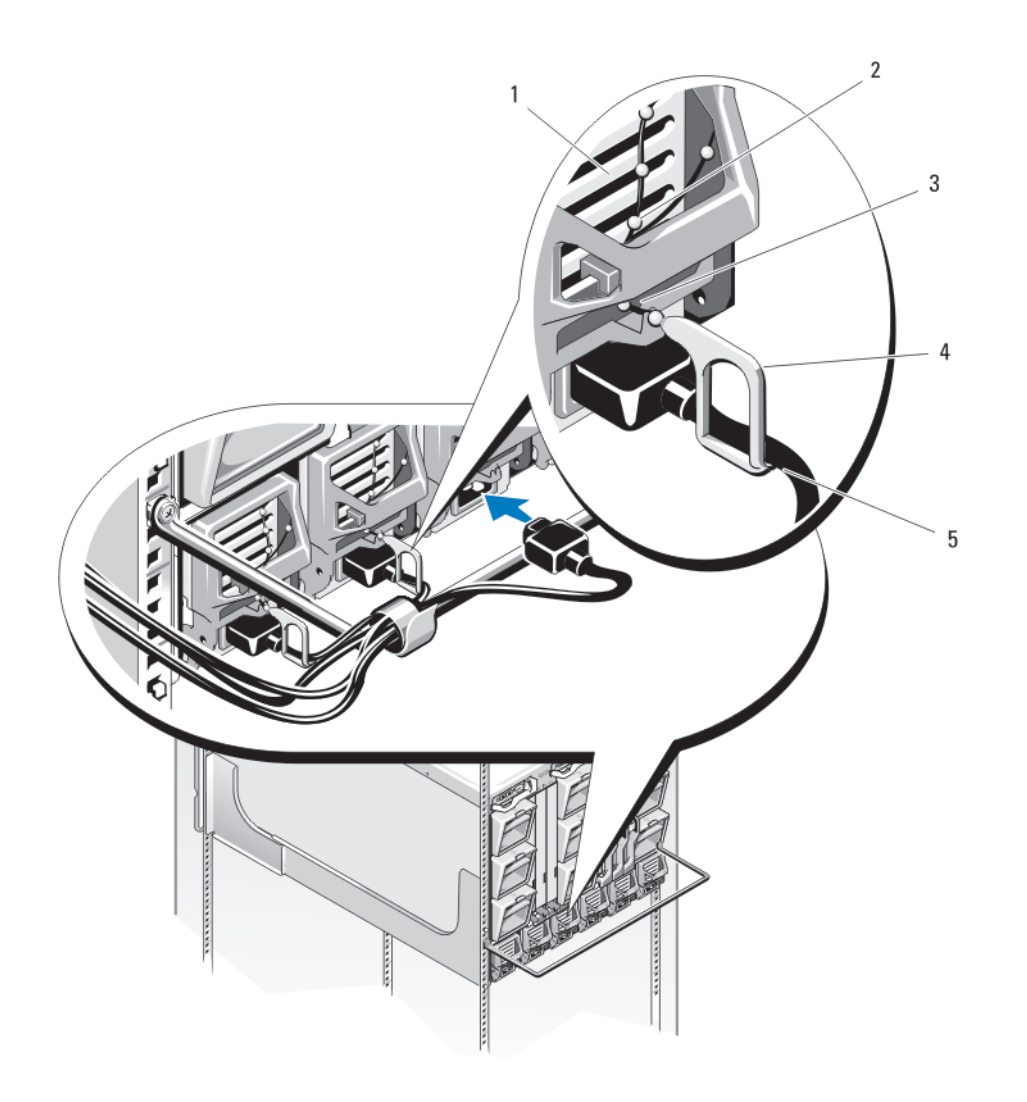

### Ilustración 38. Gancho de retención del cable de alimentación

- 1. Fuente de alimentación
- 2. Cordón del gancho de retención
- 3. Muesca del asa de la fuente de alimentación
- 4. Gancho de retención
- 5. Cable de alimentación

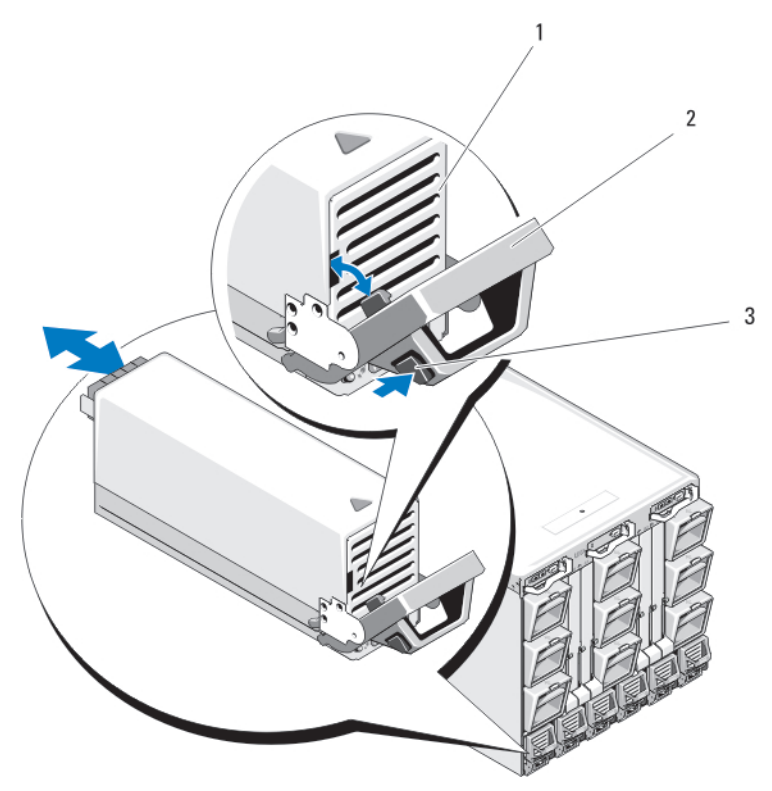

Ilustración 39. Extracción e instalación de un módulo de fuente de alimentación

- 1. Fuente de alimentación
- 2. Asa
- 3. Botón de liberación

#### Instalación de una fuente de alimentación de CA

PRECAUCIÓN: Muchas de las reparaciones deben ser realizadas únicamente por un técnico de servicio autorizado. El usuario debe llevar a cabo únicamente las tareas de solución de problemas y las reparaciones sencillas autorizadas en la documentación del producto o indicadas por el personal de servicio y de asistencia en línea o telefónica. La garantía no cubre los daños ocasionados por reparaciones que Dell no haya autorizado. Lea y siga las instrucciones de seguridad que se incluyen con el producto.

- 1. Compruebe que el asa del módulo de la fuente de alimentación esté totalmente abierto y que el cable de alimentación no esté conectado a la toma de corriente.
- 2. Inserte el módulo de la fuente de alimentación en el alojamiento correspondiente.
- 3. Gire el asa del módulo de la fuente de alimentación hacia arriba hasta que quede encajado en su sitio.
- 4. Conecte un cable de alimentación al módulo de la fuente de alimentación.
- 5. Fije el cable a la fuente de alimentación con el gancho de retención; para ello, ajuste el gancho de retención alrededor del cable y fije el cordón del gancho de retención en la muesca del asa de la fuente de alimentación.

### Módulos de fuente de alimentación de CC

Un módulo de sistema de alimentación rde CC de 2700 W requiere una entrada de - (48-60) V CC de un sistema de alimentación de CC.

#### Instrucciones de cableado para una fuente de alimentación de CC

En este documento se describen los requisitos y las instrucciones de cableado para los cables de alimentación y de conexión a tierra de seguridad de -48 V CC y el cable para los sistemas equipados con una alimentación de -48 V CC.

AVISO: En los equipos que utilizan fuentes de alimentación de -(48-60) V CC, todas las conexiones a fuentes de alimentación de CC y a tomas de seguridad debe realizarlas un electricista cualificado. No intente realizar estas conexiones ni instalar tomas de tierra por su cuenta. Todo el cableado eléctrico debe cumplir las normativas y las prácticas locales y nacionales aplicables. La garantía no cubre los daños provocados por manipulaciones realizadas sin la autorización de Dell. Lea y siga todas las instrucciones de seguridad que se proporcionaron con el producto.

W. AVISO: Si el cable de tierra se omite o se desconecta supondrá un peligro.

AVISO: El chasis del sistema debe conectarse a tierra por el marco del armario del rack. No intente conectar la alimentación al sistema hasta que no se hayan conectado los cables de tierra.

PRECAUCIÓN: Un electricista cualificado deberá llevar a cabo todas las conexiones de alimentación de CC y de tierra. El sistema debe estar conectado a tierra de forma segura por el marco del armario. Todo el cableado eléctrico debe cumplir las normativas y las prácticas locales y nacionales aplicables.

PRECAUCIÓN: Este equipo está diseñado para permitir la conexión del conductor de toma de tierra del circuito de alimentación de CC con el conductor de tierra del equipo. Consulte las instrucciones de instalación. Si se realiza esta conexión, se deben cumplir todas las condiciones siguientes.

- Este equipo debe estar conectado directamente al conductor del electrodo de puesta a tierra del sistema de alimentación de CC o a un puente de unión de una barra o bus de terminal a tierra al cual está conectado el conductor del electrodo de la puesta a tierra del sistema de alimentación de CC.
- Este equipo debe estar situado en la misma zona inmediata (como armarios adyacentes) que cualquier otro equipo que tiene una conexión entre el conductor de puesta a tierra del mismo circuito de alimentación de CC y el conductor de puesta a tierra, y también el punto de puesta a tierra del sistema de CC. El sistema de CC no debe estar conectado a tierra en ningún otro lugar.
- La fuente de alimentación de CC debe estar ubicada en el mismo lugar que este equipo.
- El conductor del circuito de puesta a tierra entre la fuente de alimentación de CC y el conductor del electrodo de puesta a tierra no deben estar conectados a dispositivos de conmutación o de desconexión.

#### Declaraciones de precaución

Este producto está diseñado para lugares de acceso restringido (locales destinados a equipos, armarios para equipos o similares) de conformidad con el Código Eléctrico Nacional, American National Standards Institute (ANSI)/National Fire Protection Association (NFPA) 70.

PRECAUCIÓN: Para conectar la unidad, solo deben utilizarse cables de cobre, salvo que se especifique lo contrario, y han de utilizarse únicamente cables con un calibre de cable estadounidense 4 (AWG) con mínima del 90 ºC (194 ºF) tanto para el suministro de corriente como para el retorno. Proteja la fuente de alimentación de –(48– 60) V CC (1 cable) con una protección de sobrecorriente de circuito de alimentación de 100 A para fuentes de CC con una corriente nominal de alto nivel de interrupción.

Conecte el equipo a una fuente de alimentación de –48 V CC que esté eléctricamente aislada de la fuente de CA (fuente de alimentación SELV de 48 V CC con una conexión fiable a tierra). Por tanto, asegúrese de que la fuente de –48 V CC esté conectada a tierra de forma correcta.

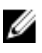

NOTA: En el cableado de la instalación, se deberá incorporar un dispositivo de desconexión de fácil acceso aprobado y clasificado adecuadamente.

<span id="page-79-0"></span>PRECAUCIÓN: Cuando se requieran cables trenzados, utilice terminales para cables aprobados, como los de bucle cerrado o de tipo horquilla con lengüetas dobladas. Estos terminales son del tamaño adecuado para los cables y deben crimparse dos veces, una sobre el conductor y otra sobre el aislante.

 $\bigwedge$  PRECAUCIÓN: Al instalar la unidad, siempre ha de realizarse primero la conexión a tierra y realizar esta desconexión en último lugar para evitar riesgos de descargas eléctricas.

PRECAUCIÓN: No inhabilite el conductor de tierra ni utilice el equipo en ausencia de un conductor de tierra instalado. Póngase en contacto con las autoridades de inspección eléctrica o un electricista si no está seguro de que hay disponible una toma de tierra adecuada.

#### Requisitos de entrada

- Voltaje de alimentación: –(48–60) V CC
- Consumo eléctrico: 75 A (máximo)

#### Contenido del kit

- Molex nº 394260002 en el extremo de la PSU
- Molex nº 39422-0012 correspondiente al conector de alimentación de CC

#### Herramientas necesarias

- Herramienta crimpadora manual (Tyco Electronics 1490749-1, mordaza superior 1490414-2, mordaza inferior 1-1490413-6).
- Alicates pelacables que puedan quitar el aislamiento de un cable de cobre de 4 AWG aislado, que sea trenzado o sólido.

NOTA: Usar Alpha Wire, número de pieza 3080 o equivalente (trenzado 65/30). Ø

#### Cables necesarios

- 1 cable negro UL 4 AWG de 2 m máximo (trenzado) [–(48–60) V CC]
- 1 cable rojo UL 4 AWG de 2 m máximo (trenzado) (retorno V CC)
- 1 cable trenzado verde/amarillo/verde con una franja amarilla, UL 4 AWG de 2 m máximo (conexión a tierra)

#### Ensamblaje y conexión del cable de toma de tierra de seguridad

AVISO: En los equipos que utilizan fuentes de alimentación de -(48-60) V CC, todas las conexiones a fuentes de alimentación de CC y a tomas de seguridad debe realizarlas un electricista cualificado. No intente realizar estas conexiones ni instalar tomas de tierra por su cuenta. Todo el cableado eléctrico debe cumplir las normativas y las prácticas locales y nacionales aplicables. La garantía no cubre los daños provocados por manipulaciones realizadas sin la autorización de Dell. Lea y siga todas las instrucciones de seguridad que se proporcionaron con el producto.

- 1. Pele el aislante del extremo del cable verde/amarillo (cable de toma de tierra de seguridad), hasta descubrir aproximadamente 4,5 mm (0,175 pulgadas) del cable de cobre.
- 2. Usando una herramienta crimpadora manual (Tyco Electronics 1490749-1, mordaza superior 1490414-2 y mordaza inferior 1-1490413-6), presione el terminal circular (Amp/Tyco PN 33115-1) sobre el cable verde/amarillo.
- 3. Conecte el cable de tierra a la toma de tierra al poste de conexión a tierra mediante una tuerca 5/16 dotada de una arandela autoblocante.

El par de apriete de la tuerca debe ser de 1,8 N-m (16 pulgadas libras) para asegurar una fijación apropiada del cable de tierra.

<span id="page-80-0"></span>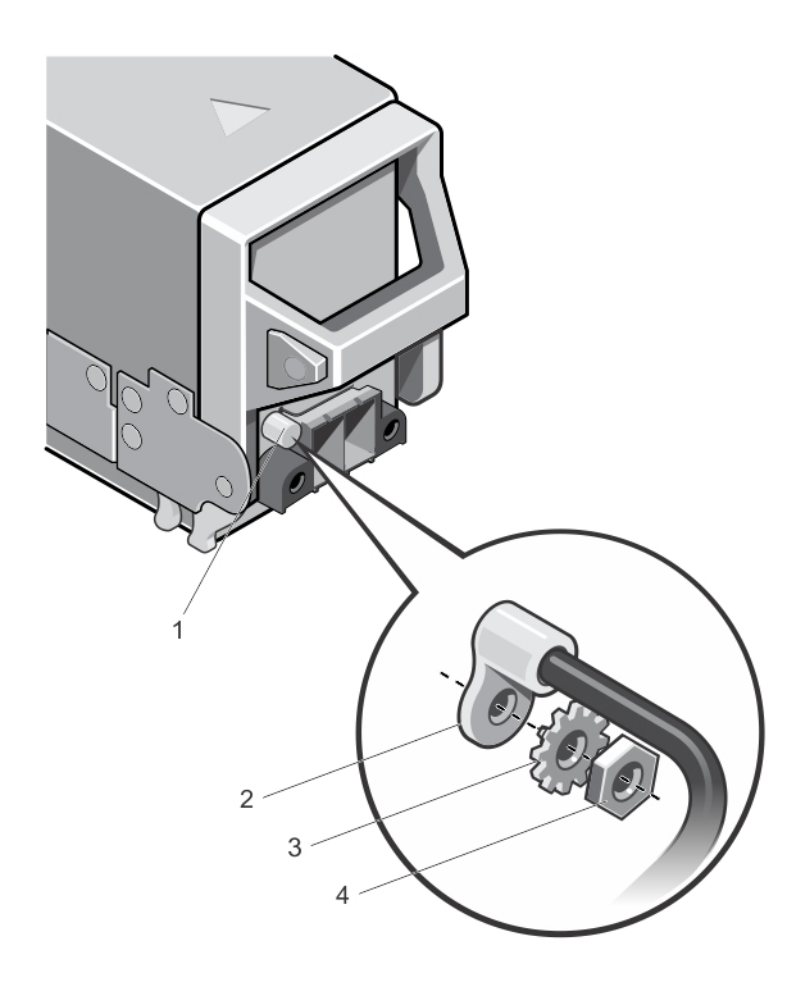

#### Ilustración 40. Ensamblaje y conexión del cable de toma de tierra de seguridad

- 1. Poste de conexión a tierra
- 2. Terminal del cable de tierra de seguridad
- 3. Arandela autoblocante
- 4. Tuerca 5/16

#### Ensamblaje de los cables de alimentación de entrada de CC y del conector de alimentación de CC

- AVISO: En los equipos que utilizan fuentes de alimentación de -(48-60) V CC, todas las conexiones a fuentes de alimentación de CC y a tomas de seguridad debe realizarlas un electricista cualificado. No intente realizar estas conexiones ni instalar tomas de tierra por su cuenta. Todo el cableado eléctrico debe cumplir las normativas y las prácticas locales y nacionales aplicables. La garantía no cubre los daños provocados por manipulaciones realizadas sin la autorización de Dell. Lea y siga todas las instrucciones de seguridad que se proporcionaron con el producto.
- 1. Quite el aislamiento de los extremos de los cables de alimentación de CC, dejando a la vista unos 13 mm (0,5 pulgadas) de cable de cobre.

AVISO: La polaridad inversa al conectar los cables de alimentación de CC puede dañar de forma permanente la fuente de alimentación o el sistema.

2. Inserte los extremos de cobre en los conectores correspondientes y apriete los tornillos cautivos en la parte superior del conector con un destornillador Phillips nº 2. El par de apriete de los tornillos cautivos debe ser de 1,8 N-m (16 pulgadas libras) para asegurar una fijación apropiada.

AVISO: Para proteger la fuente de alimentación de las descargas electrostáticas, los tornillos cautivos se deben cubrir con la tapa de goma antes de insertar el conector correspondiente en la fuente de alimentación.

- 3. Gire la tapa de goma para ajustarla sobre los tornillos cautivos.
- 4. Inserte el conector de alimentación de CC en la fuente de alimentación.
- 5. Apriete los tornillos de las alas del conector de alimentación de CC.

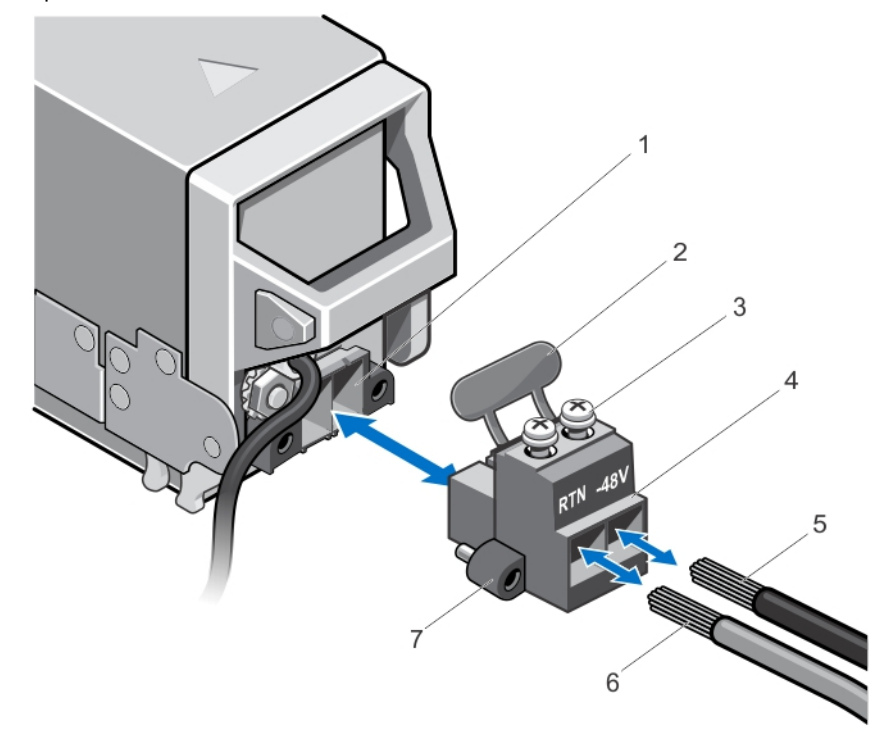

#### Ilustración 41. Ensamblaje de los cables de alimentación de entrada de CC

- 1. Zócalo de alimentación de CC
- 2. Cubierta de goma
- 3. Tornillos cautivos (2)
- 4. Conector de alimentación de CC
- 5. Cable –48 V
- 6. Cable RTN
- 7. Alas (2)

Extracción de una fuente de alimentación de CC

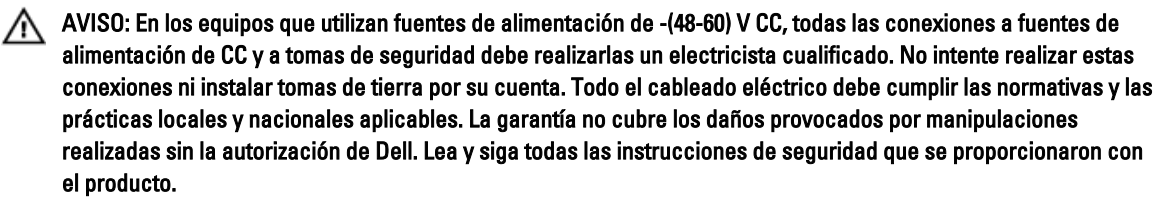

PRECAUCIÓN: El sistema requiere 6 fuentes de alimentación para su funcionamiento habitual. En sistemas de  $\wedge$ alimentación redundante, extraiga y reemplace solo una fuente de alimentación cada vez en un sistema que esté encendido.

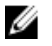

NOTA: Los módulos de fuente de alimentación tienen ventiladores internos que les proporcionan refrigeración térmica. Si se produce un fallo en un ventilador interno, hay que sustituir el módulo de fuente de alimentación.

NOTA: Puede que sea necesario desencajar y levantar el brazo para tendido de cables opcional si interfiere en la Ø extracción de la fuente de alimentación. Para obtener información sobre el brazo para tendido de cables, consulte la documentación del rack del sistema.

- 1. Desconecte los cables de alimentación de la fuente de alimentación y el conector de la fuente de alimentación que intenta extraer.
- 2. Desconecte el cable de toma de tierra de seguridad.
- 3. Presione el pestillo de liberación en la fuente de alimentación y deslícela alejándola del chasis.

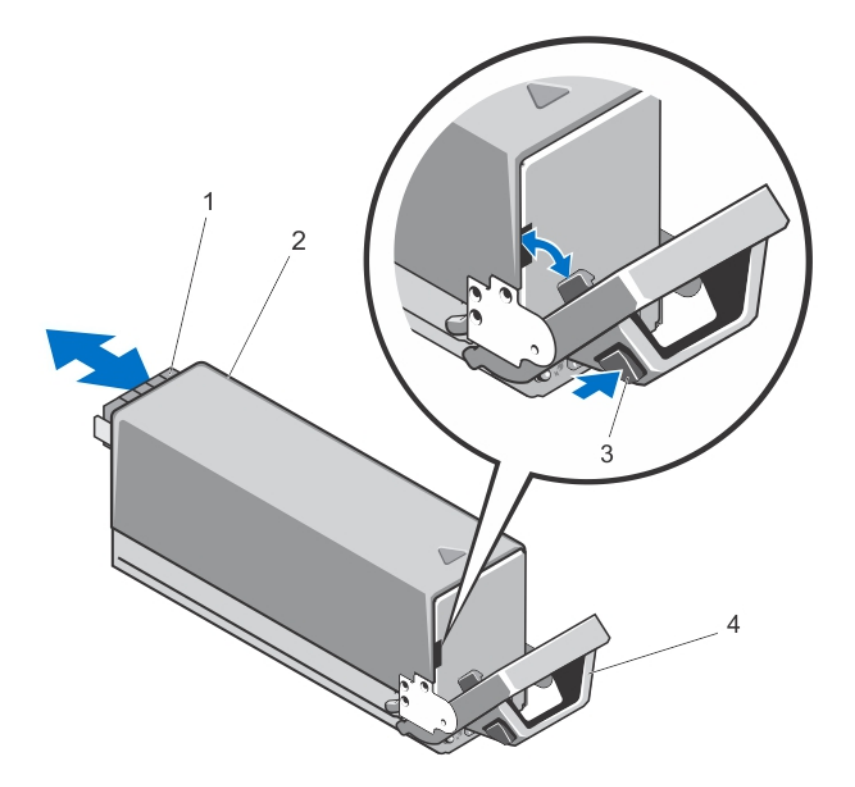

#### Ilustración 42. Extracción e instalación de una fuente de alimentación de CC

- 1. Conector
- 2. Fuente de alimentación de CC
- 3. Pestillo de liberación
- 4. Asa de la fuente de alimentación

#### Instalación de una fuente de alimentación de CC

AVISO: En los equipos que utilizan fuentes de alimentación de -(48-60) V CC, todas las conexiones a fuentes de alimentación de CC y a tomas de seguridad debe realizarlas un electricista cualificado. No intente realizar estas conexiones ni instalar tomas de tierra por su cuenta. Todo el cableado eléctrico debe cumplir las normativas y las prácticas locales y nacionales aplicables. La garantía no cubre los daños provocados por manipulaciones realizadas sin la autorización de Dell. Lea y siga todas las instrucciones de seguridad que se proporcionaron con el producto.

1. Compruebe que las fuentes de alimentación sean del mismo tipo y cuenten con la misma alimentación de salida máxima.

NOTA: La alimentación de salida máxima (en vatios) se indica en la etiqueta de la fuente de alimentación.

- 2. Si corresponde, extraiga la fuente de alimentación de relleno.
- 3. Deslice la nueva fuente de alimentación dentro del chasis hasta que se inserte completamente y el pestillo de liberación encaje en su lugar.

NOTA: Si desbloqueó el brazo para tendido de cables, vuelva a bloquearlo. Para obtener más información sobre el brazo para tendido de cables, consulte la documentación del rack del sistema.

- 4. Conecte el cable de tierra de seguridad. Consulte "[Assembling And Connecting The Safety Ground Wire"](#page-79-0) (Ensamblaje y conexión del cable de toma de tierra de seguridad).
- 5. Coloque el conector de alimentación de CC en la fuente de alimentación. Consulte "[Assembling The DC Input Power](#page-80-0)  [Wires And DC Power Connector](#page-80-0)" (Ensamblaje de los cables de alimentación de entrada de CC y del conector de alimentación de CC).
- 6. Conecte los cables de alimentación al suministro de corriente de CC.
	- **NOTA:** Cuando vaya a realizar una instalación, un intercambio activo o un acoplamiento activo de una nueva fuente de alimentación, espere varios segundos para que el sistema la reconozca y determine su estado. El indicador de estado de la fuente de alimentación se iluminará en color verde para indicar que la fuente de alimentación funciona correctamente.

# Módulos de ventilador

El gabinete contiene nueve módulos de ventilador de intercambio directo. Es necesario que los nuevos módulos estén siempre instalados para garantizar un enfriamiento adecuado.

## Extracción de un módulo de ventilador

AVISO: No utilice el sistema sin los ventiladores de refrigeración.

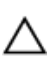

PRECAUCIÓN: Manipule el módulo de ventilador con cuidado para evitr daños en el conector del módulo de ventilador.

PRECAUCIÓN: Muchas de las reparaciones deben ser realizadas únicamente por un técnico de servicio autorizado. El usuario debe llevar a cabo únicamente las tareas de solución de problemas y las reparaciones sencillas autorizadas en la documentación del producto o indicadas por el personal de servicio y de asistencia en línea o telefónica. La garantía no cubre los daños ocasionados por reparaciones que Dell no haya autorizado. Lea y siga las instrucciones de seguridad que se incluyen con el producto.

- 1. Identifique el módulo de ventilador defectuoso del sistema mediante los indicadores del panel posterior del módulo de ventilador.
- 2. Presione el botón de liberación del módulo de ventilador.
- 3. Extraiga el módulo de ventilador del alojamiento.

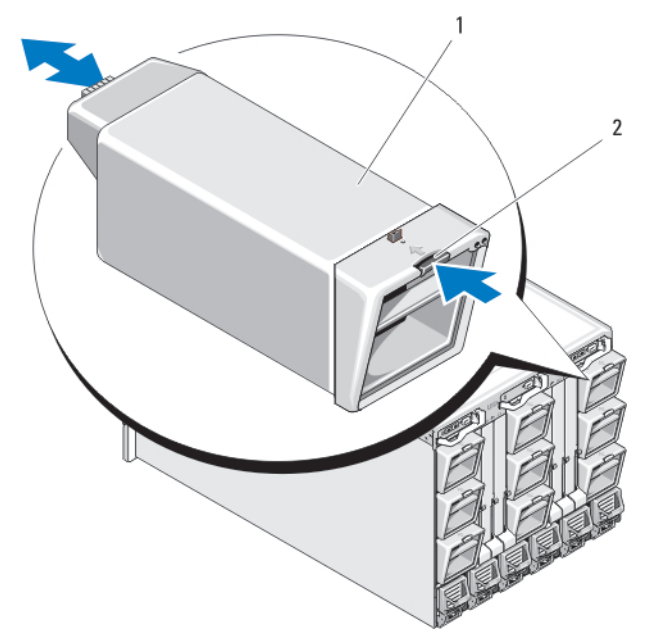

#### Ilustración 43. Extracción e instalación de un módulo de ventilador

- 1. Módulo de ventilador
- 2. Botón de liberación

### Instalación de un módulo de ventilador

PRECAUCIÓN: Muchas de las reparaciones deben ser realizadas únicamente por un técnico de servicio autorizado. El usuario debe llevar a cabo únicamente las tareas de solución de problemas y las reparaciones sencillas autorizadas en la documentación del producto o indicadas por el personal de servicio y de asistencia en línea o telefónica. La garantía no cubre los daños ocasionados por reparaciones que Dell no haya autorizado. Lea y siga las instrucciones de seguridad que se incluyen con el producto.

PRECAUCIÓN: Manipule el módulo de ventilador con cuidado para evitar que el conector de este módulo pueda  $\wedge$ sufrir algún daño.

- 1. Compruebe si el ventilador está sucio antes de instalarlo en el alojamiento.
- 2. Inserte el módulo de ventilador en el alojamiento hasta que quede asentado en su lugar y el botón de liberación encaje.

# Módulo CMC

# Extracción de un módulo CMC

PRECAUCIÓN: Muchas de las reparaciones deben ser realizadas únicamente por un técnico de servicio autorizado. El usuario debe llevar a cabo únicamente las tareas de solución de problemas y las reparaciones sencillas autorizadas en la documentación del producto o indicadas por el personal de servicio y de asistencia en línea o telefónica. La garantía no cubre los daños ocasionados por reparaciones que Dell no haya autorizado. Lea y siga las instrucciones de seguridad que se incluyen con el producto.

- 1. Desconecte los cables conectados al módulo CMC.
- 2. Presione el seguro de liberación de la manija y separe la manija del panel frontal del módulo.
- 3. Extraiga el módulo CMC del gabinete.
- 4. Instale la cubierta del conector de E/S.

 $\mathbf{1}$ 

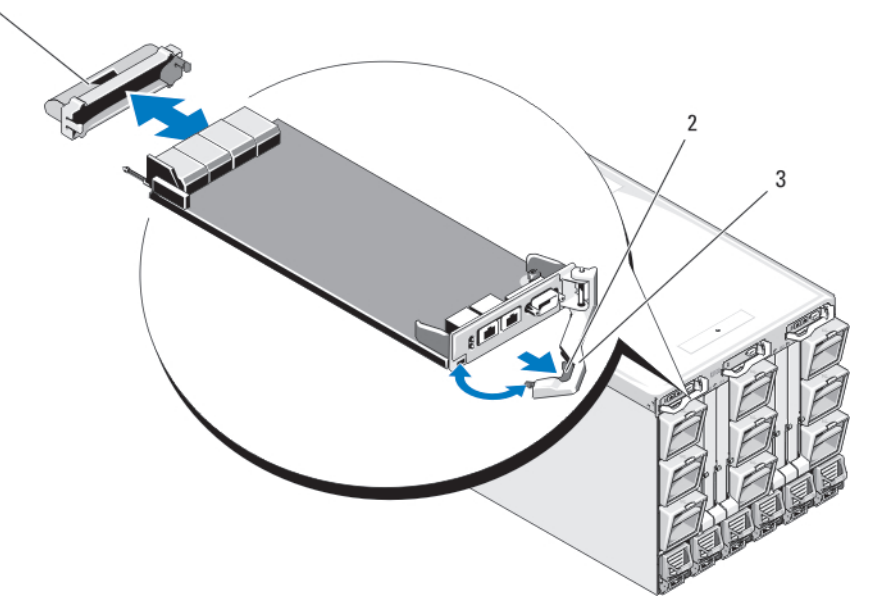

Ilustración 44. Extracción e instalación de un módulo CMC o un módulo iKVM (se muestra el módulo CMC)

- 1. Cubierta del conector de E/S
- 2. Seguro de liberación
- 3. Palanca de liberación

# Instalación de un módulo CMC

PRECAUCIÓN: Muchas de las reparaciones deben ser realizadas únicamente por un técnico de servicio autorizado. El usuario debe llevar a cabo únicamente las tareas de solución de problemas y las reparaciones sencillas autorizadas en la documentación del producto o indicadas por el personal de servicio y de asistencia en línea o telefónica. La garantía no cubre los daños ocasionados por reparaciones que Dell no haya autorizado. Lea y siga las instrucciones de seguridad que se incluyen con el producto.

- 1. Extraiga la cubierta del conector de E/S.
- 2. Abra el asa del módulo CMC.
- 3. Inserte el módulo en el alojamiento hasta que el asa entre en contacto con el alojamiento.
- 4. Para que el módulo quede completamente insertado, cierre el asa hasta que el pestillo de liberación se asiente en su lugar.
- 5. Vuelva a conectar los cables que estaban conectados al módulo.

#### Tarjeta SD del módulo CMC

La ranura para tarjetas SD del módulo CMC admite una característica de WWN/MAC opcional que permite la utilización de WWN/MAC basados en ranuras para los módulos de alta densidad, lo que simplifica su instalación y sustitución.

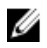

NOTA: Para los sistemas de módulo CMC redundante, instale la tarjeta SD en el módulo pasivo. El indicador de estado azul del módulo pasivo está apagado.

1. Extraiga el módulo CMC del alojamiento M1000e.

NOTA: Compruebe que el pestillo de protección contra escritura esté en la posición de desbloqueo. Ø

- 2. Localice la ranura para tarjetas SD en la parte inferior del módulo CMC e inserte en ella la tarjeta por el extremo con los contactos y con la etiqueta orientada hacia arriba.
- 3. Vuelva a instalar el módulo CMC y a conectar los cables que haya desconectado.

En los sistemas CMC sencillos, la tarjeta SD se activa automáticamente. En el caso de sistemas de módulo CMC redundante, siga estos pasos para activar el módulo pasivo:

- a. Vaya a la página Chassis (Chasis).
- b. Haga clic en la ficha Power Management (Administración de energía).
- c. Haga clic en la subficha Control.
- d. Seleccione el botón Reset CMC (warm boot) [Restablecer CMC (inicio activo)].
- e. Haga clic en Apply (Aplicar).

La CMC cede sus funciones automáticamente al módulo redundante, que pasa a estar activo y muestra un LED de estado con una luz azul fija. La tarjeta SD se activa automáticamente.

Para obtener información sobre la configuración y el uso de la función FlexAddress, consulte la Guía del usuario de la CMC en el sitio support.dell.com/manuals.

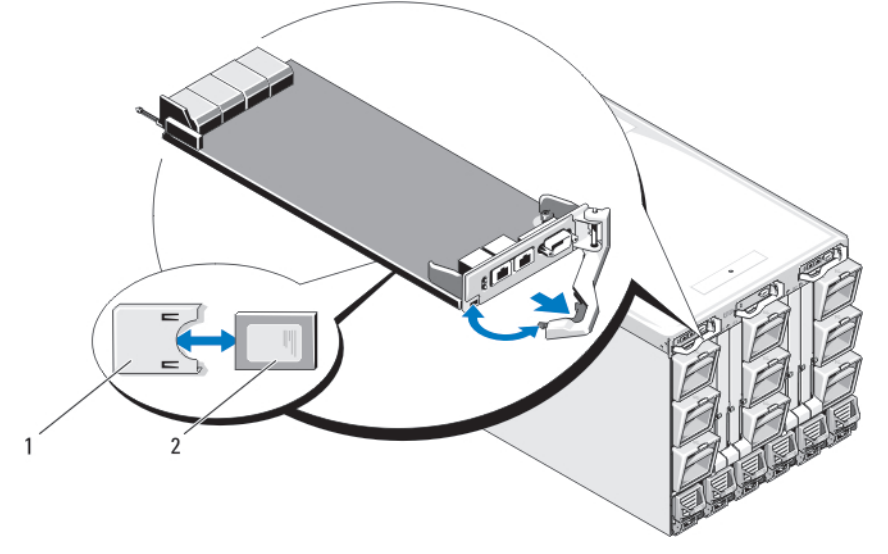

#### Ilustración 45. Instalación de una tarjeta SD en el módulo CMC

- 1. Conector para tarjetas SD
- 2. Tarjeta SD

# Módulo iKVM

## Extracción de un módulo iKVM

PRECAUCIÓN: Muchas de las reparaciones deben ser realizadas únicamente por un técnico de servicio autorizado. El usuario debe llevar a cabo únicamente las tareas de solución de problemas y las reparaciones sencillas autorizadas en la documentación del producto o indicadas por el personal de servicio y de asistencia en línea o telefónica. La garantía no cubre los daños ocasionados por reparaciones que Dell no haya autorizado. Lea y siga las instrucciones de seguridad que se incluyen con el producto.

- 1. Desconecte los cables conectados al módulo iKVM.
- 2. Presione el pestillo de liberación del asa y separe el asa del panel frontal del módulo.
- 3. Extraiga el módulo del alojamiento.

1

4. Coloque la cubierta del conector de E/S.

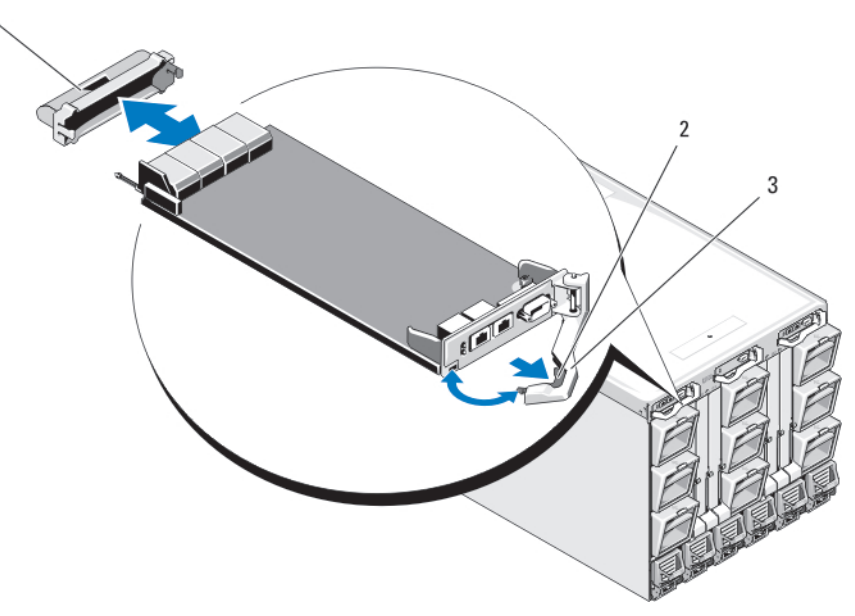

Ilustración 46. Extracción e instalación de un módulo CMC o un módulo iKVM (se muestra el módulo CMC)

- 1. Cubierta del conector de E/S
- 2. Pestillo de liberación
- 3. Palanca de liberación

## Instalación de un módulo iKVM

PRECAUCIÓN: Muchas de las reparaciones deben ser realizadas únicamente por un técnico de servicio autorizado. El usuario debe llevar a cabo únicamente las tareas de solución de problemas y las reparaciones sencillas autorizadas en la documentación del producto o indicadas por el personal de servicio y de asistencia en línea o telefónica. La garantía no cubre los daños ocasionados por reparaciones que Dell no haya autorizado. Lea y siga las instrucciones de seguridad que se incluyen con el producto.

- 1. Extraiga la cubierta del conector de E/S.
- 2. Abra el asa del módulo iKVM.
- 3. Inserte el módulo en el alojamiento hasta que eñ asa entre en contacto con el alojamiento.
- 4. Para que el módulo quede completamente insertado, cierre el asa hasta que el pestillo de liberación se asiente en su lugar.
- 5. Si procede, conecte el teclado, el monitor y el mouse al módulo.

# Módulos de E/S

PRECAUCIÓN: Si extrae un módulo de E/S, debe sustituirlo por otro módulo de E/S o por un panel protector de relleno para mantener el flujo de aire de enfriamiento en el gabinete del sistema.

### Extracción de un módulo de E/S

- PRECAUCIÓN: Muchas de las reparaciones deben ser realizadas únicamente por un técnico de servicio autorizado. El usuario debe llevar a cabo únicamente las tareas de solución de problemas y las reparaciones sencillas autorizadas en la documentación del producto o indicadas por el personal de servicio y de asistencia en línea o telefónica. La garantía no cubre los daños ocasionados por reparaciones que Dell no haya autorizado. Lea y siga las instrucciones de seguridad que se incluyen con el producto.
- 1. Si todavía no ha instalado los enumeradores para cables para que la extracción y la instalación de módulos de E/S resulten más rápidas y sencillas, hágalo ahora.

Para obtener más información consulte la Guía de instalación del rack en support.dell.com/manuals.

- 2. Desconecte los cables conectados al módulo de E/S.
- 3. Levante el seguro situado en el extremo del asa del módulo y separe el asa del módulo.
- 4. Extraiga el módulo de E/S del alojamiento.
- 5. Coloque la cubierta del conector de E/S.

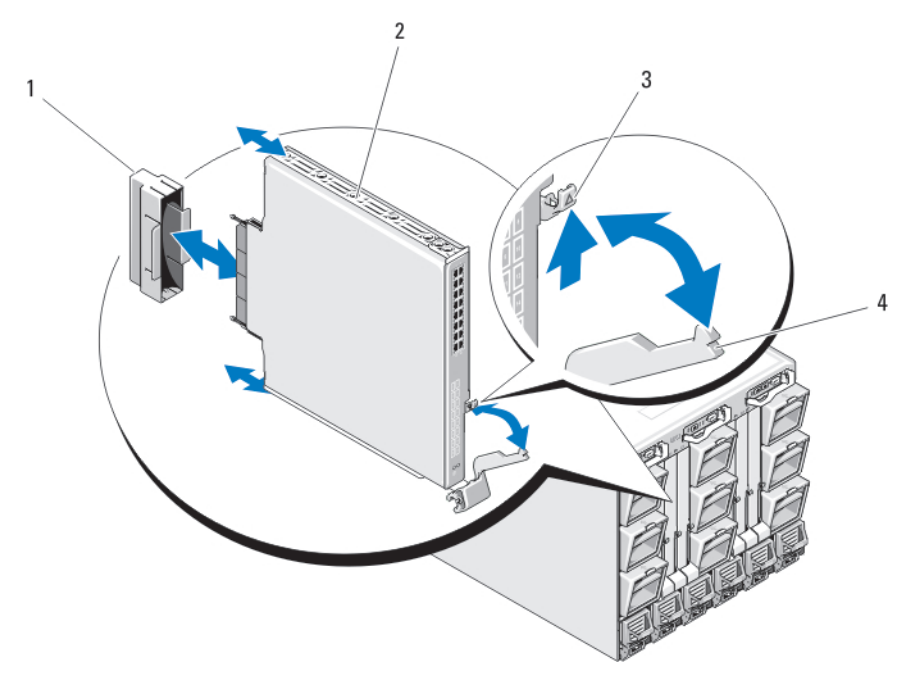

#### Ilustración 47. Extracción e instalación de un módulo de E/S

- 1. Cubierta del conector de E/S
- 2. Módulo de E/S
- 3. Pestillo de liberación
- 4. Asa

### Instalación de un módulo de E/S

PRECAUCIÓN: Muchas de las reparaciones deben ser realizadas únicamente por un técnico de servicio autorizado. El usuario debe llevar a cabo únicamente las tareas de solución de problemas y las reparaciones sencillas autorizadas en la documentación del producto o indicadas por el personal de servicio y de asistencia en línea o telefónica. La garantía no cubre los daños ocasionados por reparaciones que Dell no haya autorizado. Lea y siga las instrucciones de seguridad que se incluyen con el producto.

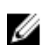

 $\mathbb Z$  NOTA: El módulo de E/S se debe instalar en el compartimiento de E/S correspondiente.

- 1. Desempaquete el módulo de E/S y prepárelo para la instalación. Para obtener instrucciones, consulte la documentación incluida con el módulo de E/S.
- 2. Extraiga la cubierta del conector de E/S de la parte posterior del módulo.
- 3. Levante el pestillo de liberación del asa y ábra el asa del módulo de E/S.
- 4. Inserte el módulo en el alojamiento.
- 5. Cierre el asa hasta que quede bien asentada en su lugar y el módulo esté completamente insertado.
- 6. Conecte todos los cables que deban conectarse al módulo de E/S.

Consulte la documentación proporcionada con el módulo de E/S para obtener información sobre las conexiones de cables. Si desea más información sobre el uso de enumeradores para cables para organizar y administrar los cables, consulte la *Guía de instalación del rack* en support.dell.com/manuals.

7. Debe instalar una tarjeta intermedia de red Fabric coincidente en uno o varios módulos de alta densidad para que el sistema admita el nuevo módulo de E/S. Si es necesario, instale las tarjetas intermedias ahora.

# Bisel del gabinete

## Extracción del embellecedor del alojamiento

- PRECAUCIÓN: Muchas de las reparaciones deben ser realizadas únicamente por un técnico de servicio autorizado. El usuario debe llevar a cabo únicamente las tareas de solución de problemas y las reparaciones sencillas autorizadas en la documentación del producto o indicadas por el personal de servicio y de asistencia en línea o telefónica. La garantía no cubre los daños ocasionados por reparaciones que Dell no haya autorizado. Lea y siga las instrucciones de seguridad que se incluyen con el producto.
- 1. Pulse el interruptor de encendido del alojamiento para encender el sistema.
- 2. Gire el módulo LCD de manera que la parte inferior del módulo quede hacia arriba.
- 3. Extraiga la cubierta de cables y desconecte el cable plano del módulo LCD.
- 4. Retire los tornillos Torx T8 y Torx T20 que fijan el embellecedor al alojamiento.

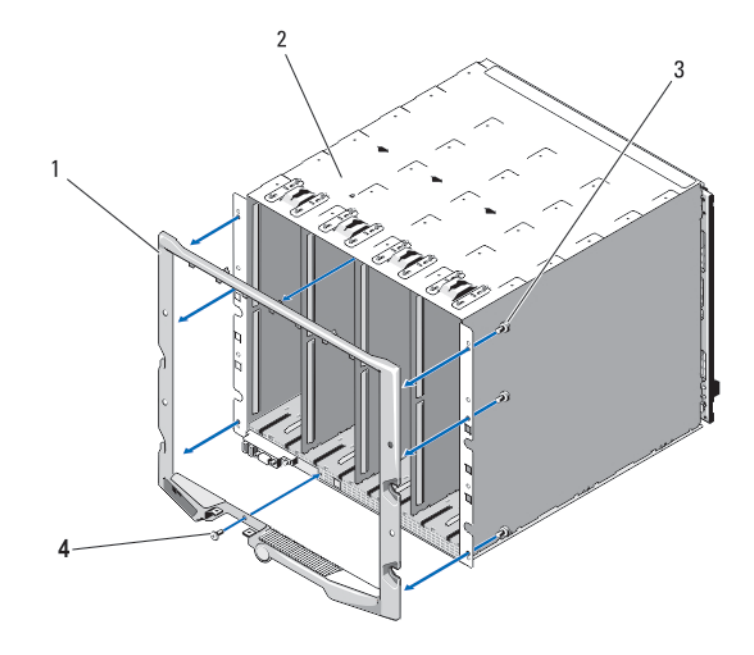

#### Ilustración 48. Extracción e instalación del embellecedor

- 1. Embellecedor
- 2. Alojamiento
- 3. Tornillos Torx T20 (6)
- 4. Tornillos Torx T8 (2)

# Instalación del bisel del gabinete

PRECAUCIÓN: Muchas de las reparaciones deben ser realizadas únicamente por un técnico de servicio autorizado. El usuario debe llevar a cabo únicamente las tareas de solución de problemas y las reparaciones sencillas autorizadas en la documentación del producto o indicadas por el personal de servicio y de asistencia en línea o telefónica. La garantía no cubre los daños ocasionados por reparaciones que Dell no haya autorizado. Lea y siga las instrucciones de seguridad que se incluyen con el producto.

- 1. Fije el bisel al gabinete mediante los tornillos Torx T8 y Torx T20.
- 2. Conecte el cable plano al módulo LCD y vuelva a instalar la placa de cubierta.

# Plano medio del gabinete

### Extracción del plano medio y del ensamblaje del compartimento del módulo frontal

PRECAUCIÓN: Muchas de las reparaciones deben ser realizadas únicamente por un técnico de servicio autorizado. El usuario debe llevar a cabo únicamente las tareas de solución de problemas y las reparaciones sencillas autorizadas en la documentación del producto o indicadas por el personal de servicio y de asistencia en línea o telefónica. La garantía no cubre los daños ocasionados por reparaciones que Dell no haya autorizado. Lea y siga las instrucciones de seguridad que se incluyen con el producto.

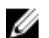

NOTA: Para llevar a cabo este procedimiento se necesita un destornillador Torx T20.

1. Pulse el interruptor de encendido del alojamiento para apagar el sistema.

PRECAUCIÓN: Para evitar que se dañen los módulos, debe extraer todos los módulos instalados en el alojamiento antes de extraer el plano medio y el ensamblaje del compartimento del módulo frontal.

**NOTA:** Si retira el chasis del rack, debe extraer todos los módulos antes de mover el chasis. No utilice la pantalla LCD como un asa para mover el chasis.

- 2. Extraiga los siguientes elementos:
	- a) Todos los módulos de alta densidad
	- b) Módulos de fuente de alimentación
	- c) Módulos de ventilador
	- d) Módulos CMC
	- e) Módulo iKVM
	- f) Módulos de E/S
- 3. Quite los cuatro tornillos Torx T20 que fijan el ensamblaje del compartimento del módulo frontal al alojamiento.

NOTA: El ensamblaje del compartimento vacío pesa 21 kg (47 lbs.). Solicite ayuda para extraerlo del alojamiento.

- 4. Extraiga el compartimento del alojamiento.
- 5. Desconecte el cable del panel de control del plano medio presionando el pestillo pequeño situado en cada extremo del conector.
- 6. Quite los cuatro tornillos Torx T15 que fijan el plano medio a la parte posterior del ensamblaje del compartimento frontal y extraiga el plano medio.

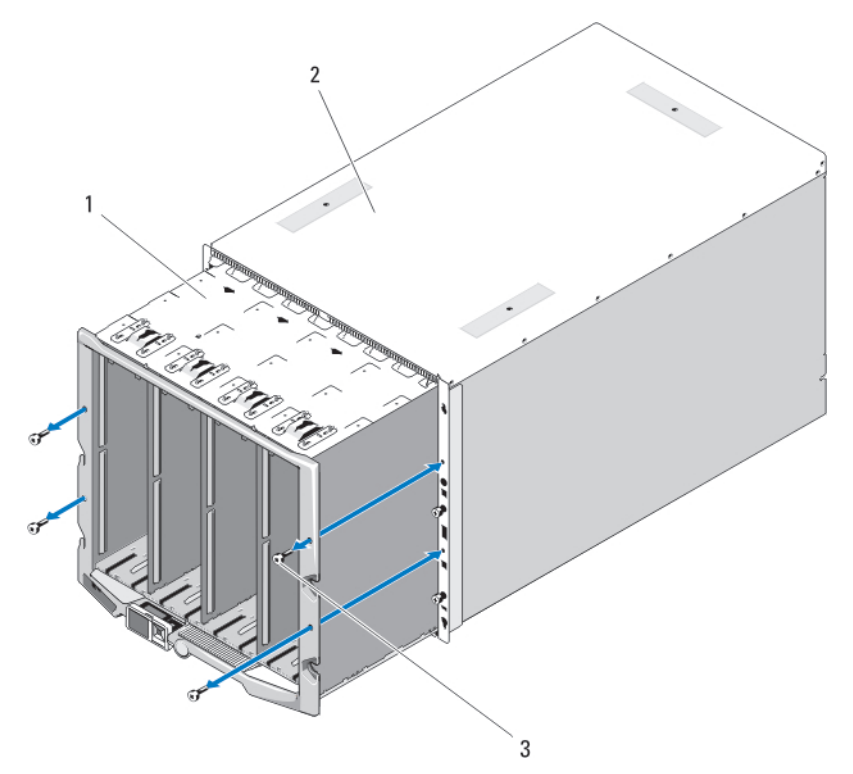

Ilustración 49. Extracción e instalación del ensamblaje del compartimento del módulo frontal

- 1. Ensamblaje del compartimento del módulo frontal
- 2. Alojamiento
- 3. Tornillos Torx T20 (4)

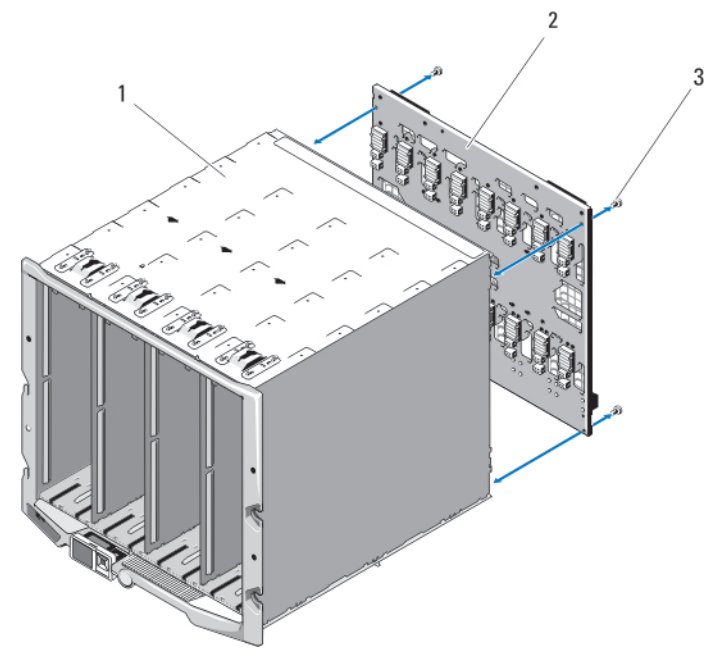

#### Ilustración 50. Extracción e instalación del plano medio

- 1. Ensamblaje del compartimento del módulo frontal
- 2. Plano medio
- 3. Tornillos Torx T15 (4)

### Instalación del plano medio y del ensamblaje del compartimento del módulo frontal

PRECAUCIÓN: Muchas de las reparaciones deben ser realizadas únicamente por un técnico de servicio autorizado. El usuario debe llevar a cabo únicamente las tareas de solución de problemas y las reparaciones sencillas autorizadas en la documentación del producto o indicadas por el personal de servicio y asistencia en línea o telefónica. La garantía no cubre los daños ocasionados por reparaciones que Dell no haya autorizado. Lea y siga las instrucciones de seguridad que vienen incluidas con el producto.

- 1. Coloque el plano medio en el ensamblaje del compartimento del módulo frontal y fíjelo con los cuatro tornillos Torx T15.
- 2. Conecte el cable del panel de control al plano medio.
- 3. Inserte con cuidado el ensamblaje del compartimento del módulo frontal en el gabinete.
- 4. Coloque los cuatro tornillos Torx T20 que fijan el ensamblaje del compartimento del módulo frontal al gabinete.
- 5. Instale los elementos siguientes:
	- a) Módulos de E/S
	- b) Módulo iKVM
	- c) Módulo(s) CMC
	- d) Módulos de ventilador
	- e) Módulos de suministro de energía

f) Todos los blades

# Ensamblaje del panel de control del gabinete

# Extracción del panel de control

PRECAUCIÓN: Muchas de las reparaciones deben ser realizadas únicamente por un técnico de servicio autorizado. El usuario debe llevar a cabo únicamente las tareas de solución de problemas y las reparaciones sencillas autorizadas en la documentación del producto o indicadas por el personal de servicio y de asistencia en línea o telefónica. La garantía no cubre los daños ocasionados por reparaciones que Dell no haya autorizado. Lea y siga las instrucciones de seguridad que se incluyen con el producto.

- 1. Presione el conmutador de alimentación del sistema para apagarlo.
- 2. Extraiga los módulos de alta densidad.
- 3. Extraiga el embellecedor.
- 4. Quite los dos tornillos que fijan el panel de control al alojamiento.
- 5. Presione el retén situado en cada extremo del conector del cable del panel de control y extraiga el cable de la parte inferior del panel de control.
- 6. Utilice la lengüeta de tiro para desconectar el cable del panel LCD de la parte inferior del panel de control.

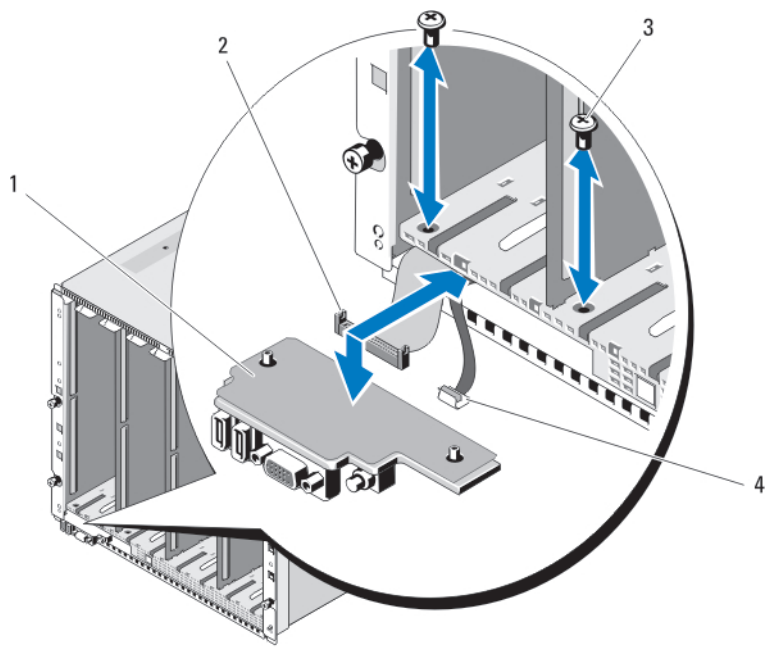

#### Ilustración 51. Extracción e instalación del panel de control

- 1. Panel de control
- 2. Cable del panel de control
- 3. Tornillos (2)

4. Cable del panel LCD

## Instalación del panel de control

- PRECAUCIÓN: Muchas de las reparaciones deben ser realizadas únicamente por un técnico de servicio autorizado. El usuario debe llevar a cabo únicamente las tareas de solución de problemas y las reparaciones sencillas autorizadas en la documentación del producto o indicadas por el personal de servicio y asistencia en línea o telefónica. La garantía no cubre los daños ocasionados por reparaciones que Dell no haya autorizado. Lea y siga las instrucciones de seguridad que vienen incluidas con el producto.
- 1. Conecte el cable del panel LCD al nuevo panel de control.
- 2. Conecte el cable del panel de control a la parte inferior del nuevo panel de control.
- 3. Vuelva a instalar el panel de control con los dos tornillos.
- 4. Vuelva a colocar el bisel.
- 5. Instale los blades.

# Módulo LCD

# Extracción del módulo LCD

PRECAUCIÓN: Muchas de las reparaciones deben ser realizadas únicamente por un técnico de servicio autorizado. El usuario debe llevar a cabo únicamente las tareas de solución de problemas y las reparaciones sencillas autorizadas en la documentación del producto o indicadas por el personal de servicio y de asistencia en línea o telefónica. La garantía no cubre los daños ocasionados por reparaciones que Dell no haya autorizado. Lea y siga las instrucciones de seguridad que se incluyen con el producto.

- 1. Gire el módulo LCD de manera que la parte inferior del módulo quede hacia arriba.
- 2. Extraiga la cubierta de cables.
- 3. Desconecte el cable plano.
- 4. Quite los dos tornillos Torx T8 que fijan el módulo LCD a las bisagras.

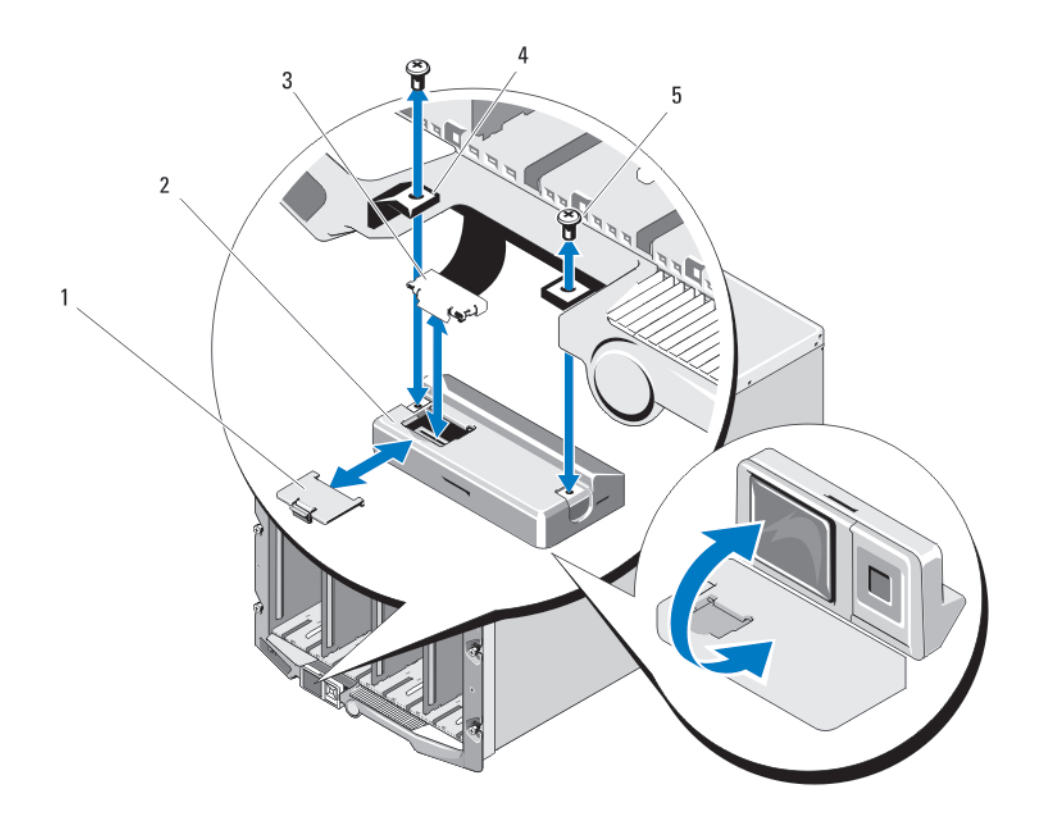

#### Ilustración 52. Extracción e instalación del módulo LCD

- 1. Cubierta de cables
- 2. Módulo LCD
- 3. Cable plano

4. Bisagras (2) 5. Tornillos Torx T8 (2)

# Instalación del módulo LCD

PRECAUCIÓN: Muchas de las reparaciones deben ser realizadas únicamente por un técnico de servicio autorizado. El usuario debe llevar a cabo únicamente las tareas de solución de problemas y las reparaciones sencillas autorizadas en la documentación del producto o indicadas por el personal de servicio y de asistencia en línea o telefónica. La garantía no cubre los daños ocasionados por reparaciones que Dell no haya autorizado. Lea y siga las instrucciones de seguridad que se incluyen con el producto.

- 1. Fije el nuevo módulo LCD a las bisagras con los dos tornillos Torx T8.
- 2. Conecte el cable plano al módulo y vuelva a instalar la cubierta del cable.

# Solución de problemas del gabinete

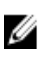

NOTA: Si desea obtener información sobre la solución de problemas de los blade del gabinete, consulte la documentación del servidor en el sitio support.dell.com/manuals.

# Seguridad para el usuario y el sistema

PRECAUCIÓN: Muchas de las reparaciones deben ser realizadas únicamente por un técnico de servicio autorizado. El usuario debe llevar a cabo únicamente las tareas de solución de problemas y las reparaciones sencillas autorizadas en la documentación del producto o indicadas por el personal de servicio y de asistencia en línea o telefónica. La garantía no cubre los daños ocasionados por reparaciones que Dell no haya autorizado. Lea y siga las instrucciones de seguridad que se incluyen con el producto.

# Respuesta a un mensaje de alerta de administración de sistemas

Las aplicaciones de administración de CMC controlan los niveles críticos de temperatura y voltaje del sistema, así como los ventiladores de enfriamiento del sistema. Para obtener más información sobre los mensajes de alerta de CMC, consulte la Guía del usuario de CMC en el sitio support.dell.com/manuals.

# Solución de problemas en caso de que se dañe el alojamiento

- 1. Asegúrese de que los componentes siguientes están instalados y conectados correctamente:
	- Módulo CMC
	- Módulo iKVM
	- Módulos de E/S
	- Módulos de fuente de alimentación
	- Módulos de ventilador
	- Módulos de alta densidad
	- Cubiertas (con módulos de alta densidad de un cuarto de altura)
- 2. Asegúrese de que todos los cables estén bien conectados.
- 3. Asegúrese de que todos los componentes están instalados correctamente y no presentan daños.
- 4. Ejecute los diagnósticos en línea.

Si las pruebas fallan, consulte el apartado [Obtención de ayuda.](#page-108-0)

# Solución de problemas de los componentes del gabinete

En los procedimientos siguientes se describe cómo solucionar problemas de estos componentes:

- Módulos de suministro de energía
- Módulos de ventilador
- Módulo CMC

• Módulo de conmutador de red

### Solución de problemas en caso de que se moje el alojamiento

PRECAUCIÓN: Muchas de las reparaciones deben ser realizadas únicamente por un técnico de servicio autorizado. El usuario debe llevar a cabo únicamente las tareas de solución de problemas y las reparaciones sencillas autorizadas en la documentación del producto o indicadas por el personal de servicio y de asistencia en línea o telefónica. La garantía no cubre los daños ocasionados por reparaciones que Dell no haya autorizado. Lea y siga las instrucciones de seguridad que se incluyen con el producto.

- 1. Apague el sistema.
- 2. Desconecte los suministros de energía de la PDU.

#### PRECAUCIÓN: Espere a que se apaguen todos los indicadores de los suministros de energía antes de continuar.

- 3. Extraiga todos los módulos de alta densidad.
- 4. Extraiga los siguientes componentes del alojamiento:
	- a) Módulos de fuente de alimentación
	- b) Módulos de ventilador
	- c) Módulos CMC
	- d) Módulo iKVM
	- e) Módulos de E/S
- 5. Deje secar el sistema durante 24 horas como mínimo.

**NOTA:** Séquelo al aire, no utilice toallas.

- 6. Instale los siguientes componentes en el alojamiento:
	- a) Módulos de E/S
	- b) Módulo iKVM
	- c) Módulos CMC
	- d) Módulos de ventilador
	- e) Módulos de fuente de alimentación
- 7. Instale los módulos de alta densidad/cubiertas.
- 8. Vuelva a conectar los módulos de fuente de alimentación a la PDU correspondiente e inicie el sistema. Si el sistema no se inicia correctamente, consulte el apartado [Obtención de ayuda.](#page-108-0)
- 9. Ejecute los diagnósticos de Server Administrator para confirmar que el sistema funciona correctamente. Si las pruebas fallan, consulte el apartado [Obtención de ayuda.](#page-108-0)

### Solución de problemas de los módulos de fuente de alimentación

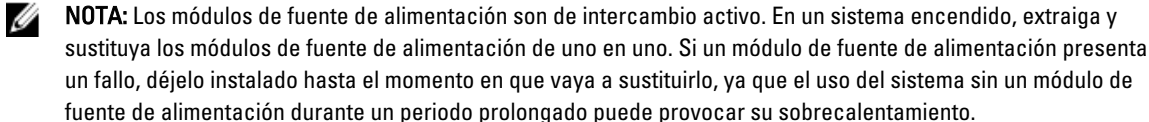

NOTA: Un módulo de fuente de alimentación de 2 700 W requiere una entrada entre 110 y 240 V del suministro de energía. Si un módulo de fuente de alimentación se conecta a una toma de corriente de 110 V, la fuente de alimentación funciona a 1 350 W si se seleccionó la casilla Allow 110 VAC Operation (Permitir funcionamiento a 110 V CA) en la pantallaPower Configuration (Configuración de la alimentación) de la CMC.

1. Localice el módulo de fuente de alimentación defectuoso y compruebe los indicadores. Si la fuente de alimentación recibe alimentación de CA, el indicador de CA muestra una luz verde; y si presenta fallos, el indicador de fallo es de color ámbar. Si no se enciende ningún indicador, asegúrese de que la PDU proporciona energía de CA de 208 VCA y el cable de alimentación está conectado correctamente al módulo de fuente de alimentación.

2. Instale una fuente de alimentación nueva.

**AUSE AUSE AUSE EN 1999** NOTA: Después de instalar una fuente de alimentación nueva, espere varios segundos a que el sistema reconozca la fuente de alimentación y compruebe si funciona correctamente. El indicador de alimentación de CC de la fuente de alimentación enciende una luz verde si este funciona correctamente.

- 3. Si ninguna de las fuentes de alimentación muestra un LED de fallo y los módulos de alta densidad no se encienden, compruebe si hay mensajes de estado en la pantalla LCD o en la CMC.
- 4. Si el problema no se resuelve, consulte el apartado [Obtención de ayuda.](#page-108-0)

### Solución de problemas de los módulos de ventilador

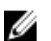

NOTA: Los módulos de ventilador son de intercambio directo. En un sistema encendido, extraiga y sustituya los módulos de ventilador de uno en uno. El uso del sistema sin los seis módulos de ventilador durante periodos prolongados puede provocar el sobrecalentamiento del sistema.

- 1. Localice el ventilador defectuoso. Todos los módulos de ventilador tienen indicadores para identificar un ventilador defectuoso.
- 2. Extraiga el módulo de ventilador.
- 3. Compruebe si los blades presentan suciedad. Si es así, límpielos con cuidado.
- 4. Recoloque el ventilador defectuoso.
- 5. Si ninguno de los ventiladores muestra un LED de fallo y los blades no se encienden, compruebe si hay mensajes de estado en la pantalla LCD o en la CMC.
- 6. Si el problema no se resuelve, instale un ventilador nuevo.
- 7. Si el nuevo ventilador no funciona, consulte el apartado [Obtención de ayuda.](#page-108-0)

### Solución de problemas del módulo iKVM

Si al utilizar la redirección de consola/vídeo de la iDRAC no puede ver el vídeo a través del módulo iKVM cuando cambia a un blade que ejecuta Linux, es probable que la causa sea la reciente adición de un monitor o un servidor KVM con una resolución menor.

Pongamos por ejemplo que un usuario inserta y enciende un blade que ejecuta el sistema X-Window en Linux. El usuario se conecta al blade en modo GUI del sistema operativo mediante la iDRAC, y se detecta y establece una resolución de vídeo fija para dicha sesión. Después, se conecta un monitor o un servidor KVM a la interfaz anterior o posterior del módulo iKVM en el gabinete M1000e; y este monitor o servidor KVM está configurado con una resolución INFERIOR a la resolución actual de la sesión de X-Window en el blade de Linux. Al seleccionar el blade de Linux mediante el puerto anterior o posterior del módulo iKVM, el circuito de la iDRAC adopta la resolución menor de los dispositivos externos conectados. Entonces, el vídeo del monitor o el servidor KVM con una resolución menor no se mostrará hasta que se reinicie el sistema X-Window (el vídeo de la iDRAC debería seguir viéndose).

- 1. Cierre la sesión de iDRAC y vuelva a entrar en el modo GUI; de este modo, se notificará y utilizará la resolución menor.
- 2. Defina todos los monitores o servidores KVM conectados al gabinete M1000e con la misma resolución o una superior a la configurada en los blades de Linux en modo GUI.
- 3. Desde el monitor con la resolución más baja (no se visualiza ninguna imagen), pulse <CTRL><ALT><F3> para cambiar a la pantalla de conexión en modo no GUI.
- 4. Reinicie el sistema X-Window para detectar y utilizar la resolución más baja.

# Solución de problemas de los módulos de E/S

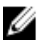

NOTA: Para descartar la posibilidad de un problema de hardware con el módulo o los dispositivos conectados, primero asegúrese de que el módulo se ha inicializado correctamente y está bien configurado.

- 1. Compruebe que ha instalado el módulo en una ranura de E/S que coincida con el tipo de red Fabric.
- 2. Compruebe que los cables de los puertos del conmutador o el módulo de paso a través están bien conectados. Una tarjeta intermedia de un blade de altura completa se conecta a dos puertos de E/S en los dos módulos de E/S asociados.
- 3. Con la función de blade 17 de la CMC, utilice el comando Connect Switch-X para comprobar que el conmutador se ha iniciado por completo y verificar la dirección IP y la revisión del firmware del conmutador.
- 4. Compruebe que el módulo de conmutador tiene una dirección IP válida para la subred mediante el comando ping de ICMP.
- 5. Compruebe los indicadores de los conectores de red situados en el módulo de conmutador de red.
	- Si el indicador de enlace muestra una condición de error, compruebe todas las conexiones de los cables.
	- Pruebe con otro conector del concentrador o conmutador externo.
	- Si el indicador de actividad no se enciende, sustituya el módulo de conmutador de red.
- 6. Utilice la interfaz de administración del conmutador para verificar las propiedades del puerto del conmutador. Si el conmutador está bien configurado, haga una copia de seguridad de su configuración y sustitúyalo. Consulte la documentación del módulo de conmutador para obtener más información.
- 7. Si el blade necesita una tarjeta intermedia para un módulo de conmutador de red determinado, asegúrese de que está instalada la tarjeta intermedia adecuada. Si es así, vuelva a colocar la tarjeta intermedia. Si el indicador de enlace de red del blade está iluminado con una luz verde, significa que el blade tiene un enlace válido al módulo de conmutador de red adecuado.
- 8. Asegúrese de que se han instalado los controladores del sistema operativo adecuados y de que se han configurado los valores de protocolo para garantizar una comunicación adecuada.

# Especificaciones técnicas

# Especificaciones del alojamiento

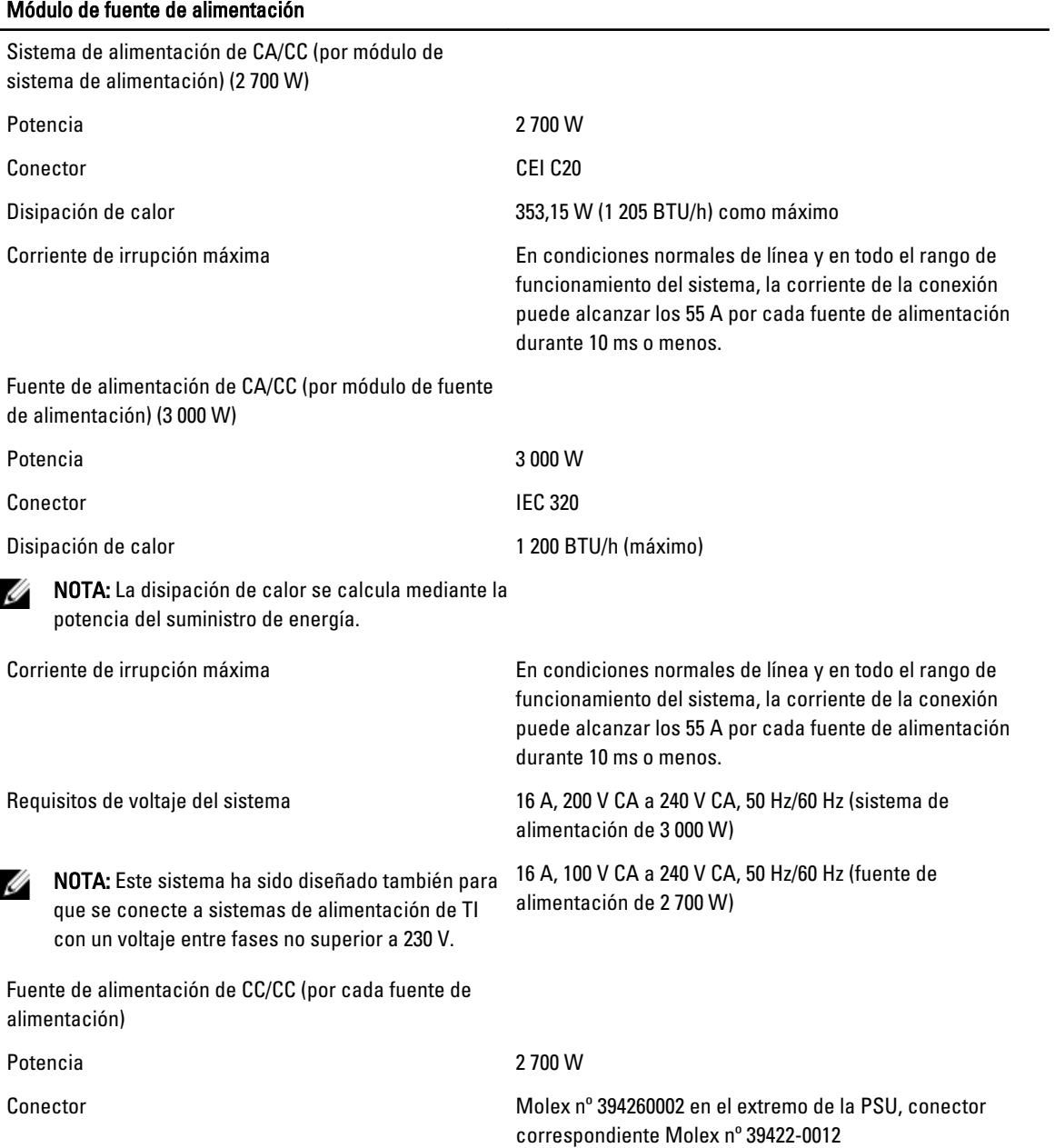

6

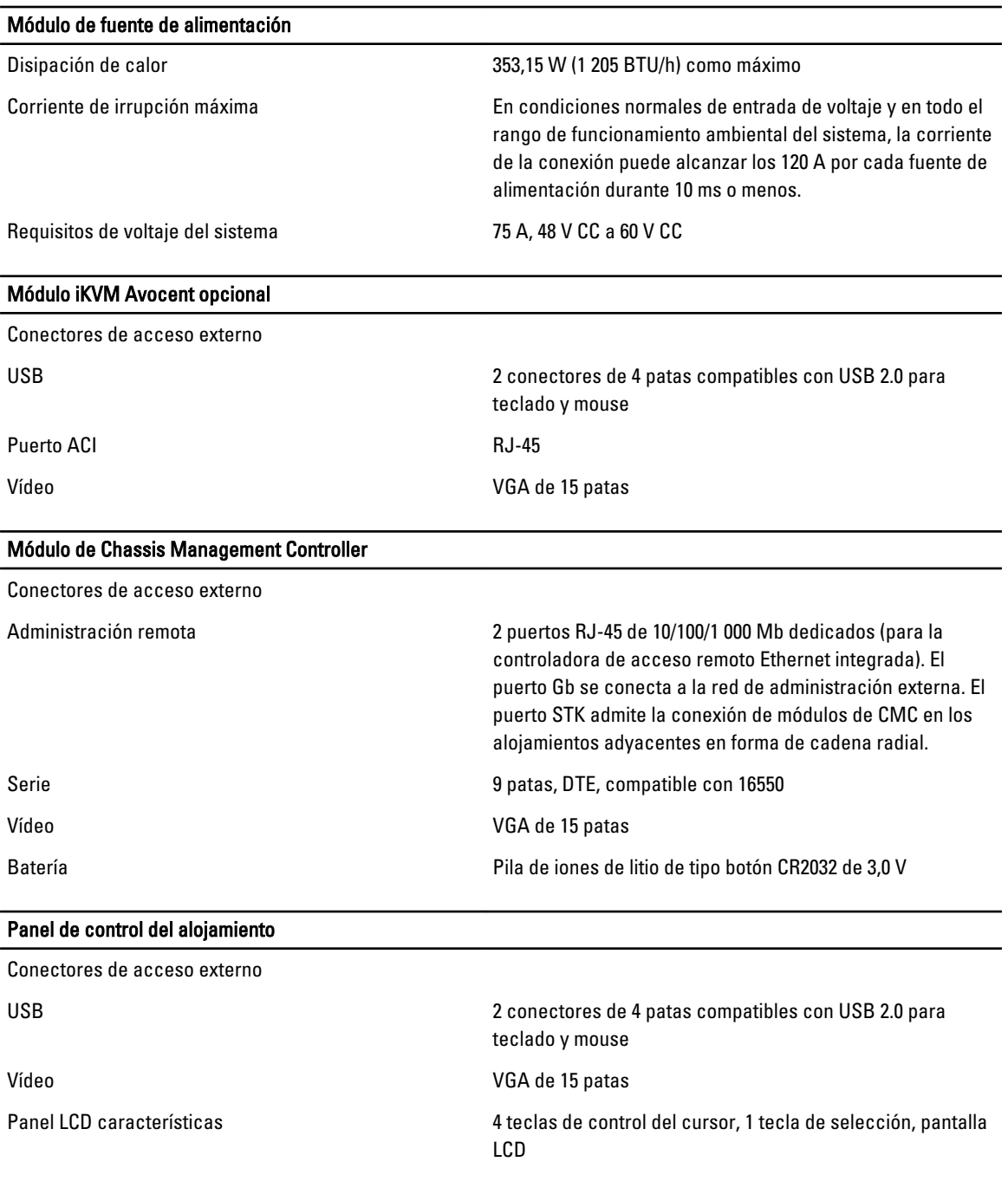

# Especificaciones del módulo de E/S

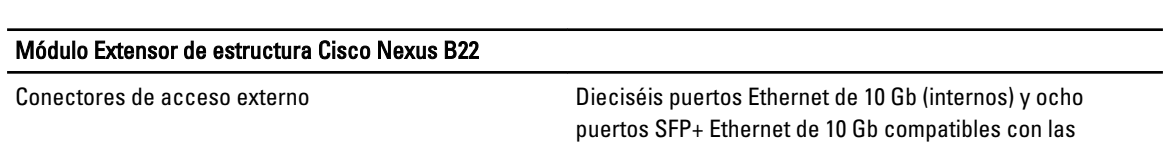

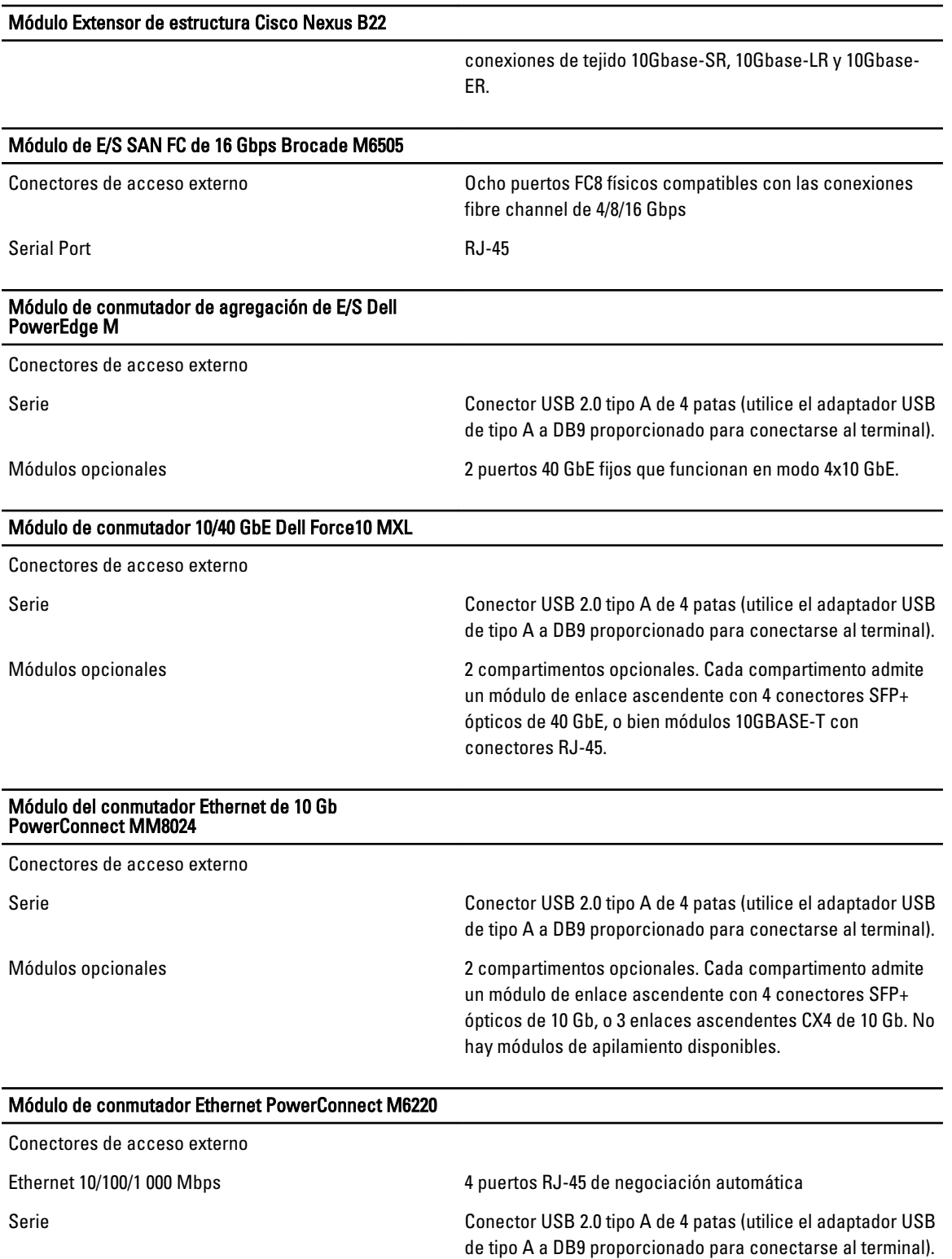

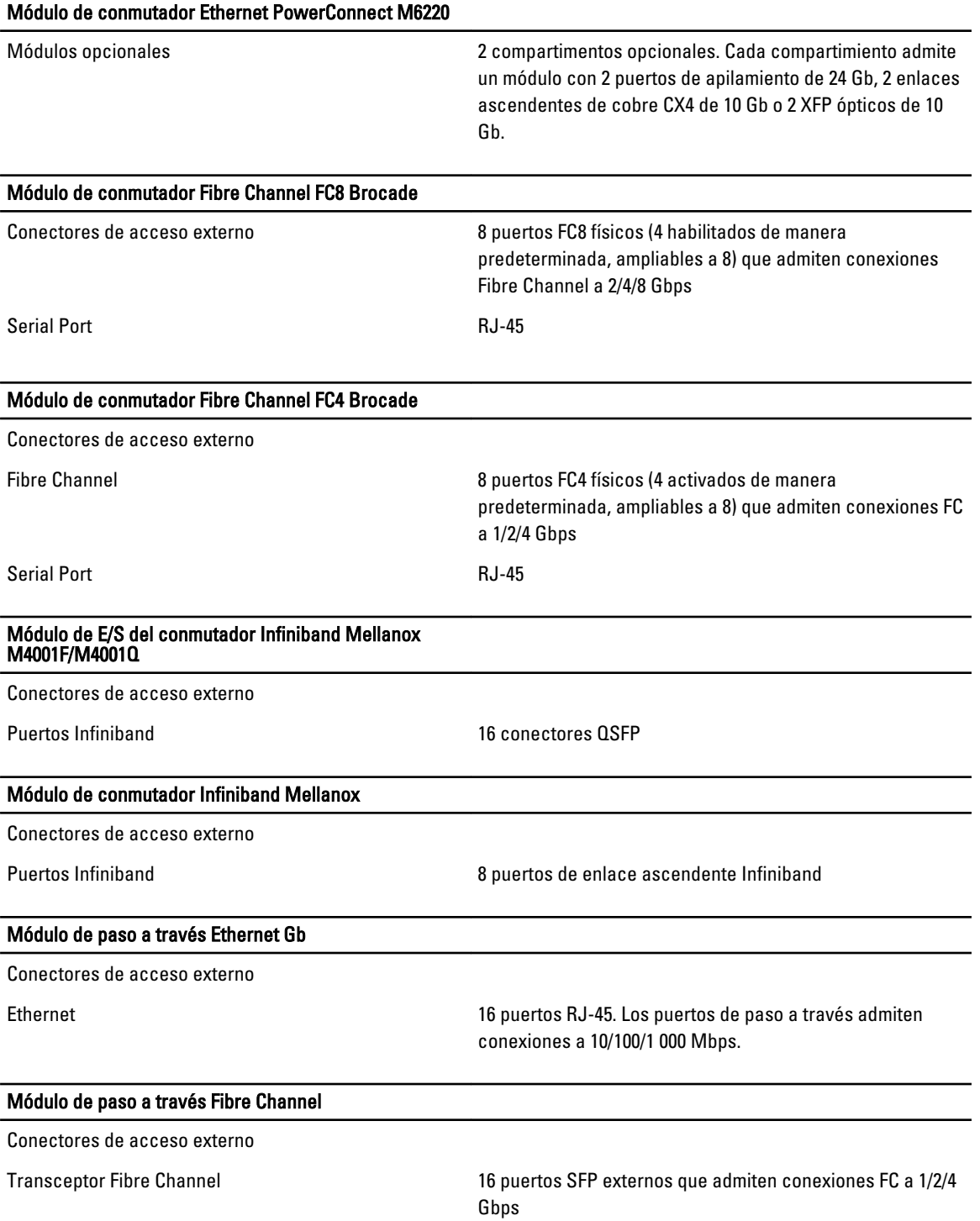

#### Entorno

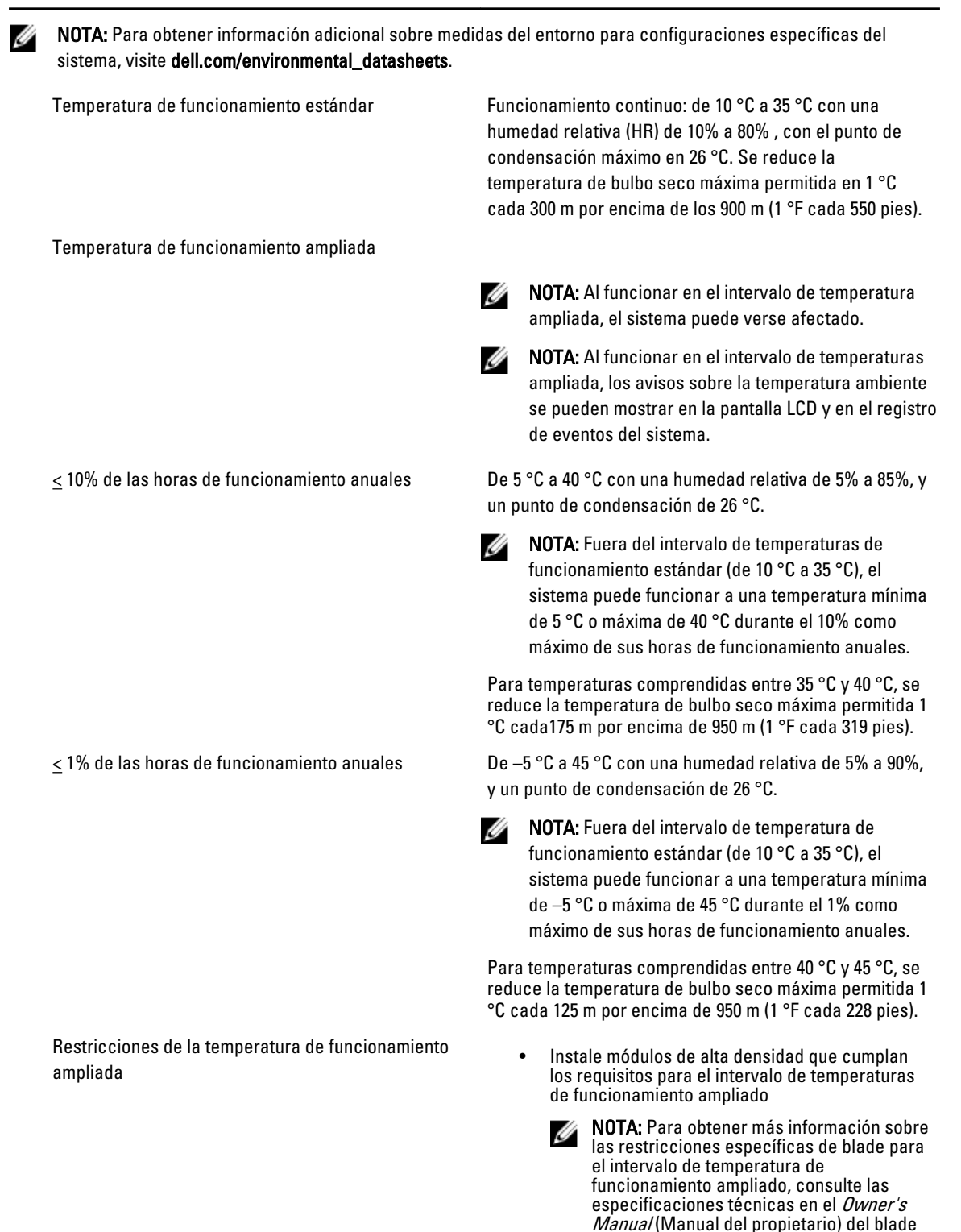

en dell.com/support/manuals.

#### Entorno

- Los sistemas de alimentación de 2700 W son compatibles según la capacidad nominal del sistema de alimentación.
- Los sistemas de alimentación de 3000 W son compatibles con una capacidad de 2 800 W por cada sistema de alimentación.
- Instale ventiladores con las siguientes clasificaciones:
	- $12 V; 5,0 A$
	- $12 V; 6,30 A$
- Solo se admiten los siguientes módulos de E/S:
	- Módulo de E/S FC8 Brocade M5424
	- Conmutador de red convergente Dell M8428-k de 10 Gb
	- Conmutador 3130X-s 1 GE Cisco
	- Conmutador DDR/QDR Mellanox M3601Q
	- Conmutador M8024-k Dell PowerConnect
	- Módulo de E/S del conmutador Ethernet M6220 Dell PowerConnect
	- Módulo de E/S del conmutador 10 Gb Ethernet M8024 Dell PowerConnect

Temperatura de almacenamiento De -40 °C a 65 °C (de -40 °F a 149 °F) con una gradación de temperatura máxima de 20 °C por hora.
## Obtención de ayuda

## Cómo ponerse en contacto con Dell

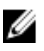

NOTA: Si no dispone de una conexión a Internet activa, puede encontrar información de contacto en la factura de compra, en el albarán o en el catálogo de productos de Dell.

Dell proporciona varias opciones de servicio y asistencia en línea o telefónica. Puesto que la disponibilidad varía en función del país y del producto, es posible que no pueda disponer de algunos servicios en su área. Si desea ponerse en contacto con Dell para tratar cuestiones relacionadas con las ventas, la asistencia técnica o el servicio de atención al cliente:

- 1. Visite dell.com/support.
- 2. Seleccione la categoría de soporte.
- 3. Verifique su país o región en el menú desplegable Elija un país/región que aparece en la parte superior de la página.
- 4. Seleccione el enlace de servicio o asistencia apropiado en función de sus necesidades.